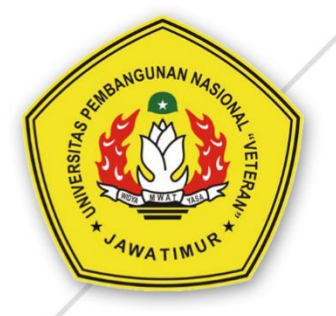

# PANDUAN E-LEARNING **UPN "Veteran" Jawa Timur** UNTUK DOSEN

UPT TIK UPNV JATIM

# **DAFTAR ISI**

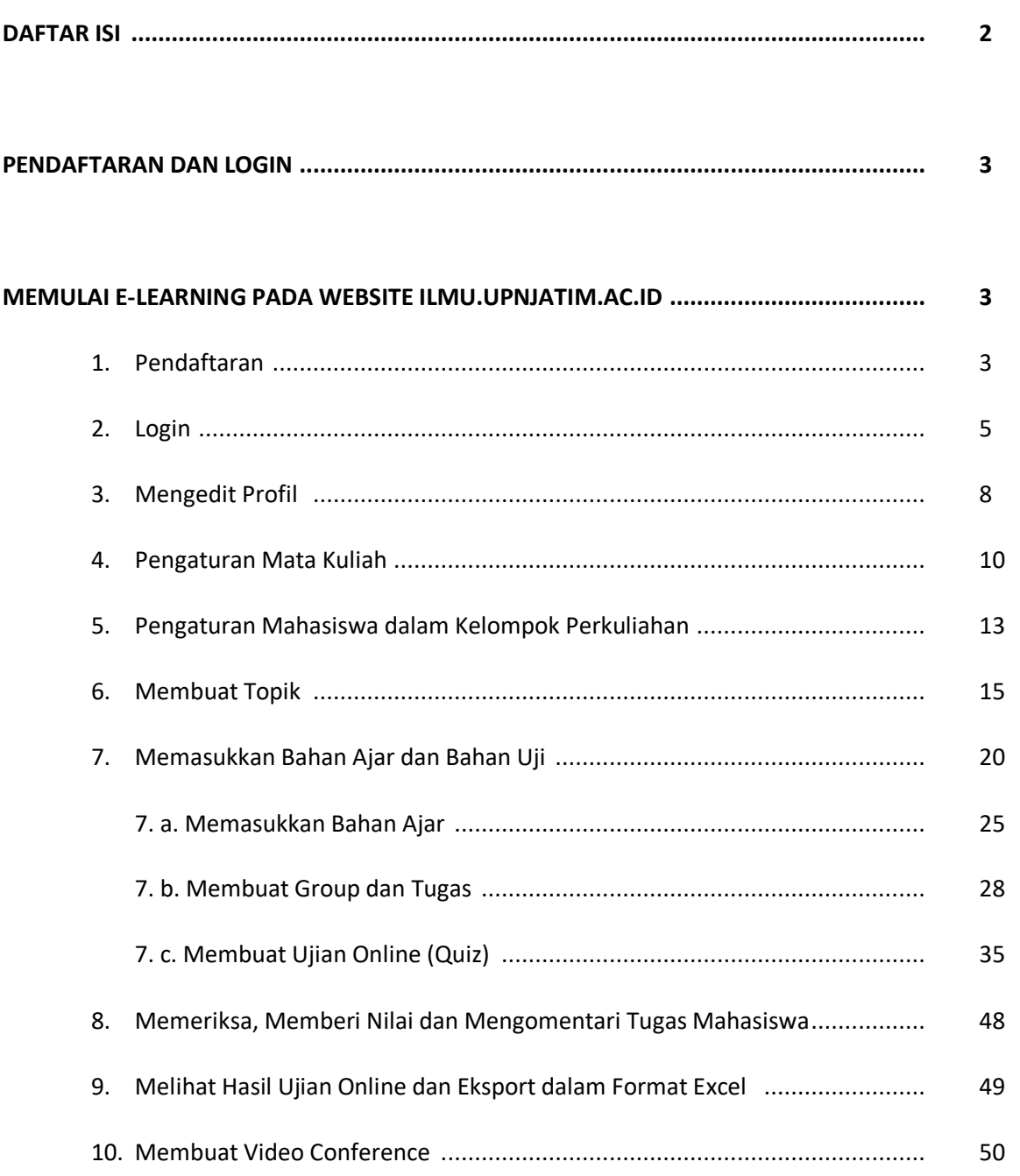

Halaman

#### **PENDAFTARAN DAN LOGIN**

#### **Memulai E-learning pada Website ilmu.upnjatim.ac.id**

E-learning UPN Veteran Jawa Timur dapat diakses secara langsung melalui laptop, tablet ipad, termasuk HP yang dilengkapi kemampuan akses jaringan internet melalui jaringan tanpa kabel (wifi) melalui internet browser (Mozilla Firefox, Internet Explorer, dan Opera) dengan alamat website : [http://ilmu.upnjatim.ac.id/](http://ilmu.upnjatim.my.id/)

#### **1. Pendaftaran**

Untuk dapat mengikuti secara aktif e-learning, para Dosen wajib melakukan proses pendaftaran terlebih dahulu, berikut adalah cara pendaftaran e-learning UPN "Veteran" Jawa Timur :

1) Pilih Tombol Register pada bagian pojok kanan halaman e-elearning (1)

**1**

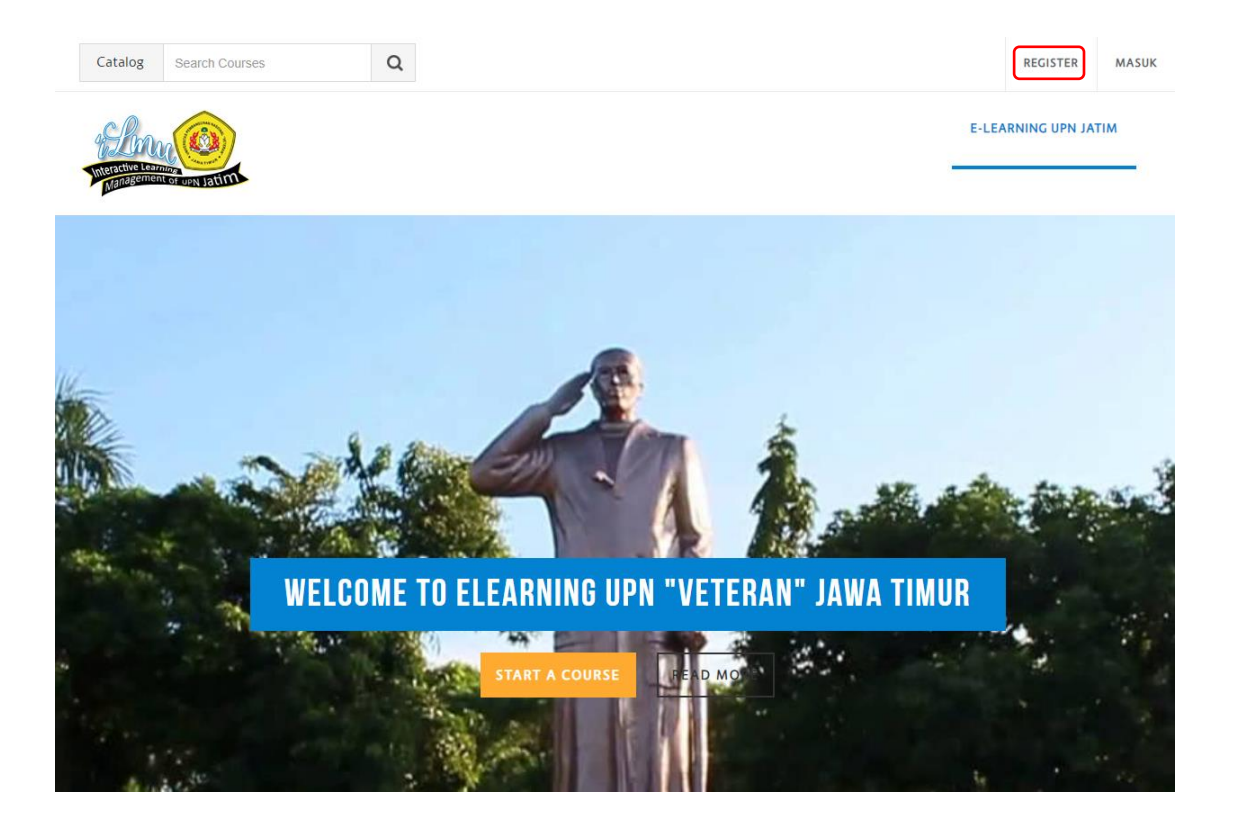

2) Setelah itu akan tampil halaman seperti di bawah ini :

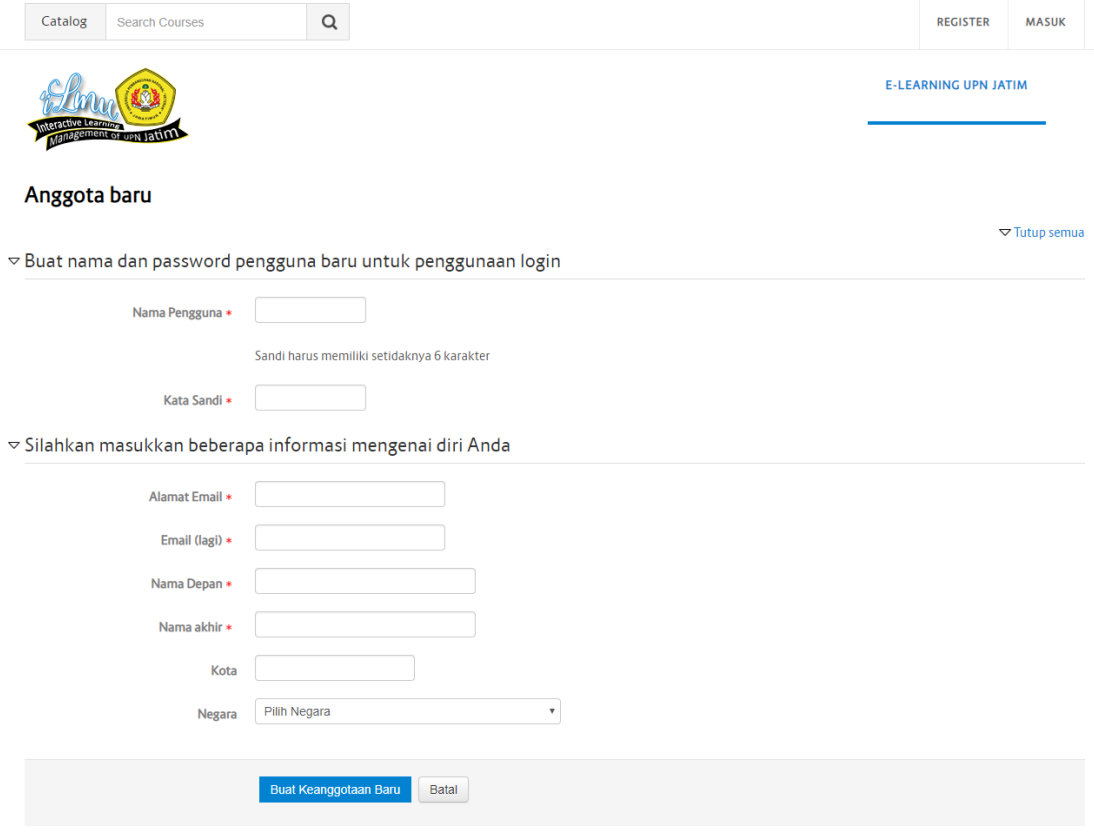

#### **Penjelasan Cara Pengisian :**

#### **Nama Pengguna**

Tuliskan nama pengguna, contoh : anovie

#### **Kata Sandi**

Tuliskan kata sandi dengan 6 digit huruf atau angka, contoh : 123456.

#### **Alamat Email**

Tuliskan alamat email, contoh : emailanovie.gm@gmail.com

#### **Email (Lagi)**

Menulis ulang alamat email di atas, contoh : emailanovie.gm@gmail.com

#### **Nama Depan**

Tuliskan nama depan, contoh : Anovie

#### **Nama Akhir**

Tuliskan nama akhir atau nama belakang, contoh : Kusuma Indah, S.Kom

#### **Kota**

Tuliskan Kota, contoh : Surabaya.

#### **Negara**

Tuliskan Negara, contoh : Indonesia.

Selanjutnya klik Tombol "Buat Keanggotaan Baru", maka akun telah selesai dibuat. Para Dosen wajib mengisi seluruh data yang diperlukan dan tidak boleh ada yang dikosongkan. Untuk nama mohon diisikan lengkap dengan gelarnya. Kemudian sistem akan mengklarifikasi pendaftaran. Cek email yang digunakan untuk daftar elearning. Klik link yang telah dikirimkan untuk proses verifikasi akun elearning. Jika berhasil, maka proses pendaftaran e-learning selesai.

Jika terdapat kegagalan dalam melakukan pendaftaran ulangi pendaftaran hingga berhasil. Jika masih belum bisa melakukan pendaftaran bisa menghubungi Admin e-learning UPN "Veteran" Jawa Timur di email [upttik@upnjatim.ac.id.](mailto:upttik@upnjatim.ac.id) Setelah pendaftaran berhasil maka secara otomatis akan berstatus sebagai user biasa.

- **-** Untuk dosen harus merubah statusnya dari user biasa ke Dosen. Caranya dengan menghubungi Admin di masing-masing Prodi (Dikjar Fakultas atau Prodi) untuk dibukakan hak aksesnya. Dengan cara memberikan informasi lengkap berupa nama lengkap atau nama user yang telah dibuat beserta nama mata kuliah yang diampu kepada administrator e-learning atau bisa juga menghubungi admin UPT TIK via email upttik@upnjatim.ac.id.
- **-** Sebelum hak akses diubah maka Dosen tidak dapat melakukan pengelolahan mata kuliah.

Bagi Dosen yang telah memiliki satu akun ilmu.upnjatim.ac.id tidak perlu lagi untuk membuat akun baru. Bila Dosen merasa sangat perlu membuat akun baru, mohon mengkorfimasi kepada administrator e- learning, agar akun lama yang telah ada dirubah menjadi akun tidak aktif sebagai Pengelola (Dosen) untuk menghindari adanya duplikasi akun Dosen.

Penentuan satu Dosen satu akun aktif atau One Person Single Identity sebagai Pengelola mempunyai tujuan untuk lebih mudah melakukan monitoring dan evaluasi beban kerja Dosen dan aktifitas e-learning Dosen yang bersangkutan serta untuk menghindari kerancuan pada evaluasi statistik aktifitas ilmu.upnjatim.ac.id. secara umum.

#### **2. Login**

1) Jalankan program web browser seperti Internet Explorer, Mozila Firefox, Google Chrome atau Opera. Pada contoh dibawah akan ditampilkan dengan menggunakan Internet Explorer.

2) Pada addres bar, ketik alamat **[http://ilmu.upnjatim.ac.id](http://ilmu.upnjatim.my.id/)**

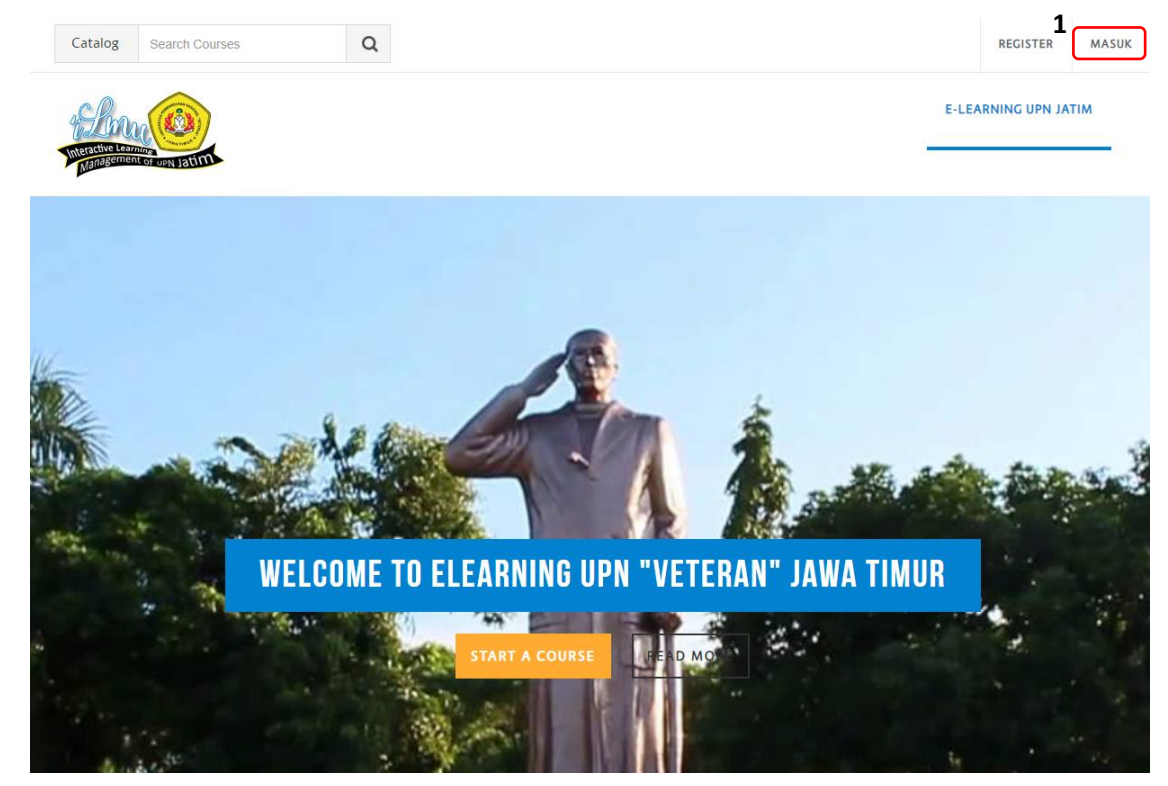

3) Klik Tombol masuk pada bagian pojok kanan atas halaman (1).

4) Selanjutnya akan tampil halaman seperti dibawah ini,kemudian klik "pengguna lain"

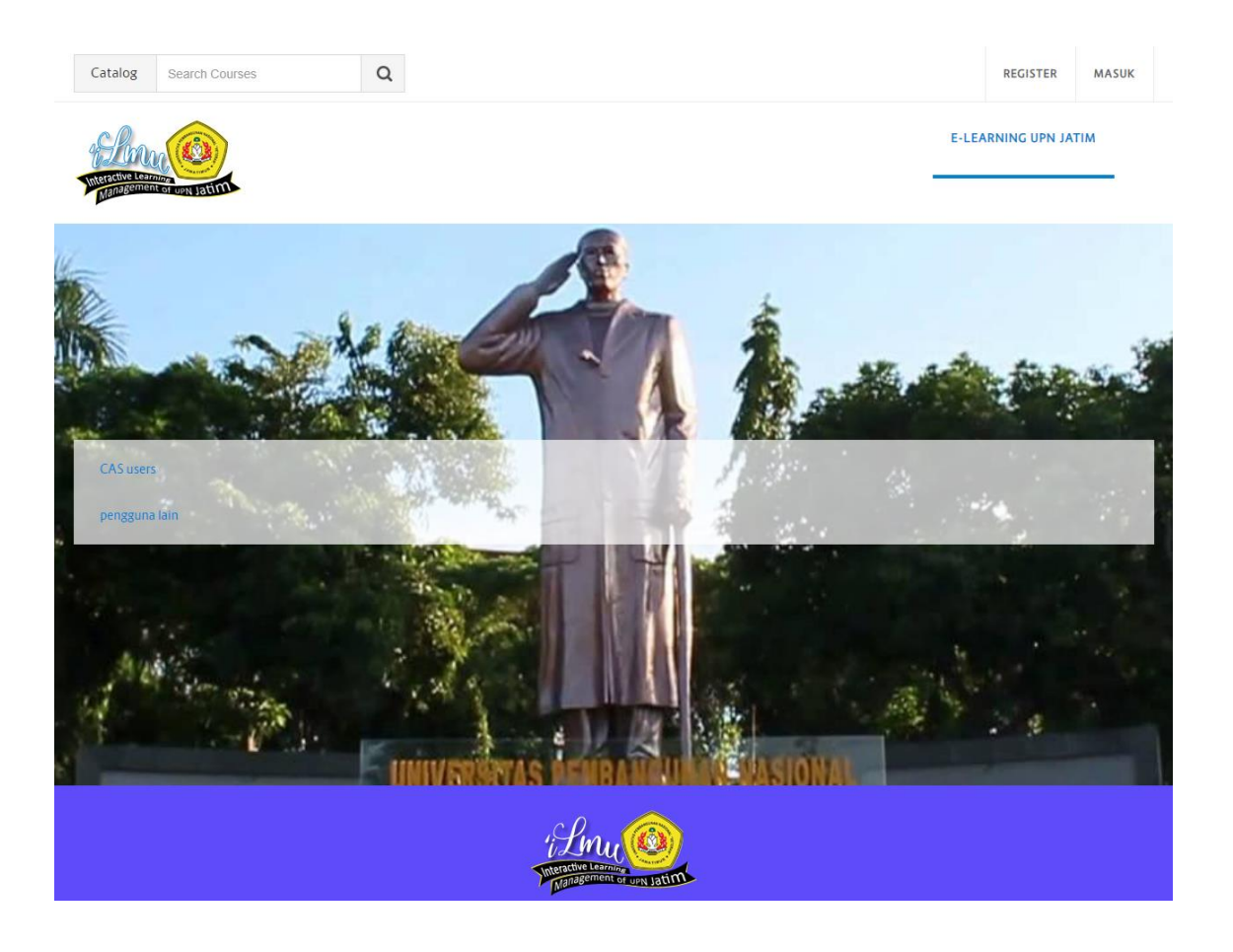

- 5) Kemudian Isikan Nama Pengguna dan Kata Sandi Anda.
- 6) Setelah berhasil login, maka nama Bapak/Ibu Dosen akan terlihat pada pojok kanan atas seperti tampilan dibawah ini.

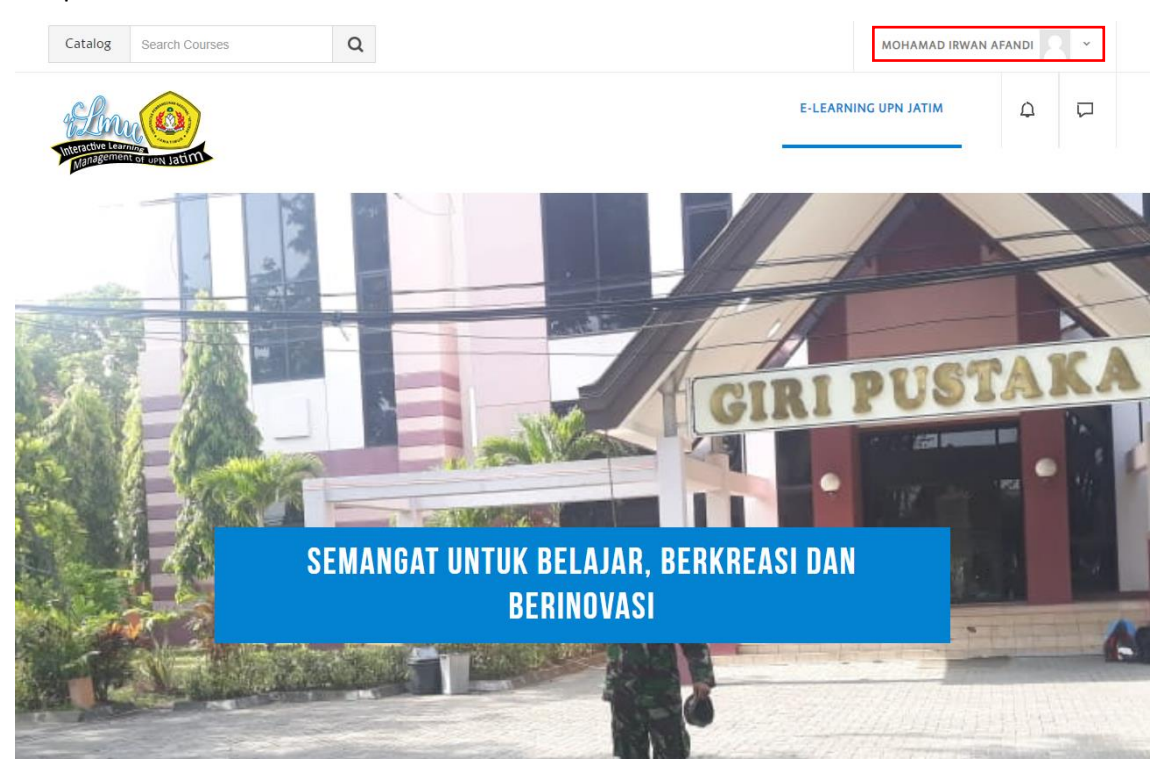

7) Pada saat admin telah membuka sebuah Mata Kuliah untuk Dosen dan Dosen tersebut telah melakukan login, maka akan keluar tampilan seperti gambar dibawah ini :

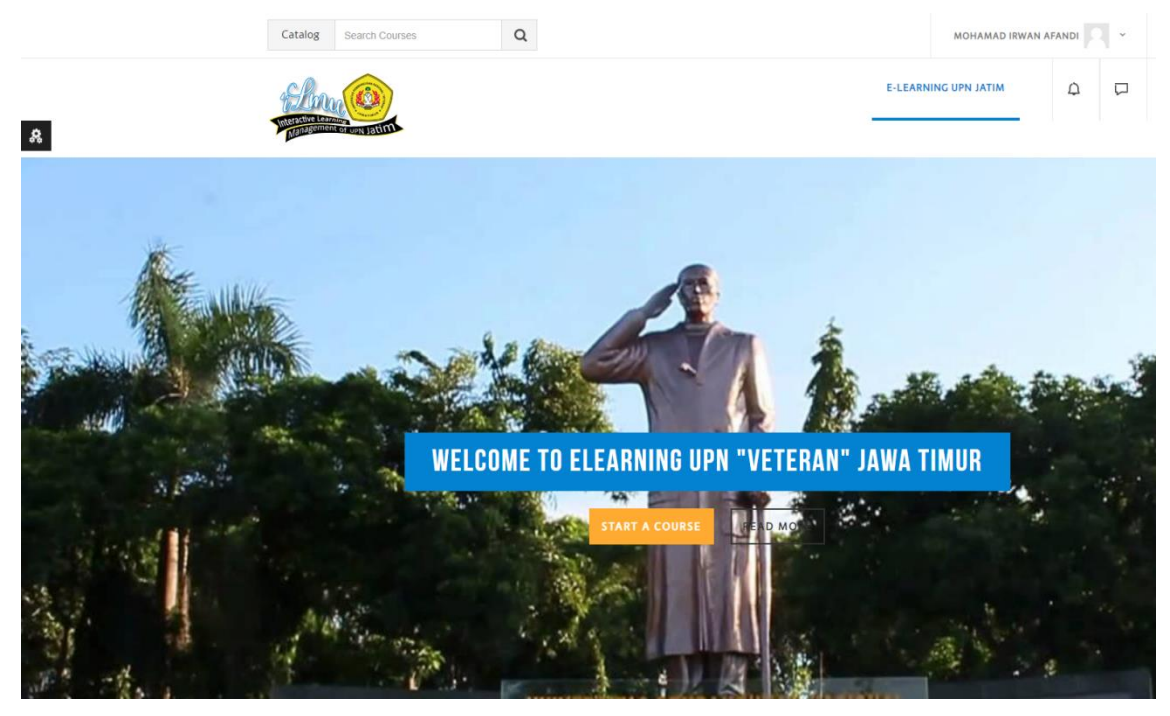

Jika sudah login, maka terdapat menu setting  $\phi$  untuk dapat melihat pengaturan maupun mata kuliah yang diampu oleh masing-masing dosen. Jika ingin melakukan pengaturan pada mata kuliah, maka terlebih dahulu untuk mengklik tombol setting ini.

8) Berikut ini contoh tampilan menu setting.

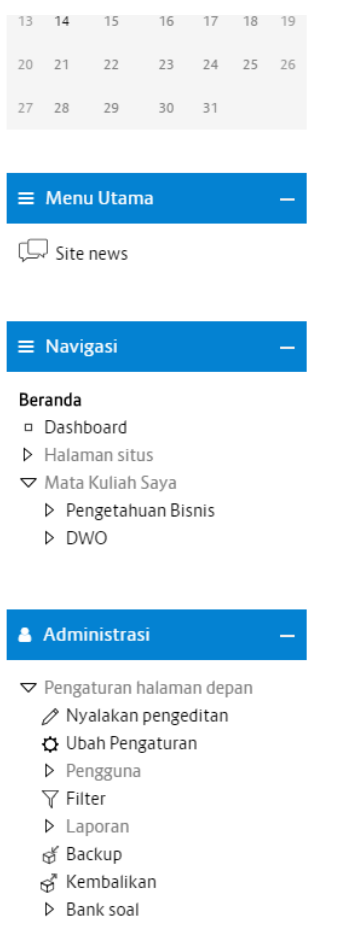

Sebagai contoh disini kami login sebagai Mohamad Irwan Afandi, S.T., M.Sc. Karena sudah diberikan hak akses oleh admin untuk dapat membuka mata kuliah Data Warehouse (DWO) dan mata kuliah Pengetahuan Bisnis. Makampada menu Mata Kuliah Saya sudah otomatis terdapat menu pengetahuan bisnis dan menu DWO.

#### **3. Mengedit Profil**

Berikut ini adalah langkah-langkah untuk mengedit profil :

1) Klik profil pada menu pojok kanan atas.

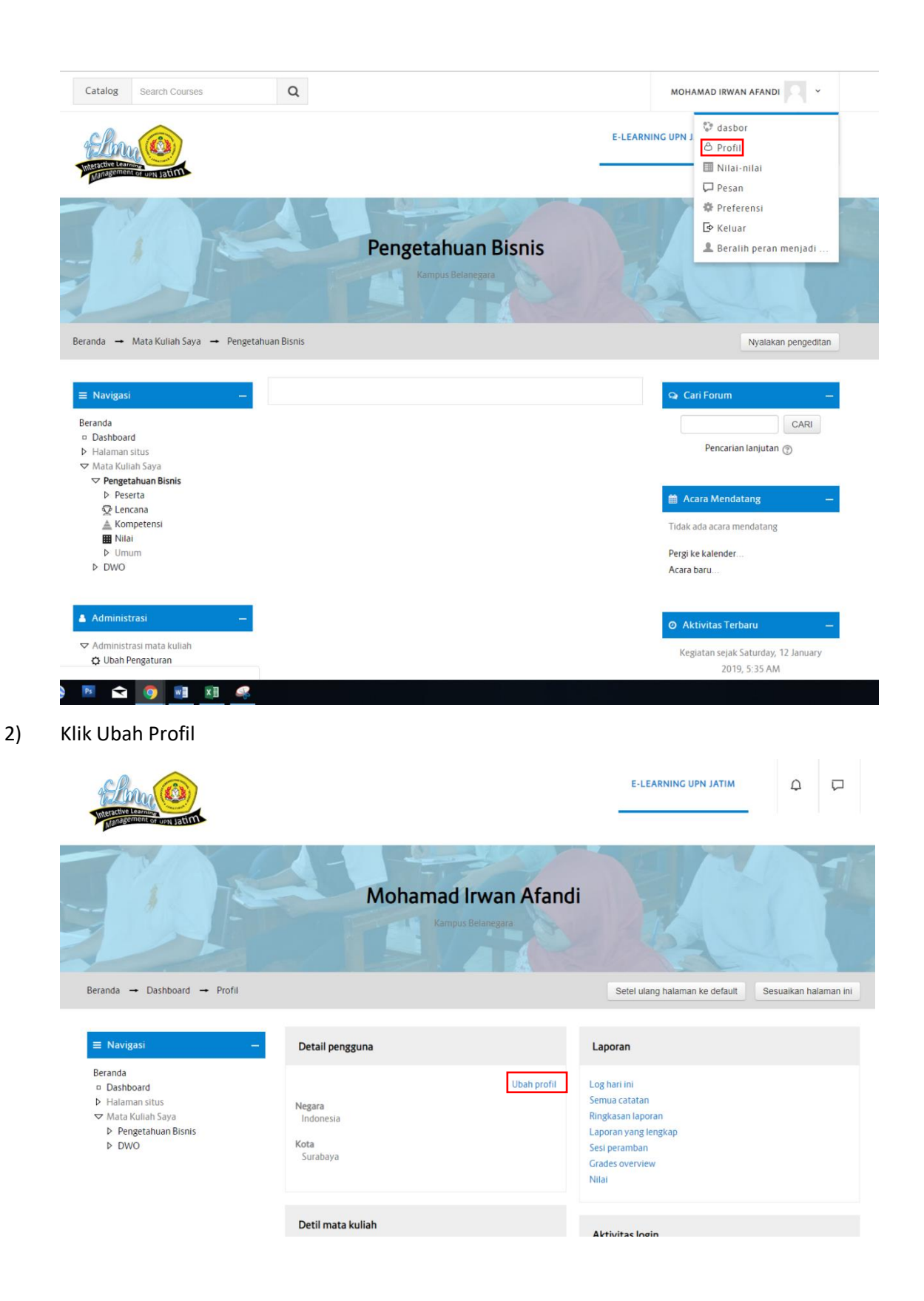

3) Isikan data-data sesuai dengan yang diminta apabila mau dirubah.

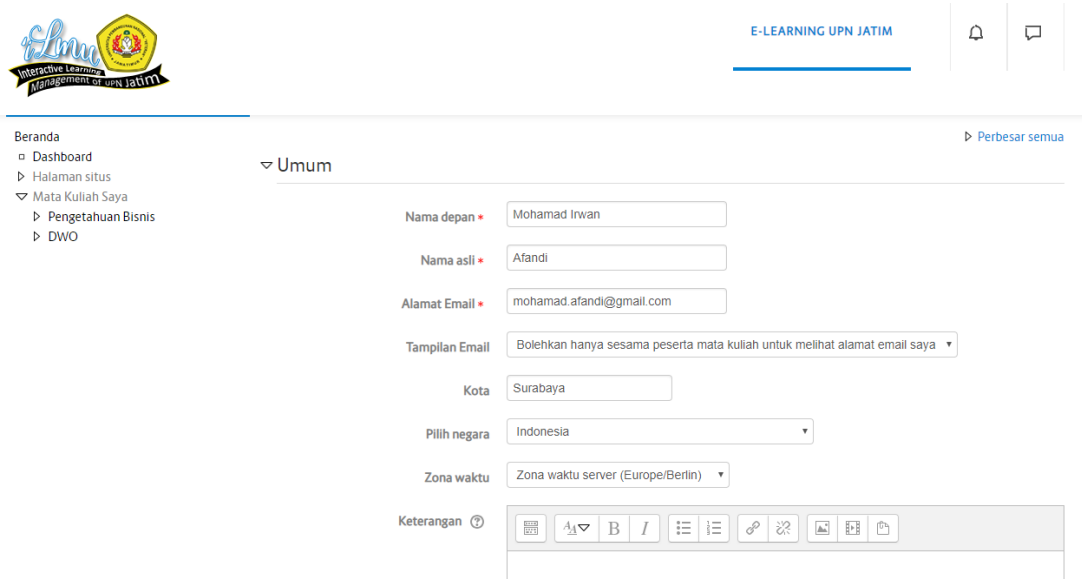

4) Bapak/ Ibu Dosen juga dapat mengunggah foto profil pada bagian Foto Pengguna

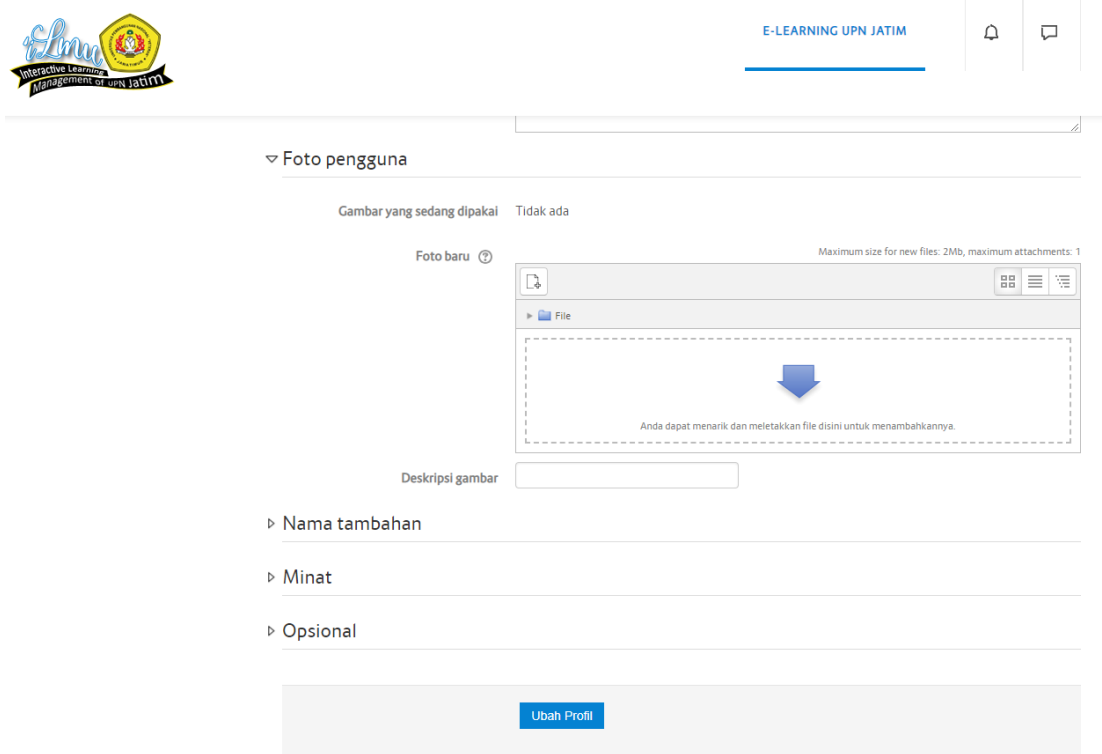

5) Klik Ubah Profil, Selesai.

#### **4. Pengaturan Mata Kuliah**

Pada halaman utama situs elearning setelah login dengan menggunakan user dosen, maka akan otomatis muncul Mata Kuliah apa saja yang sedang di ampu oleh Bapak/ Ibu Dosen. Untuk pengaturan Mata Kuliah Ikuti Langkah dibawah ini :

1) Klik Menu Data Ware House (DWO)

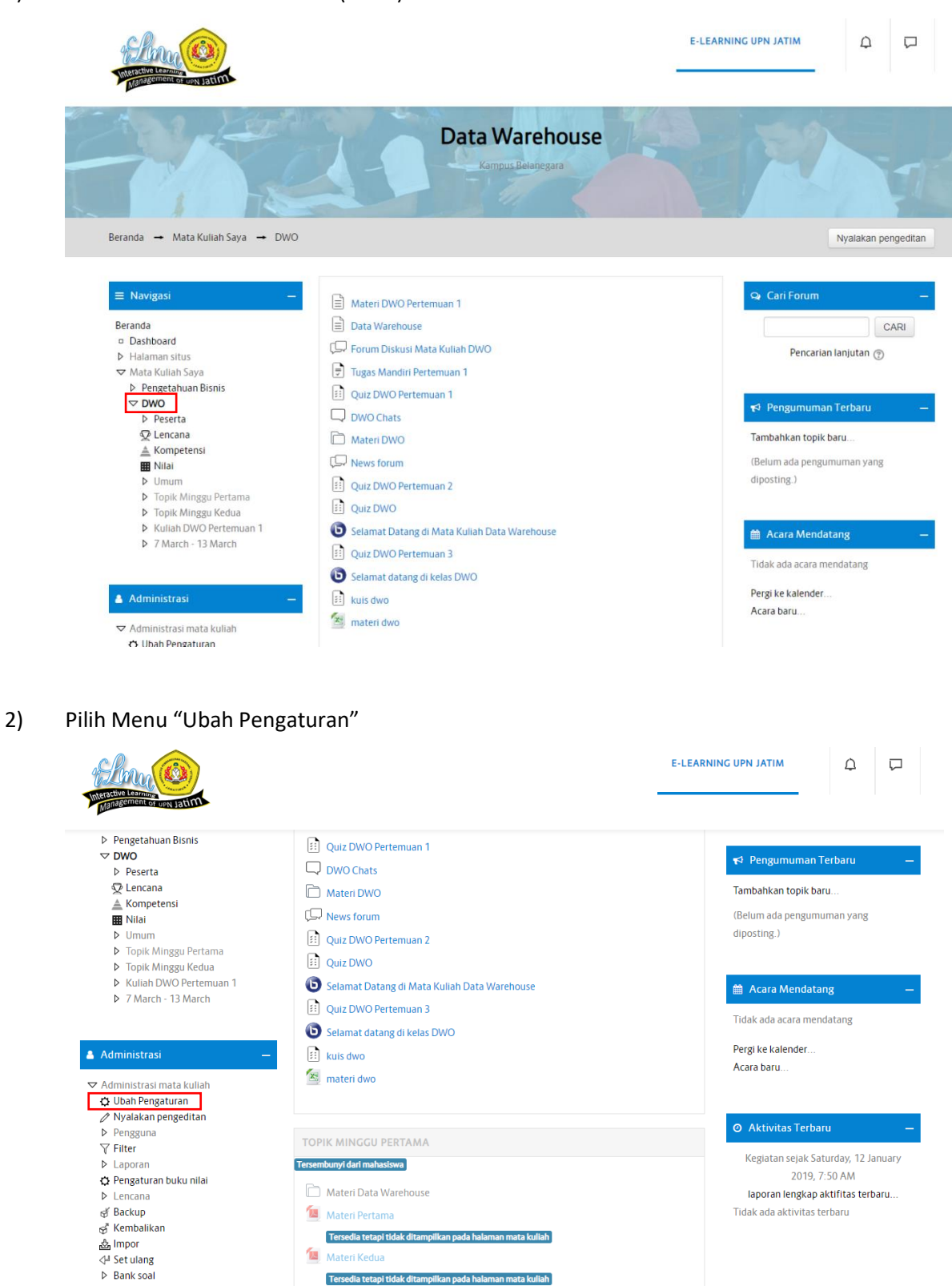

 $\boxed{\overline{z}}$  Tugas 1

3) Setelah itu akan muncul tampilan Halaman Ubah Pengaturan Mata Kuliah.

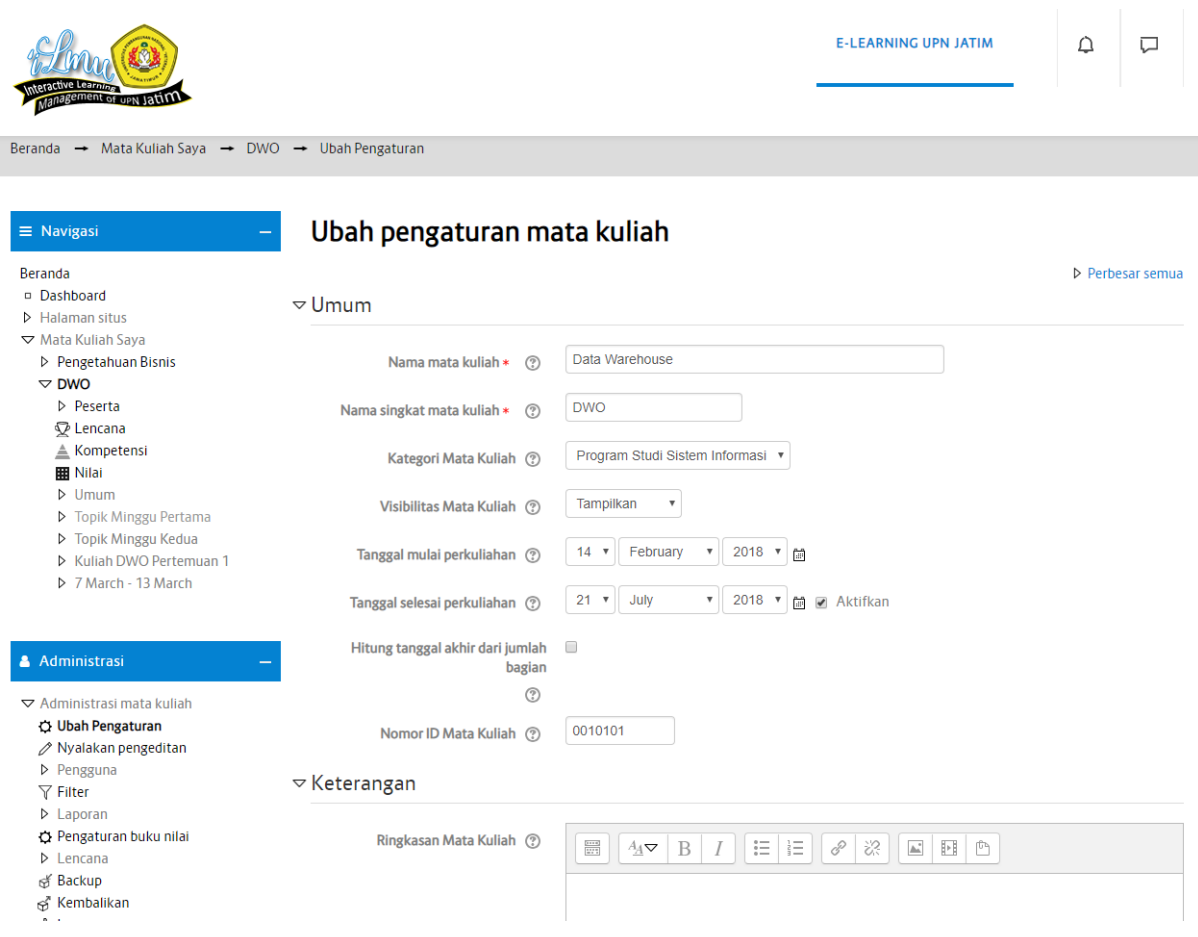

#### **Penjelasan :**

**- Nama Mata Kuliah :** 

Tuliskan Nama Mata Kuliah, Contoh : Data Ware House

**- Nama Singkat Mata Kuliah :**

Tuliskan Singkatan Nama Mata Kuliah, Contoh : DWO

**- Kategori Mata Kuliah :**

Pilih Kategori Mata Kuliah, Contoh : Mata Kuliah DWO terdapat dalam Program Studi Sistem Informasi.

**- Tanggal Mulai Perkuliahan :**

Pilih Tanggal Mulai Perkuliahan

**- Tanggal Selesai Perkuliahan :**

Pilih Tanggal Selesai Perkuliahan

**- Nomor ID Mata Kuliah :**

Tuliskan Nomor ID atau kode Mata Kuliah (Bisa di cek di silabus masing-masing prodi)

**- Ringkasan Mata Kuliah :**

Tuliskan Ringkasan atau penjelasan mengenai Mata Kuliah

#### **- File Ringkasan Mata Kuliah :**

Unggah File Ringkasan atau penjelasan mengenai Mata Kuliah

# E-LEARNING UPN JATIM  $\triangle$  $\Box$ m Anda dapat menarik dan meletakkan file disini untuk menambahkan ▷ Format mata kuliah ▷ Tampilan  $\triangledown$  File dan unggahan Ukuran maksimum unggahan  $\circled{S}$  Situs batas unggah ({\$a-> displaysize})  $\bullet$ ▷ Grup  $\triangleright$  Penamaan ulang peran  $\odot$  $\triangleright$  Tag Simpan Dan Tampilkan Batal

## 4) Kemudian klik **SIMPAN DAN TAMPILKAN**

#### **5. Pengaturan Mahasiswa Dalam Kelompok Perkuliahan**

Untuk pengaturan user dalam kelompok perkuliahan, agar tidak setiap Mahasiswa bisa masuk kedalam sebuah Mata Kuliah yang Bapak/ Ibu ajarkan. Maka harus dilakukan pengaturan sebagai berikut :

1) Klik DWO (1)  $\rightarrow$  Klik Metode Pendaftaran (2)  $\rightarrow$  Klik Pendaftaran Mandiri Mahasiswa (3)

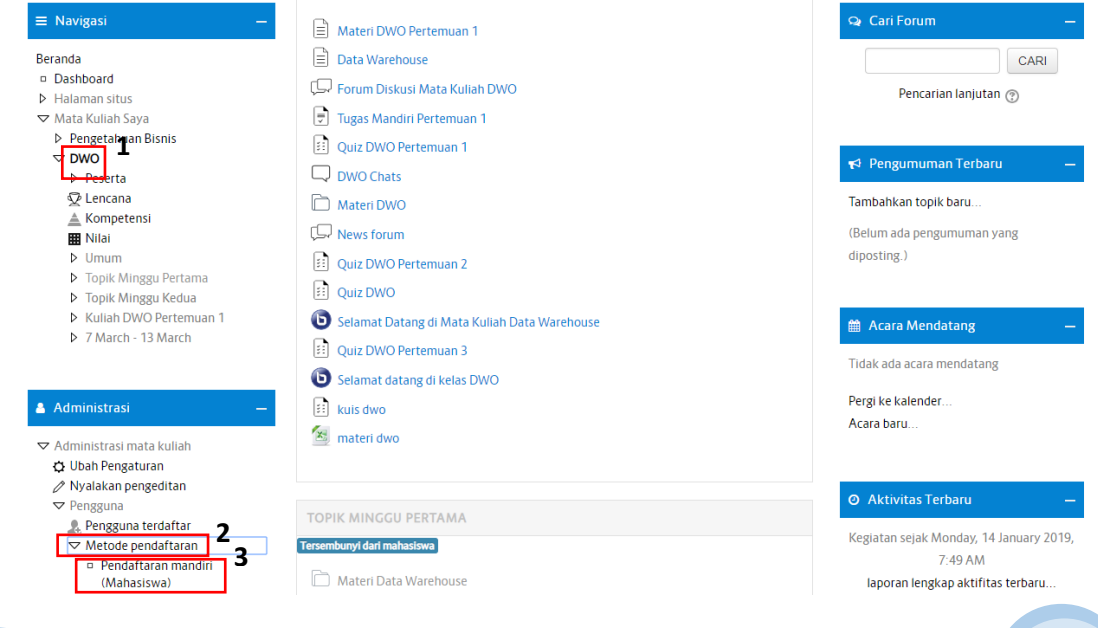

2) Maka akan muncul tampilan seperti berikut. Kemudian isikan Sandi pendaftaran. Contoh 12345678. Sandi pendaftaran wajib di isi agar tidak semua mahasiswa bisa masuk ke dalam mata kuliah yang diampu oleh Bapak/ Ibu Dosen. Ketika dalam perkuliahan maka perlu disampaikan sandi pendaftaran ini terhadap Mahasiswa.

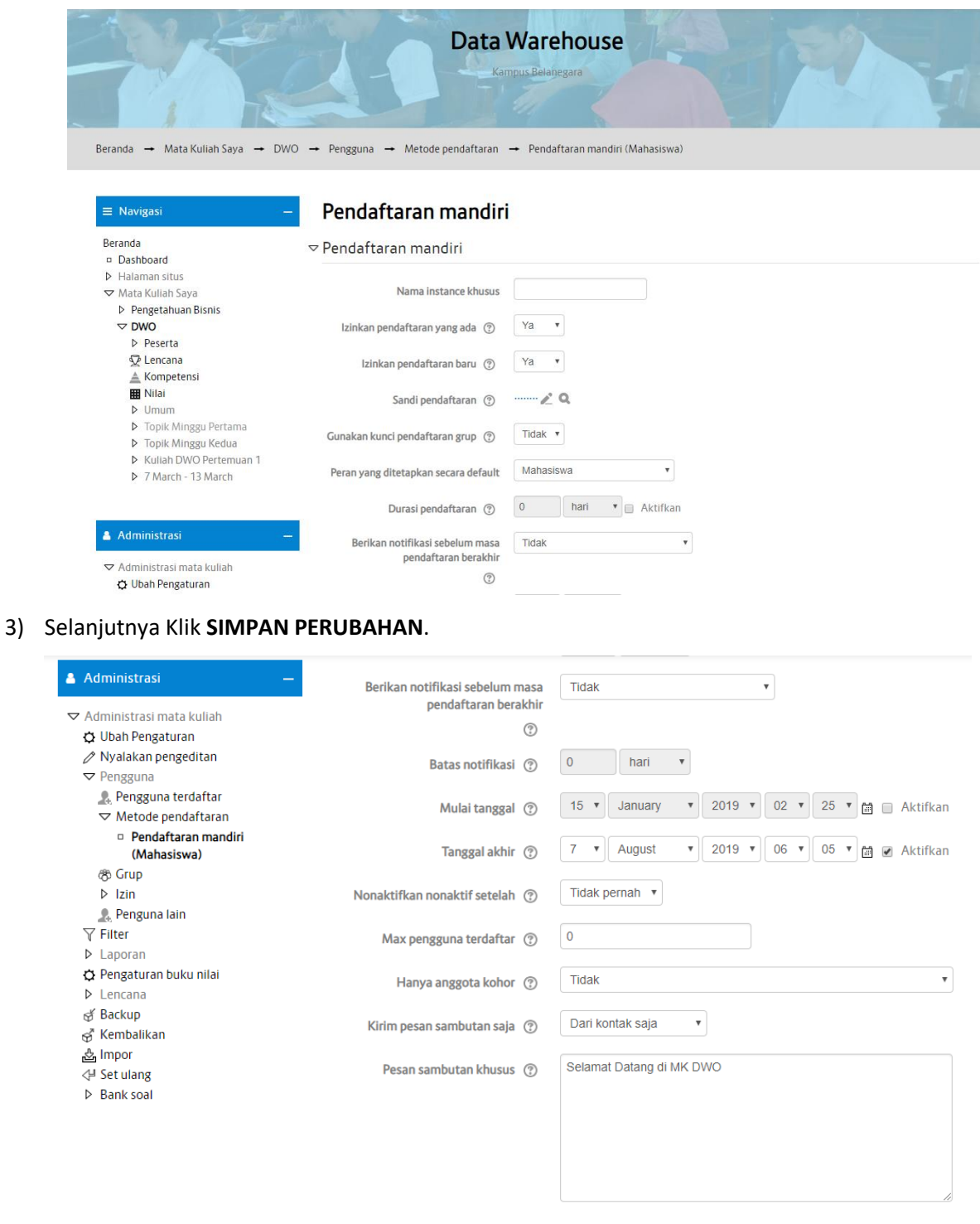

Simpan Perubahan Batal

#### **6. Membuat Topik**

Untuk membuat topik klik Mata Kuliah yang ditugaskan pada Dosen pengampu, kemudian akan muncul halaman Mata Kuliah yang dikelola pada halaman Setting atau pengaturan bagian kiri halaman. Ketika Mata Kuliah di klik biasanya akan muncul tanggal minggu pertama, minggu kedua dan seterusnya, ataupun format lain dari settingan yang telah diatur oleh admin. Yang perlu dipahami 1 minggu adalah 1 pertemuan. 1 pertemuan bisa terdapat 1 materi atau beberapa materi.

Berikut ini adalah tampilan sebelum ikon Pengaturan, kemudian Klik Nyalakan Pengeditan.

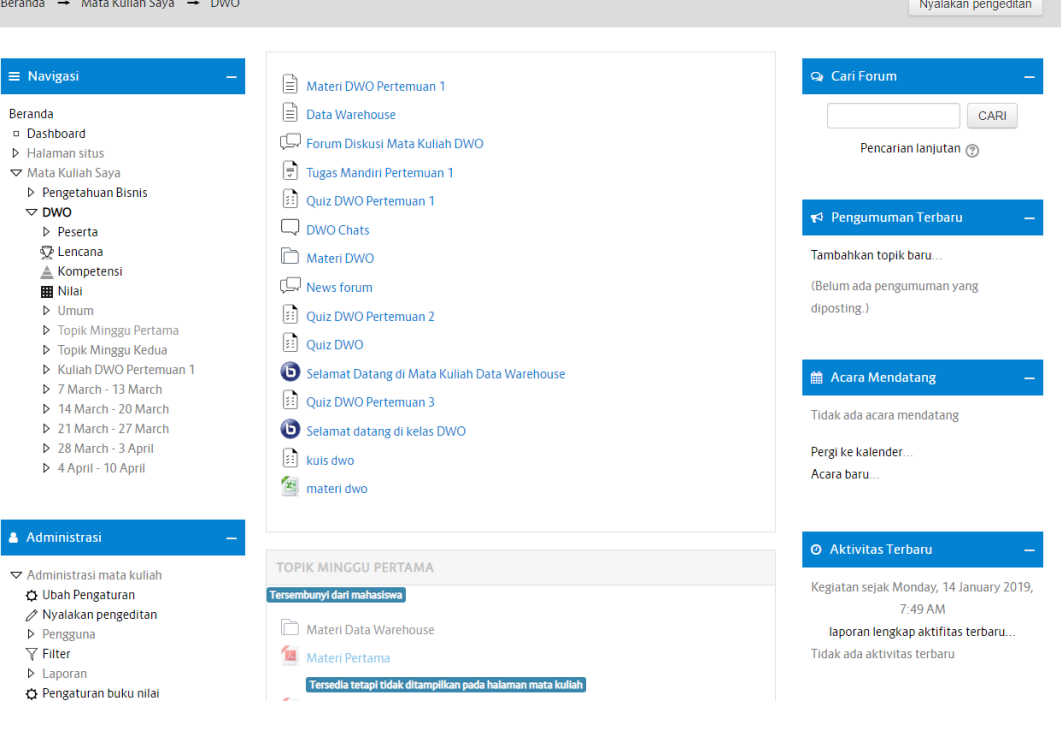

Untuk dapat membuat materi, terlebih dahulu klik Nyalakan Pengeditan, maka akan tampilan akan berubah dan aka nada penambahan ikon seperti yang terlihat pada gambar dibawah ini (1) :

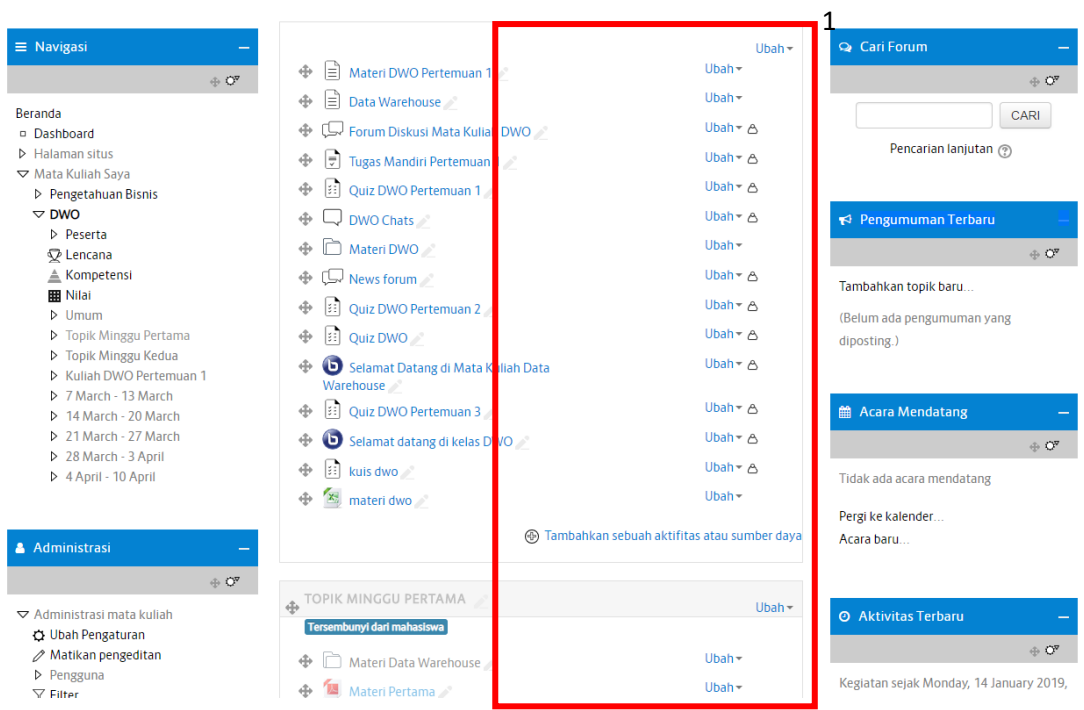

Berikut adalah langkah untuk membuat topik :

1) Klik Ubah pada tanggal Perkuliahan (2)  $\rightarrow$  edit minggu (3)

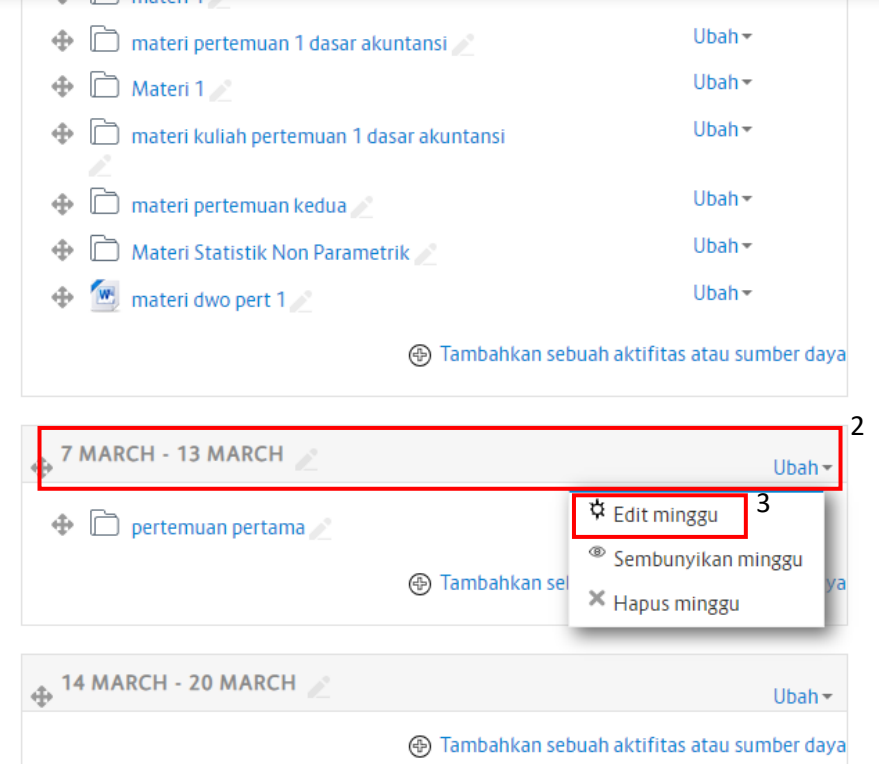

2) Kemudian klik custom dan beri nama sendiri pada kolom nama bagian. Contoh Topik Minggu Kelima → KLik **SIMPAN PERUBAHAN** 

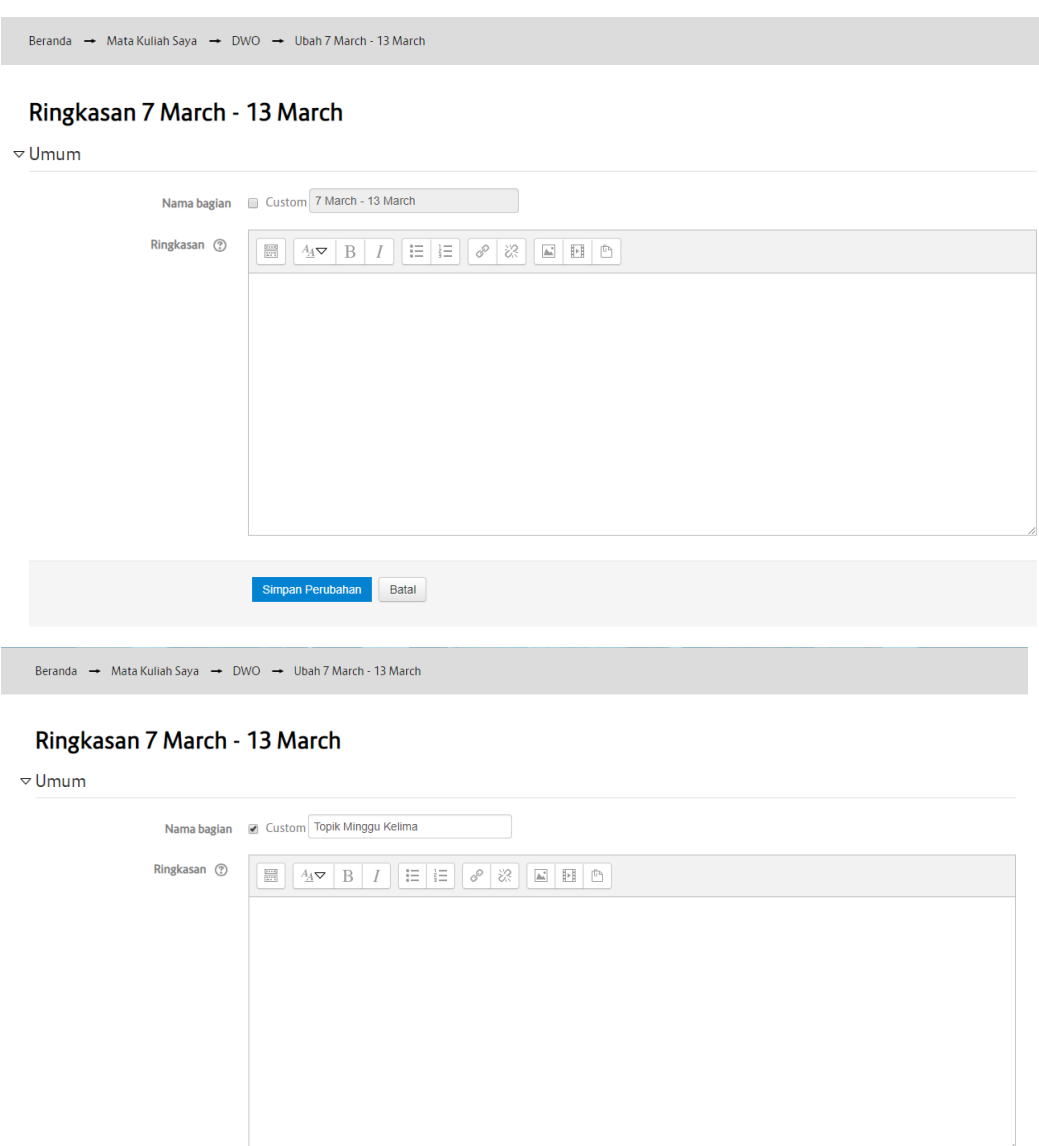

Simpan Perubahan Batal

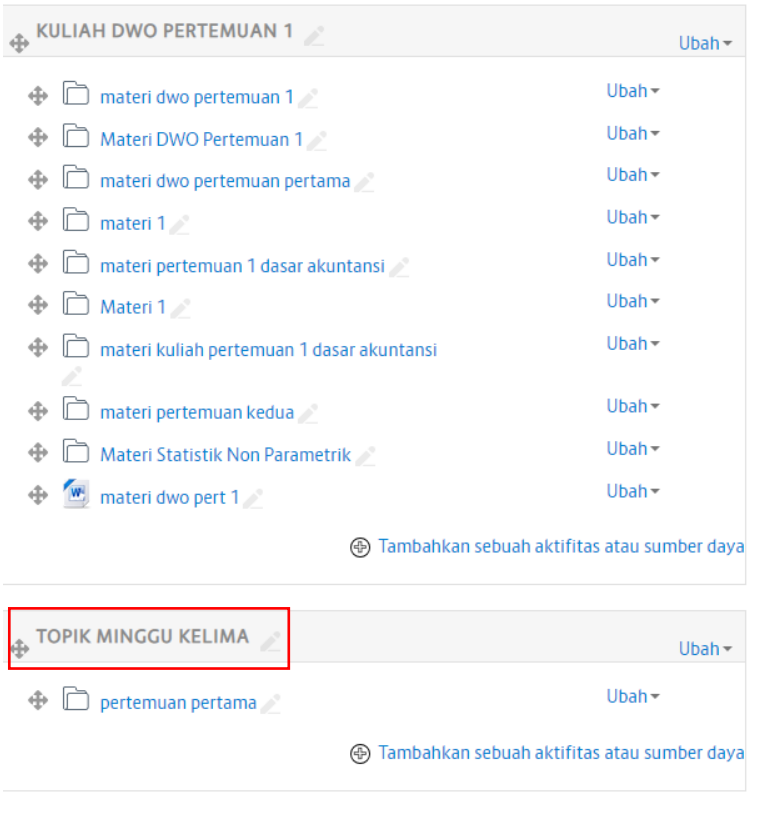

Berikut ini merupakan tampilan dari pembuatan topik pada suatu mata kuliah

## 3) Selesai

#### **7. Memasukkan Bahan Ajar dan Bahan Uji**

Selanjutnya yaitu memasukkan bahan ajar dan bahan uji. Sebelumnya kita harus paham terlebih dahulu apa yang disebut dengan *aktifitas/kegiatan* dan *sumber daya*.

**Aktifitas/Kegiatan :** Mahasiswa melakukan sesuatu untuk dinilai. Misalnya mengumpulkan tugas, ujian online, kuisioner dan lainya.

**Sumber Daya :** Dosen memberikan materi ke mahasiswa. Mislanya, bahan ajar agar terdownload oleh mahasiswa.

Sekarang kita klik *Tambahkan sebuah aktifitas atau*  sumber daya untuk meng-upload file atau bah bahan materi. Untuk dapat di download o mahasiswa, ada baiknya semua materi kita upload ke dalam e-learning. Caranya sebagai berikut:

1. Klik *Tambahkan sebuah aktifitas atau sumber daya*, pilih **Folder (1)** di bagian Sumber lalu klik **Tambah**.

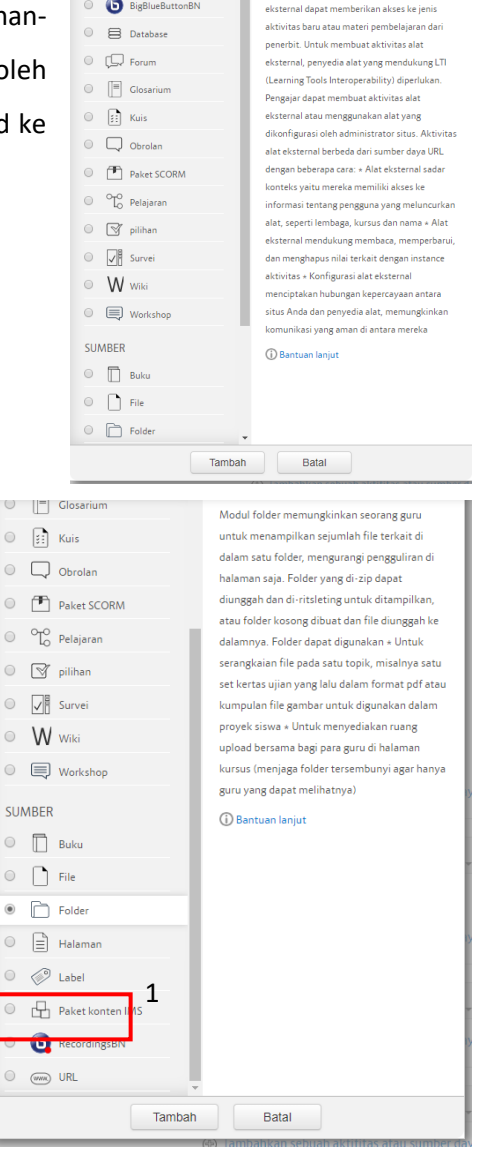

siswa untuk berinteraksi dengan sumber belaja<br>dan kegiatan di situs web lain. Misalnya, alat

KEGIATAN

 $\circledast$   $\in_{\mathcal{L}\cap\overline{\mathcal{L}}}^{\mathcal{L}_1}$  Alat eksternal

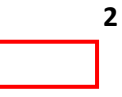

2. Isi nama folder (3) beserta keterangannya (4).

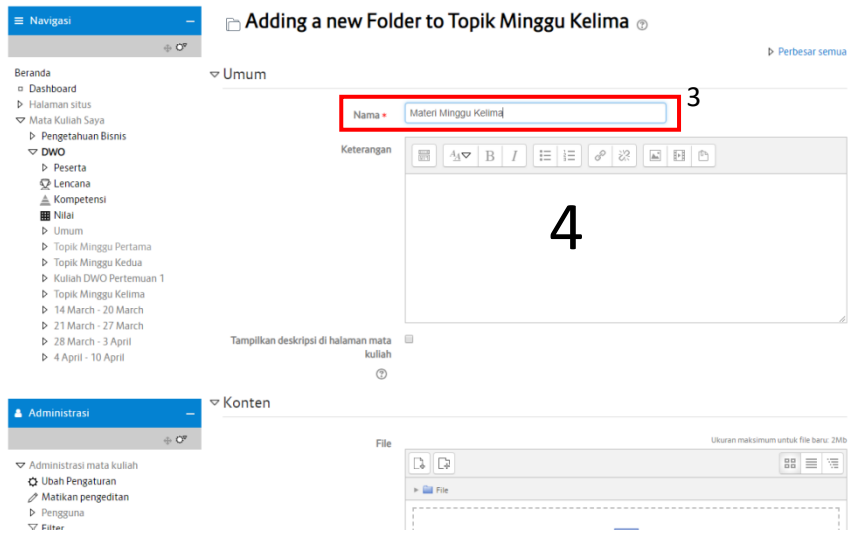

3. Pada tab Konten, klik tambah (atau bisa juga dengan men-drag file langsung ke dalam elearning)

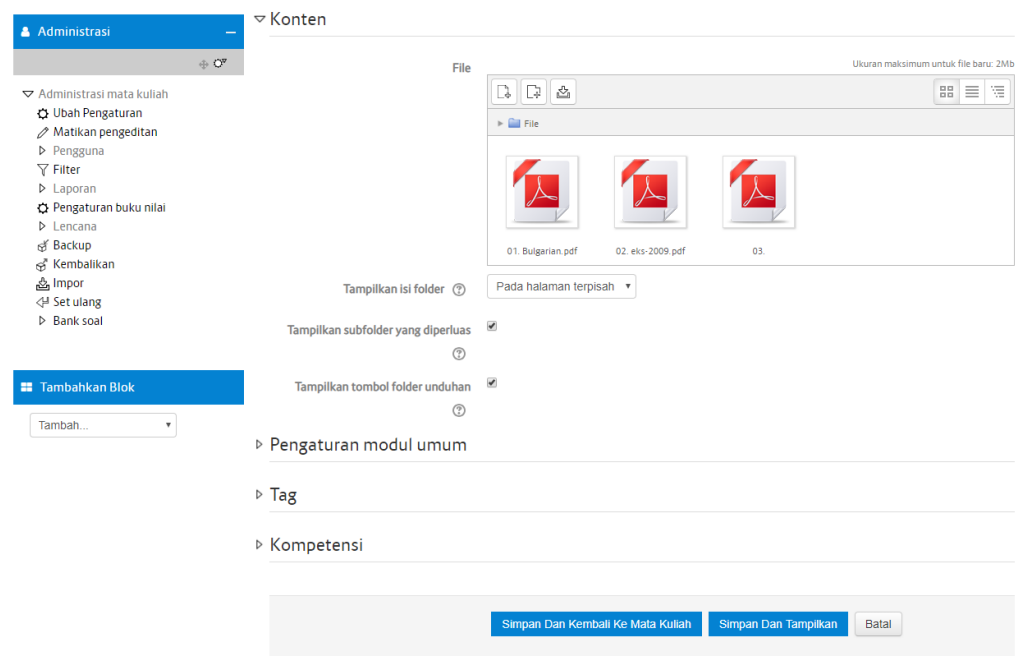

4. Jika tidak dilakukan dengan men-drag file, maka ketika anda klik tambah akan muncul halaman Alat pilih file. Klik pilih file.

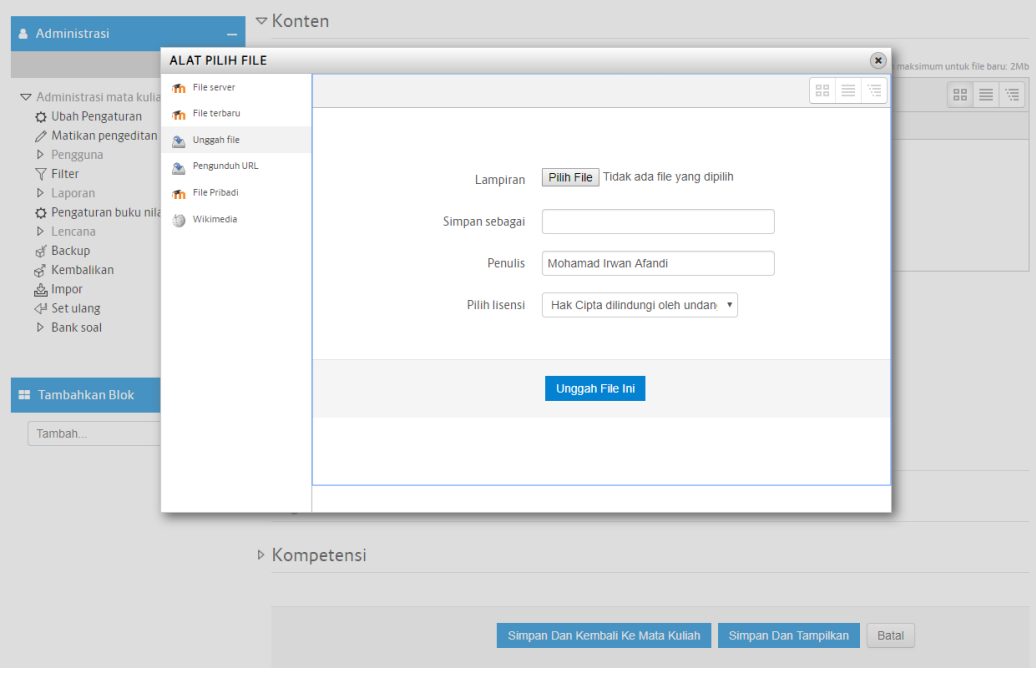

5. Lalu pilih file materi yang ada di komputer/laptop kita dan klik open

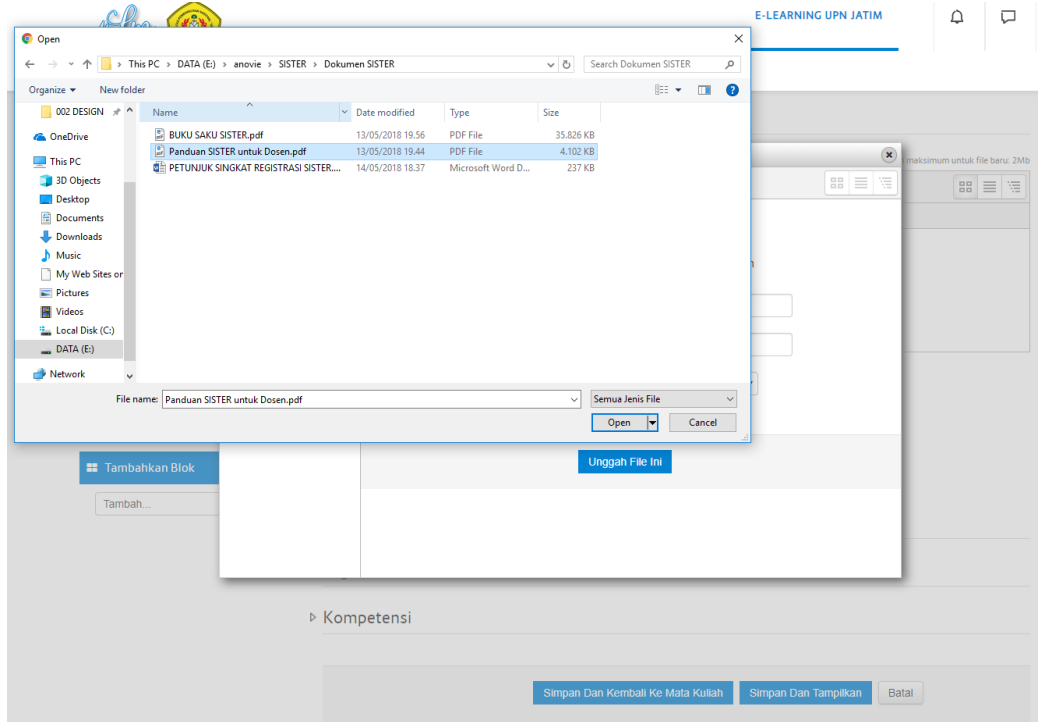

6. Setelah file terpilih klik "Unggah File Ini", tunggu hingga proses upload selesai. Ulangi untuk upload file yang lain hingga semua bahan terkumpul dalam sebuah folder.

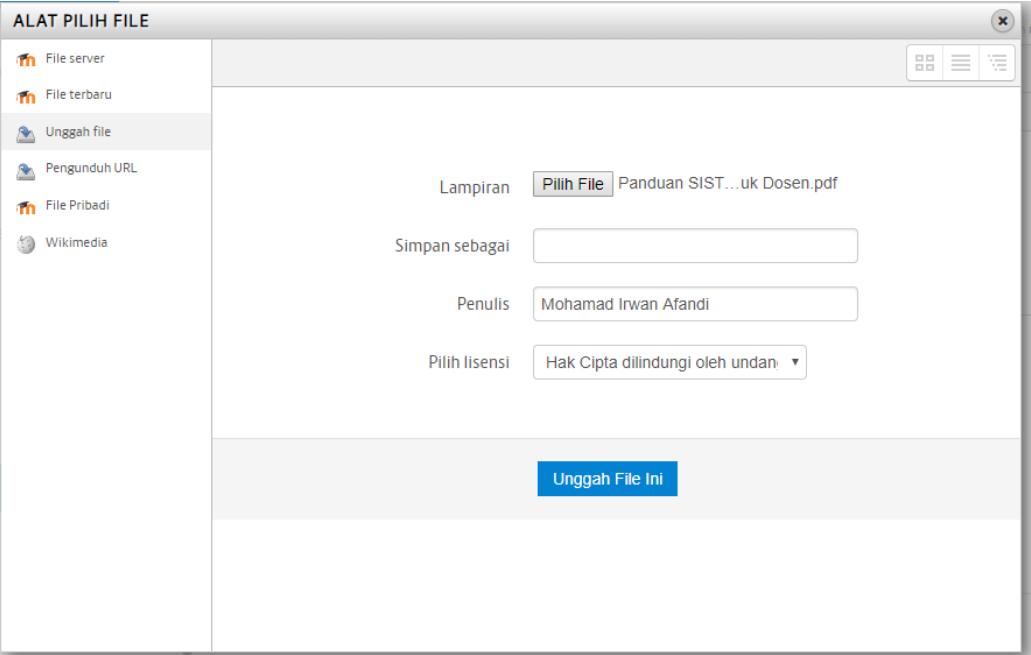

7. Akhiri dengan mengklik Simpan dan kembali ke mata kuliah.

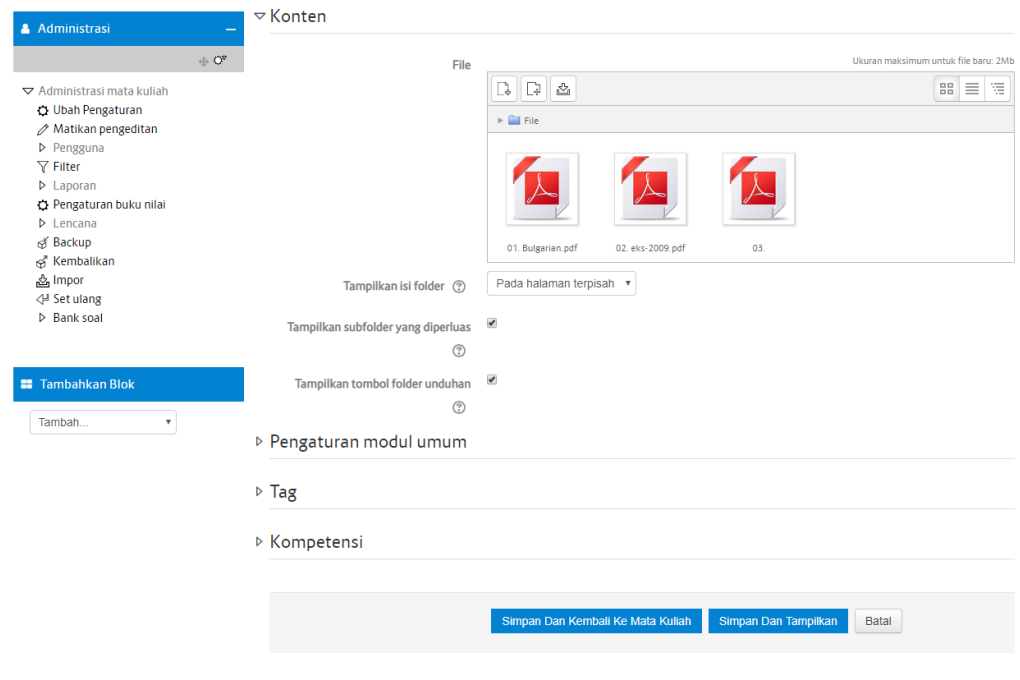

8. Selanjutnya untuk menampilkan materi-materi yang telah di unggah dengan mengklik nama folder yang telah dibuat yaitu materi Datawarehouse. Selesai

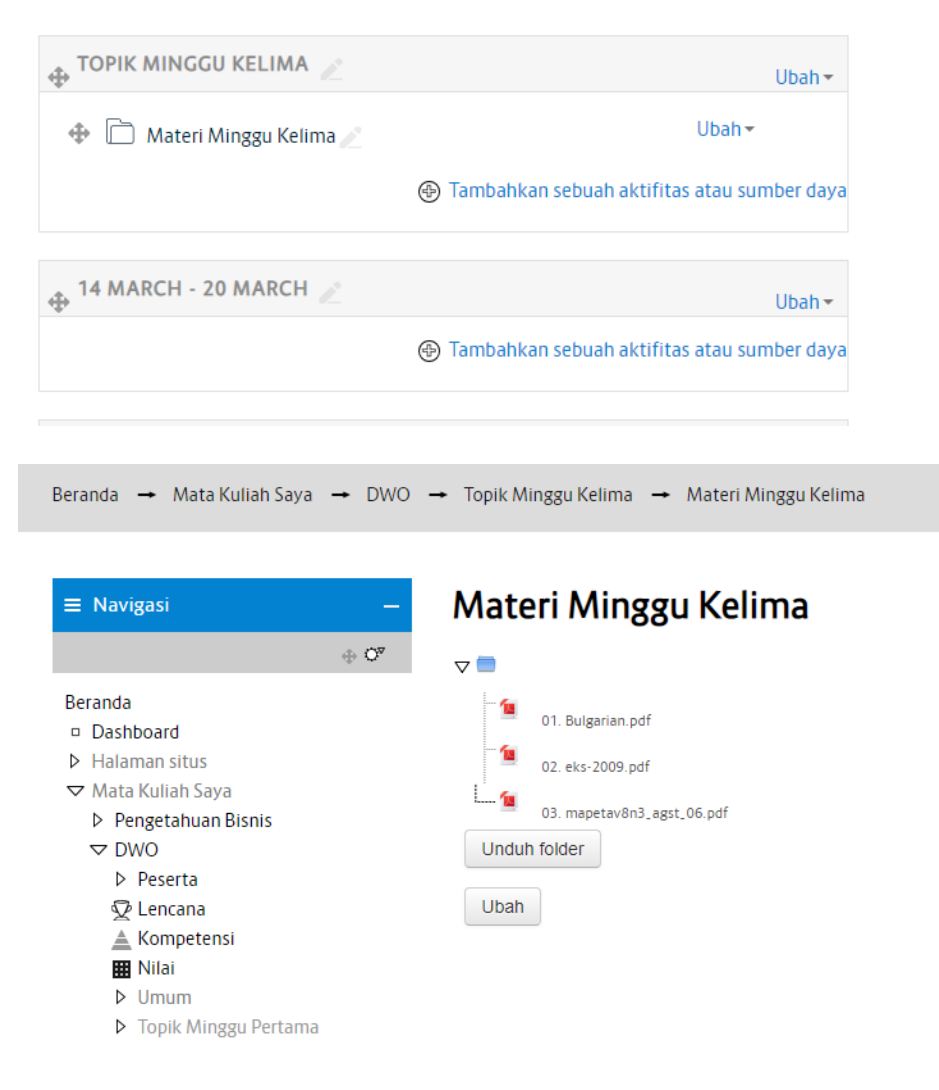

#### **a. Memasukkan Bahan Ajar**

Kemudian kita akan memasukkan bahan ajar yang file-file nya sudah kita upload ke elearning.

#### 1) Klik *Tambahkan sebuah aktifitas atau sumber daya*

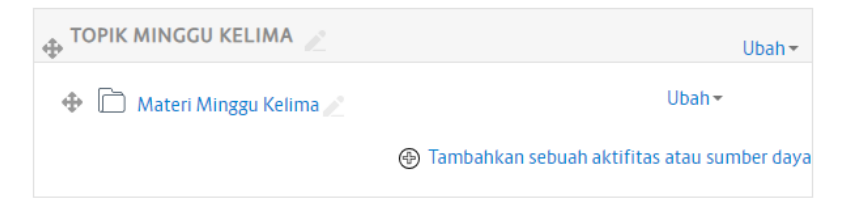

2) Pilih File pada bagian Sumber Klik tambah.

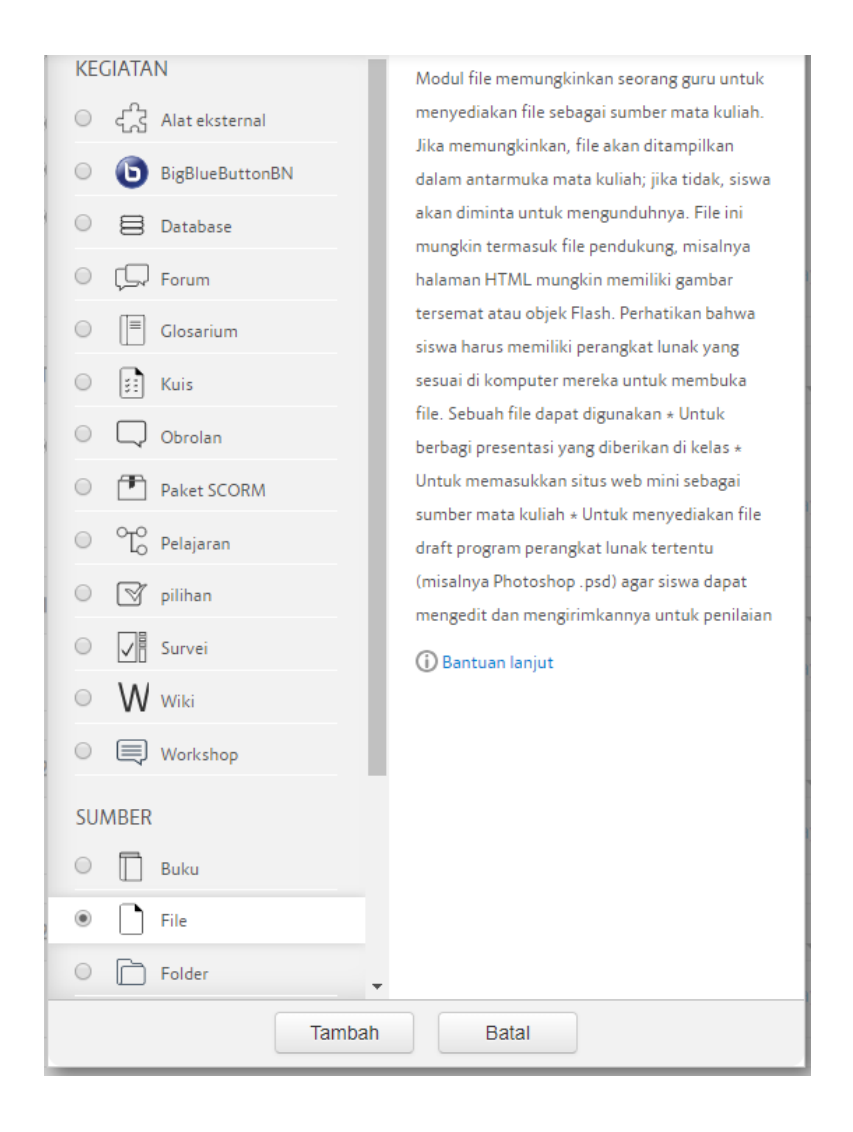

3) Isikan nama dan deskripsi bahan ajar, lalu pada bagian Konten klik **tambah**. Pada halaman **Alat pilih file** klik **File server**, akan muncul folder yang telah dibuat tadi. Klik folder tersebut, lalu pilih salah satu file bahan ajar.

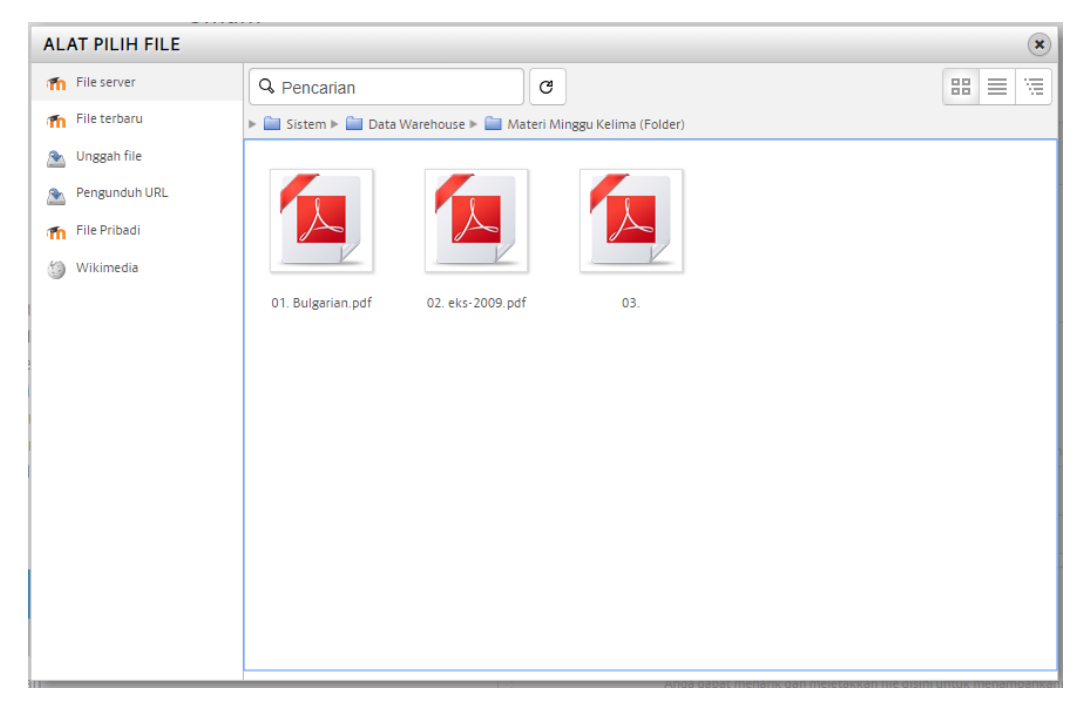

4) Kemudian akan muncul sebuah jendela baru, cek pilihan pada Buat salinan file / buat alias pintasan ke file, lalu kilik Pilih file. Kemudian ada muncul beberapa pengaturan yang diminta, silahkan isi sesuai dengan kebutuhan.

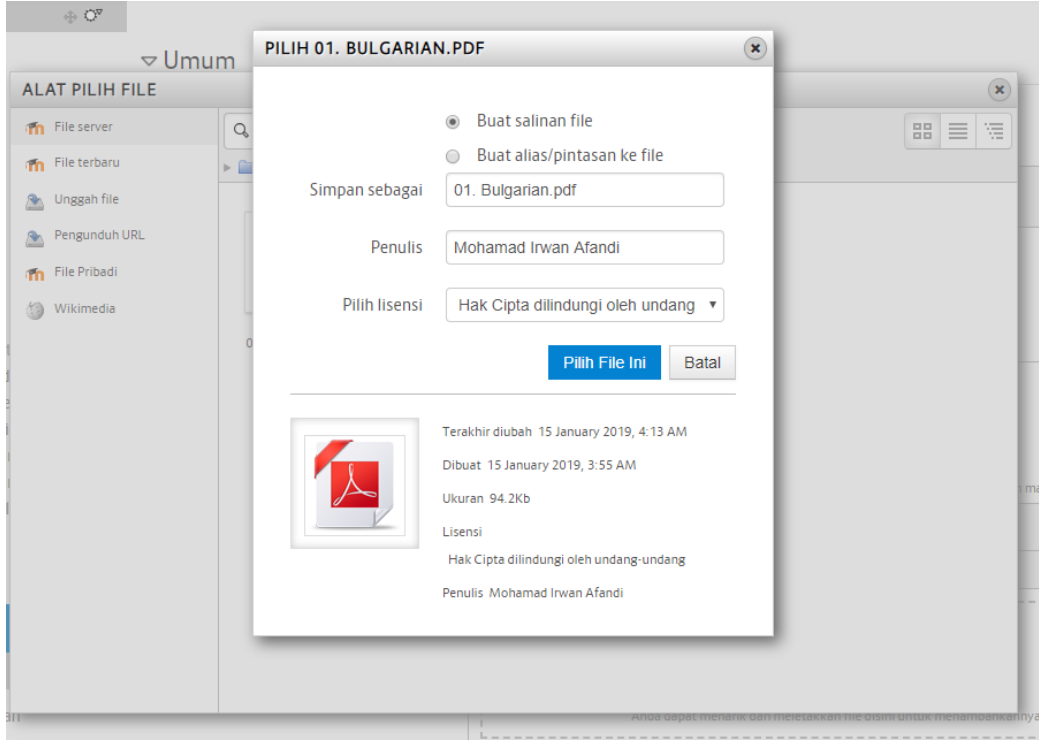

5) Akhiri dengan mengklik Simpan dan kembali ke mata kuliah.

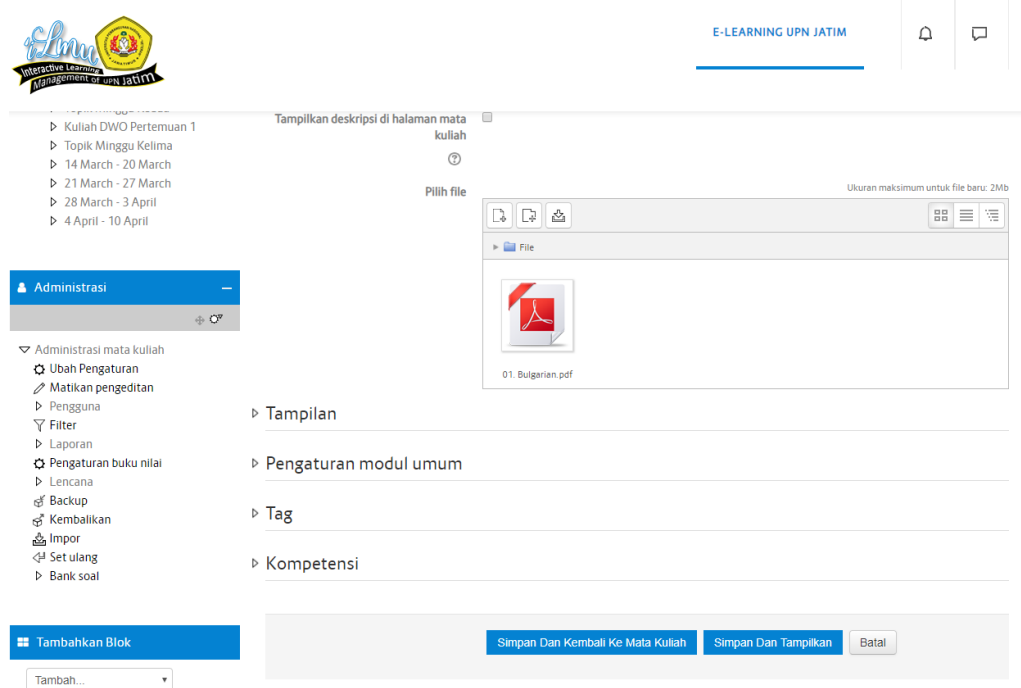

6) Salinan bahan ajar yang kita buat tadi akan muncul di bawah folder, dalam contoh ini di bawah bahan ajar, hasilnya kira-kira seperti gambar di bawah.

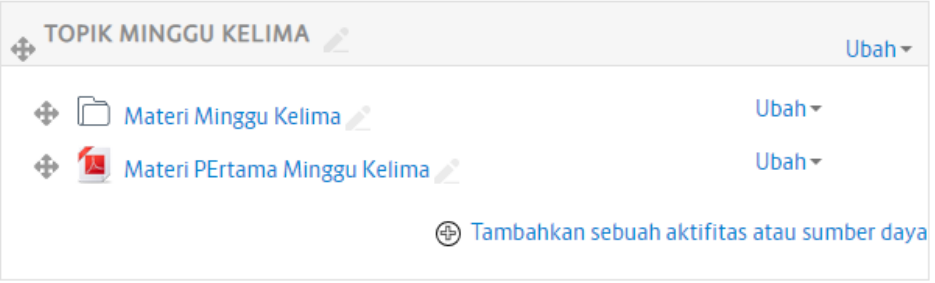

#### **b. Membuat Group danTugas**

Untuk tugas, biasanya kita memberikan Tugas bagi para mahasiswa, e-learning dapat mempermudah dalam pengumpulan tugas, dimana kita tidak perlu lagi menyuruh siswa mengumpulkan dengan kertas, CD, atau flash disk, atau bahkan ke email yang tentunya akan memenuhi inbox email kita.

Namun sebelumnya, untuk lebih mempermudah dalam memonitoring dan mengelola tugas siswa sebaiknya kita membuat Grup terlebih dahulu. Caranya sebagai berikut:

#### 1. Klik Pengguna (1), lalu pilih Grup (2).

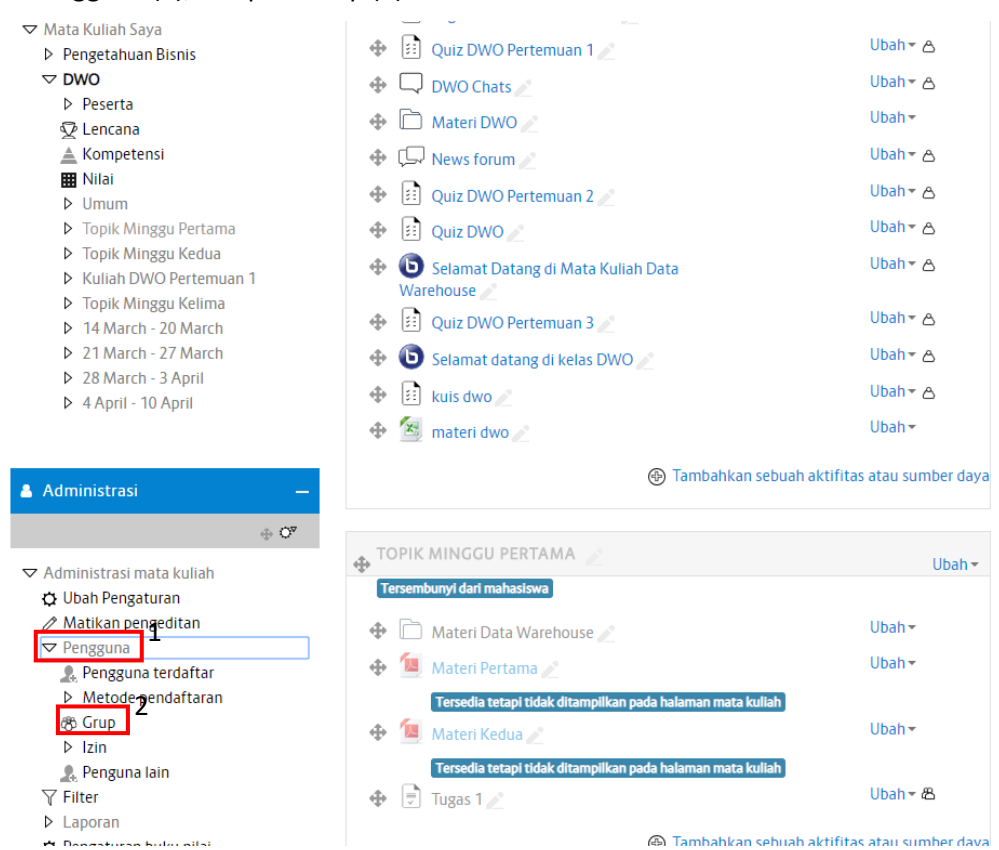

#### 2. Klik Membuat Grup

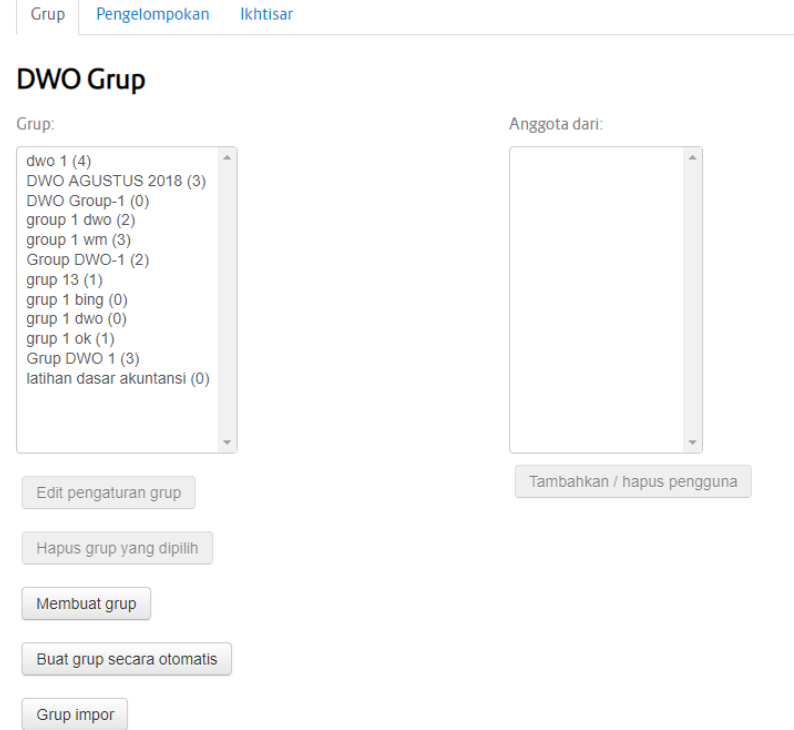

3. Ketikkan nama grup, lalu klik Simpan Perubahan

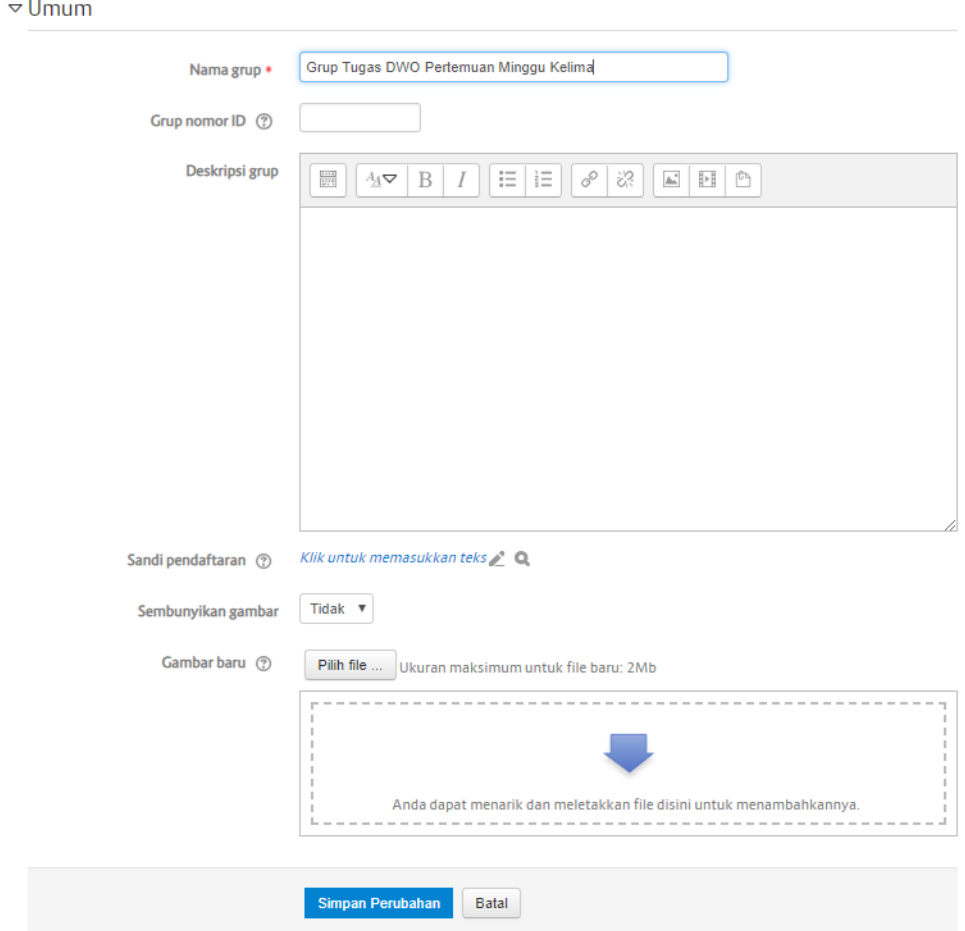

4. Muncul nama grup yang telah dibuat, lalu klik Tambah/hapus pengguna

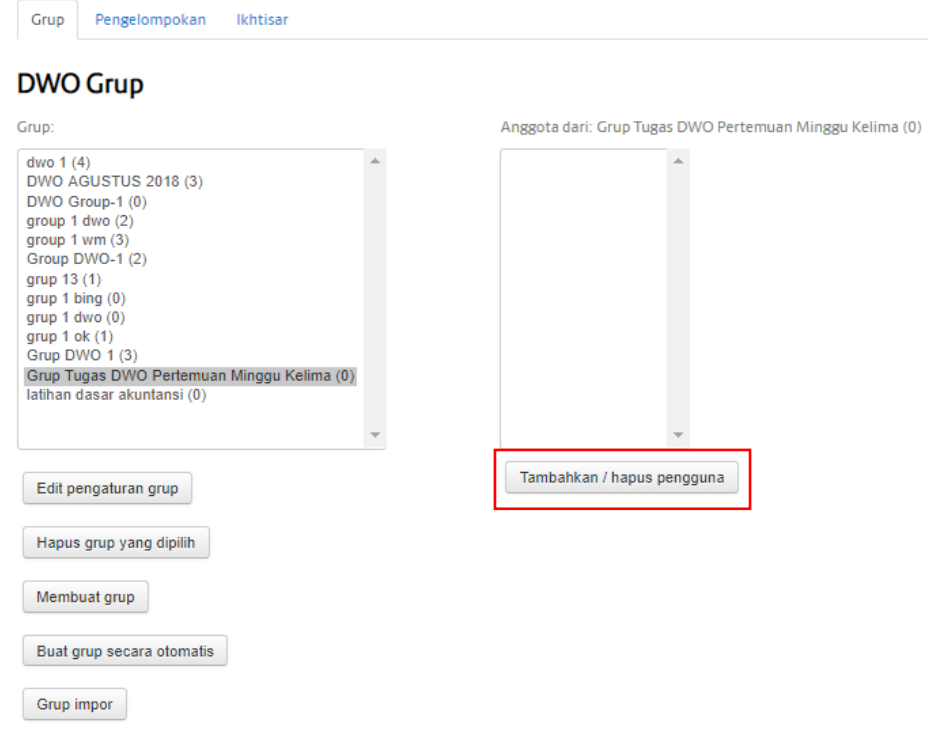

5. Pilih mahasiswa-mahasiswa yang berada dalam satu grup, misalnya satu kelas

Tambahkan / hapus pengguna: Grup Tugas DWO Pertemuan Minggu Kelima

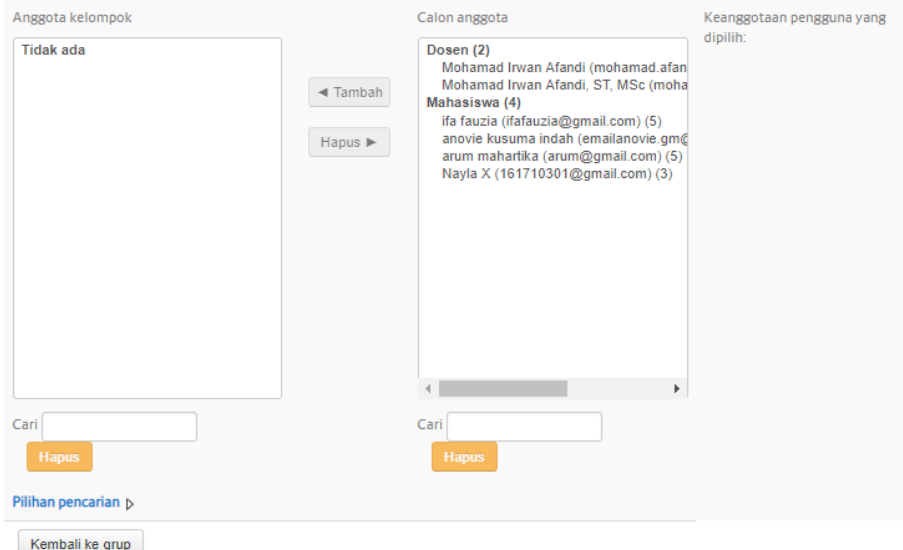

#### Caranya Block semua nama mahasiswa kemudian klik Tambah

Tambahkan / hapus pengguna: Grup Tugas DWO Pertemuan Minggu Kelima

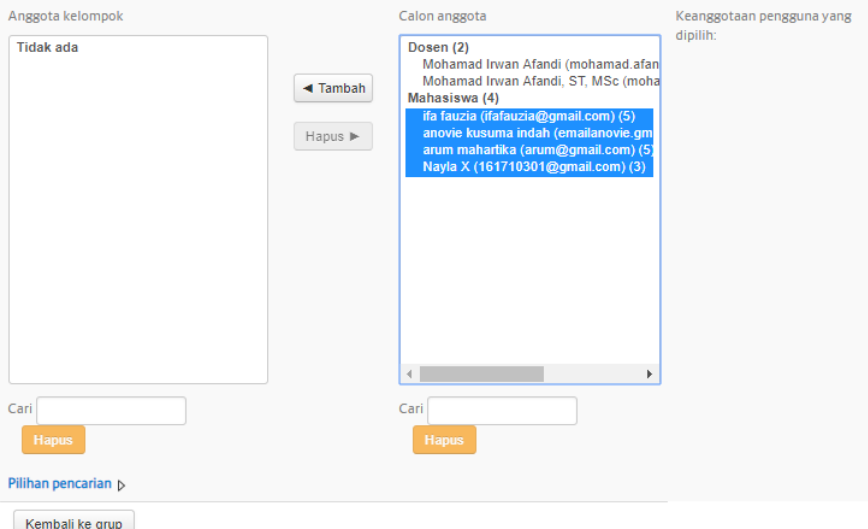

Maka semua nama mahasiswa yang tadinya berada dalam kolom calon anggota sekarang

akan masuk ke kolom Anggota Kelompok

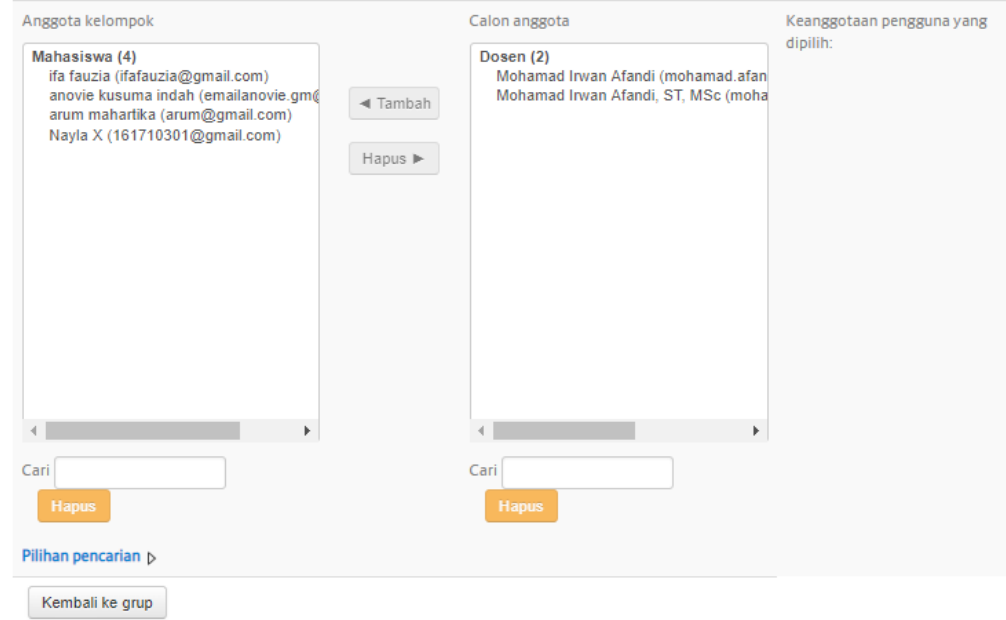

Tambahkan / hapus pengguna: Grup Tugas DWO Pertemuan Minggu Kelima

6. Mahasiswa-mahasiswa telah tergabung dalam satu grup, klik Kembali ke Grup untuk membuat grup yang lain. Dan berikut ini merupakan tampilan Grup yang sudah dibuat

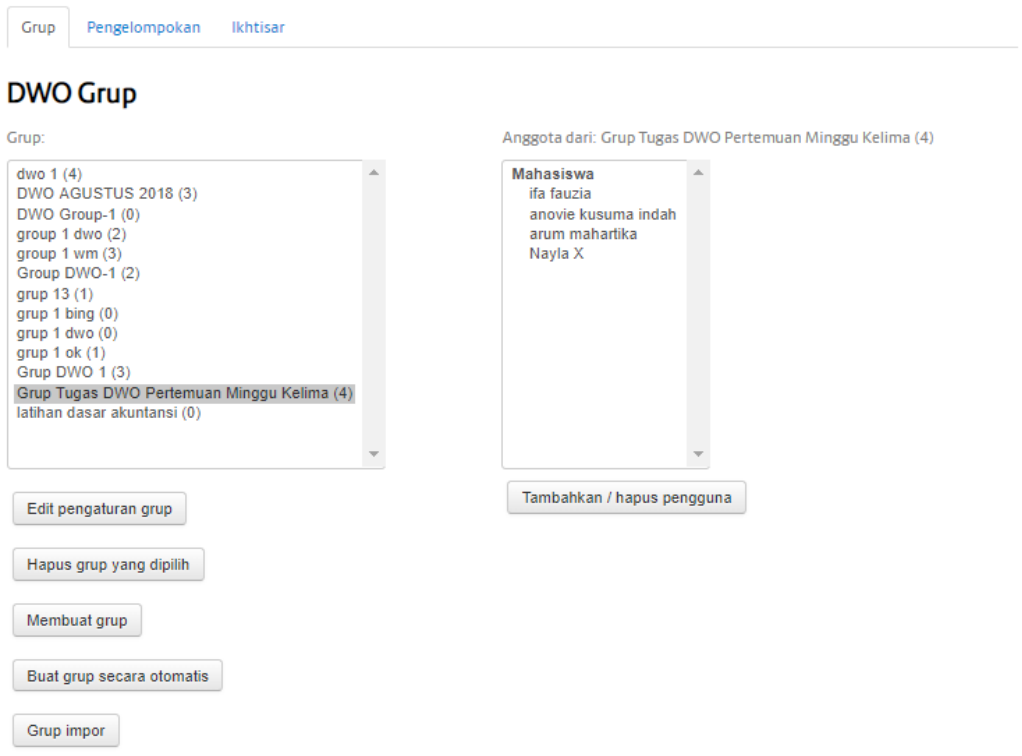

Baik, sekarang grup telah terbentuk, lanjut membuat tempat untuk mengumpulkan tugas, kita ikuti langkah-langkahnya.

1. Seperti biasa kita klik *Tambah Aktifitas dan Sumber Daya* pada halaman Topik, di bagian Aktifitas pilih Tugas lalu klik Tambah

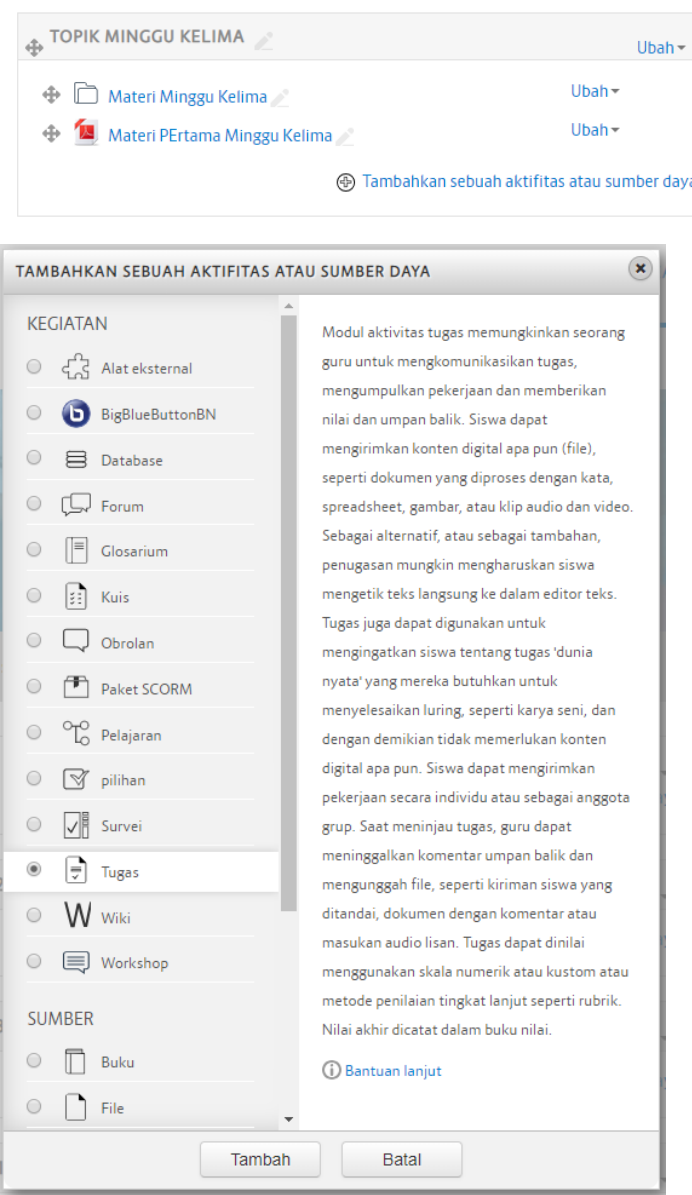

2. Buat Judul di Nama Tugas beserta keterangannya

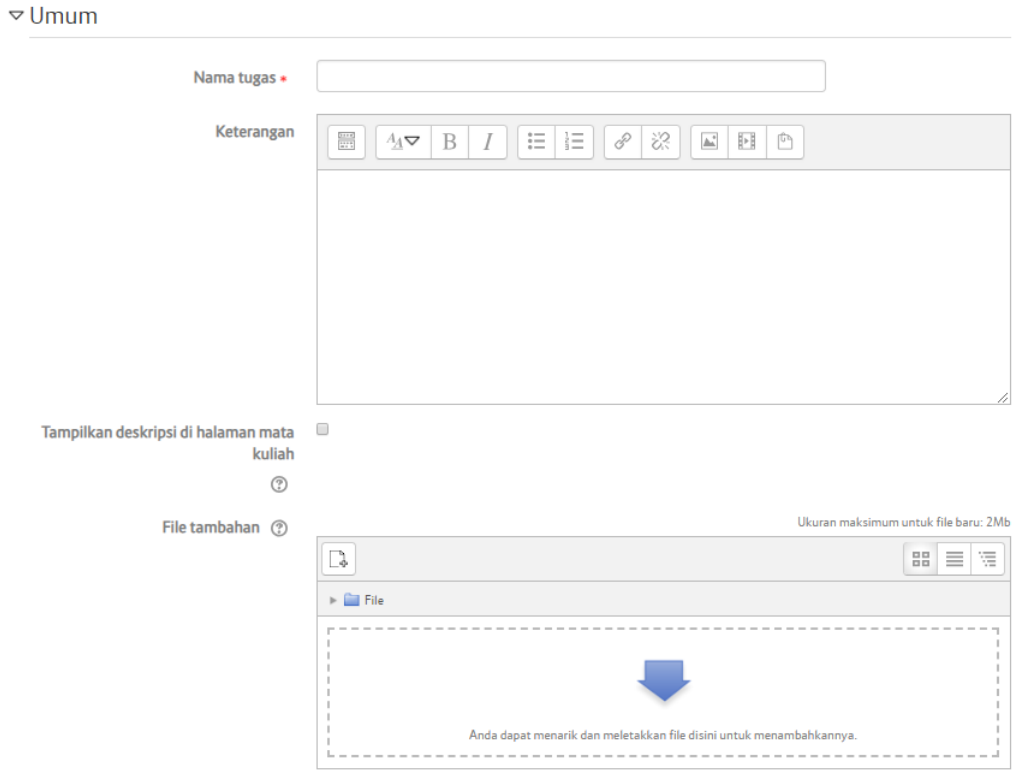

3. Setting pengaturannya, jangan lupa di bagian Pengaturan modul umum pada form mode grup pilih Grup yang terlihat, lalu klik Simpan dan kembali ke mata kuliah.

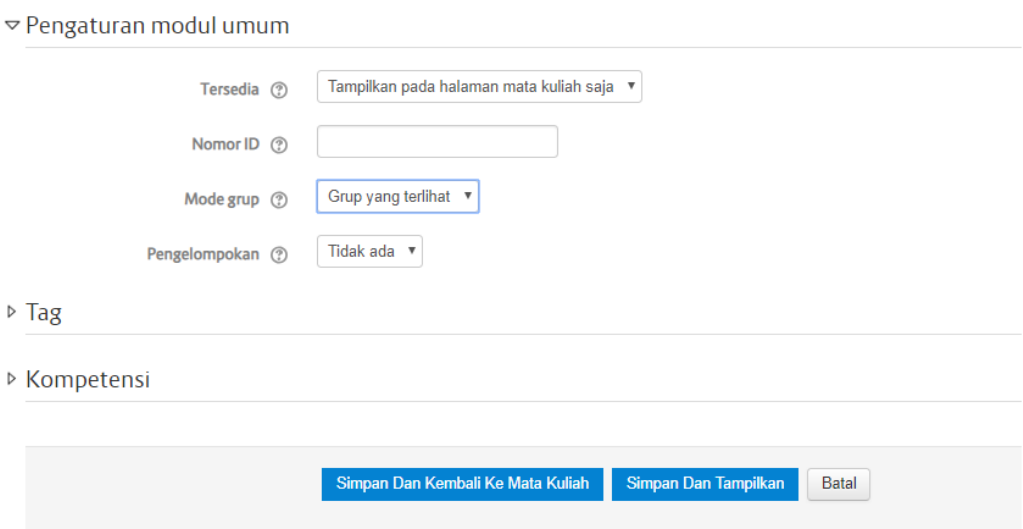

4. Pada halaman mata kuliah, atur posisi tugas yang dibuat tadi ke posisi yang dikehendaki, caranya seperti yang sudah di bahas pada halaman sebelumnya.

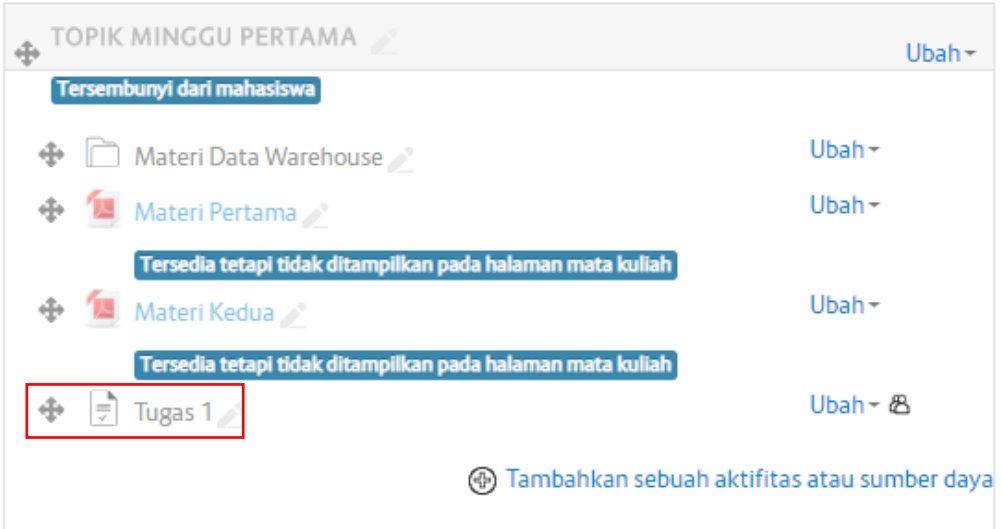

#### **c. Membuat Ujian Online (Quiz)**

Tahapan pembuatan ujian online atau quiz adalah sebagai berikut :

- 1. Pilih Mata Kuliah dan topic yang akan berisi quiz
- 2. Aktifkan Mode Ubah/ Nyalakan Pengeditan, caranya sebagai berikut :

Langkah-langkah untuk mengaktifkan Mode Ubah

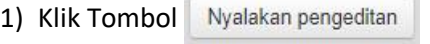

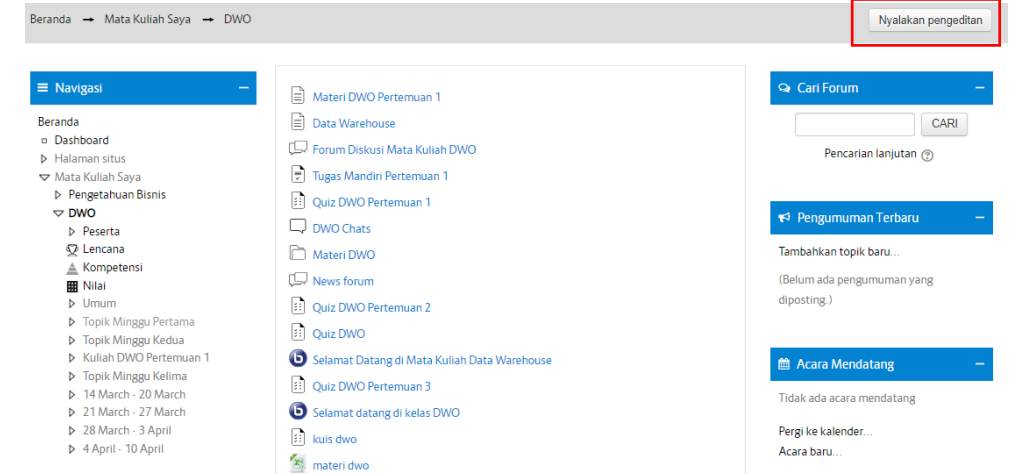

- $U$ hah  $\star$ Ubah + ⊕ ateri DWO Pertemuan 1 Ubah  $\star$  $\mathbf{A} = \begin{bmatrix} 1 & 1 \\ 0 & 1 \end{bmatrix}$  Data Warehouse Ubah  $\star$  A Forum Diskusi Mata Kuliah DWO Ubah  $\sim$  A  $\bigoplus$   $\Box$  Tugas Mandiri Pertemuan 1 Ubah -  $A$ + El Quiz DWO Pertemuan 1 Ubah +  $\triangle$ ⊕ Q DWO Chats Ubah  $\sim$ ⊕ nateri DWO Ubah +  $\triangle$ + [C News forum Ubah +  $\triangle$ **DE READER** DWO Pertemuan 2 Ubah + A  $\bigoplus$  : Quiz DWO + G Selamat Datang di Mata Kuliah Data Ubah + A Warehouse Ubah  $\star$  A + il Quiz DWO Pertemuan 3 Ubah  $\sim$   $\triangle$ Selamat datang di kelas DWO + [:] kuis dwo Ubah +  $\triangle$ Ubah - $\bigoplus$  X<sub>2</sub> materi dwo 49 Tambahkan sebuah aktifitas atau sumber daya
- 2) Jika mode sudah diaktifkan maka akan muncul tombol ubah seperti di bawah ini

3. Pada bagian Tambah aktifitas dan sumber daya pilihlah "**Kuis".** Lalu klik **Tambah**

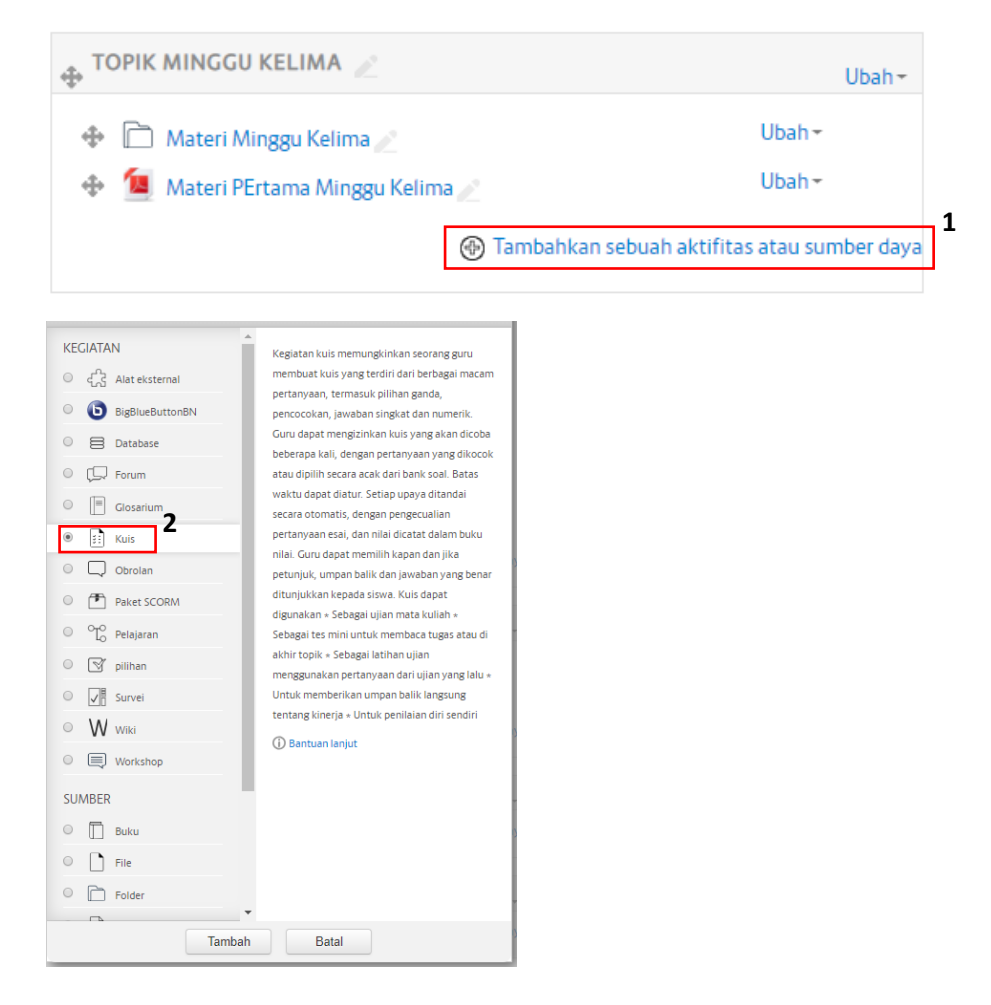

 $\sim$ 

# d. Lengkapilah formulir Kuis

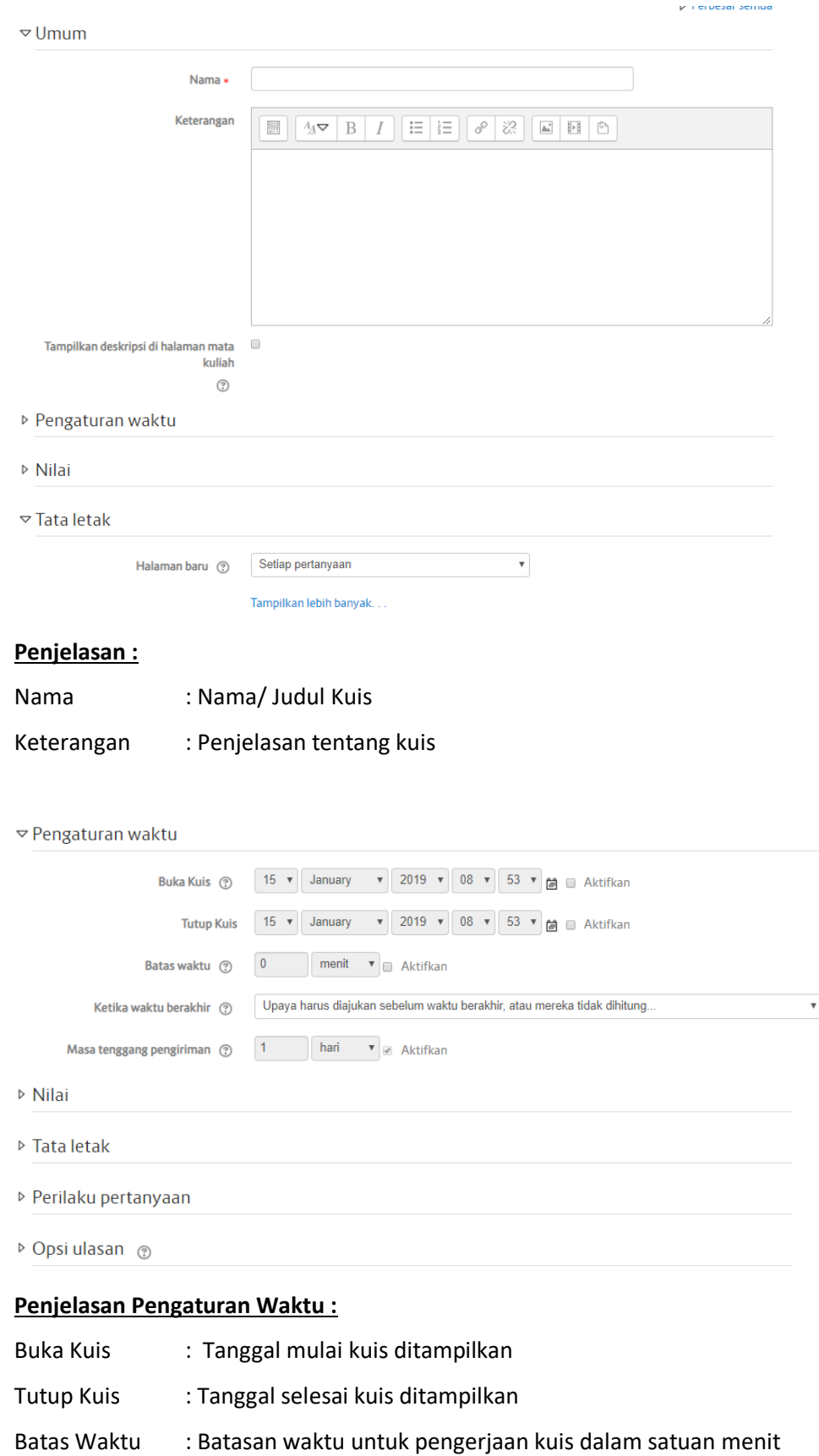

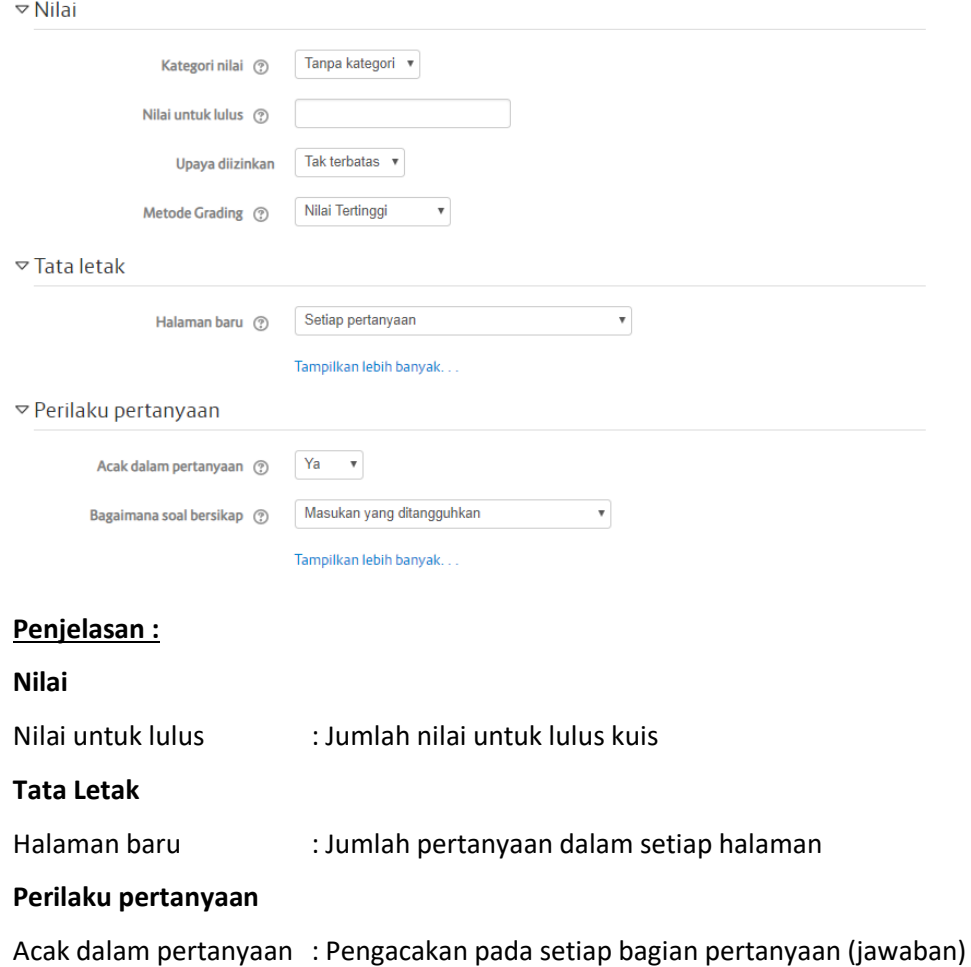

e. Setelah semua isian formulir terisi, simpan dengan klik tombol "SIMPAN DAN KEMBALI KE MATA KULIAH".

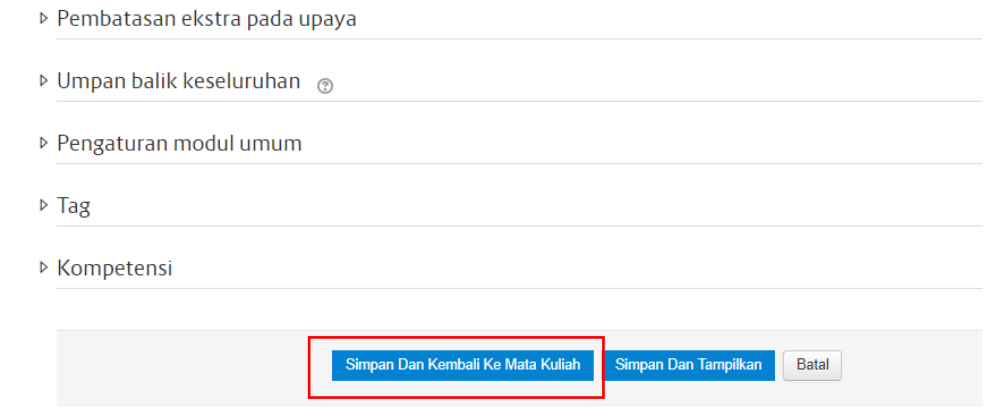

Kemudian akan tampil pada halaman mata kuliah dan topik yang diberi nama Kuis DWO Pertemuan 3 muncul tampilan sebagai berikut :

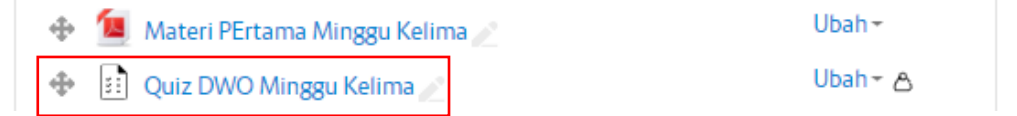

- 4. Selanjutnya untuk membuat Kuis, klik nama kuis yang sudah dibuat
	- f. Setelah itu akan ditampilkan formulir "Edit Kuis" sebagai berikut

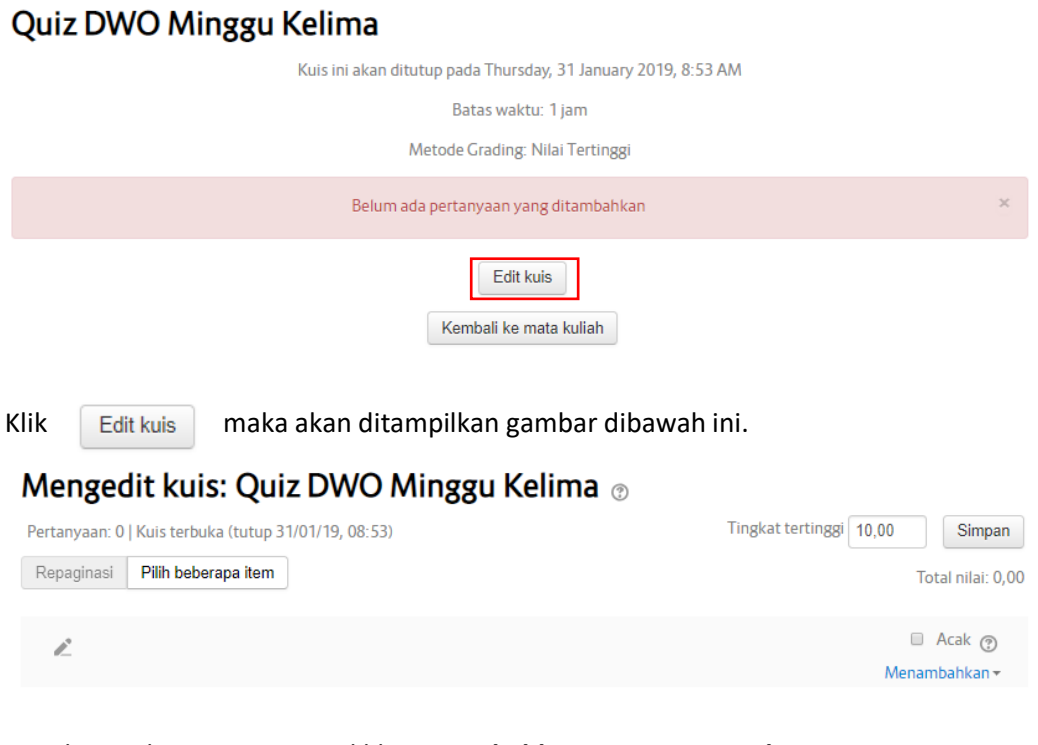

Untuk membuat pertanyaan klik **Menambahkan -> pertanyaan baru.**

# Mengedit kuis: Quiz DWO Minggu Kelima ®

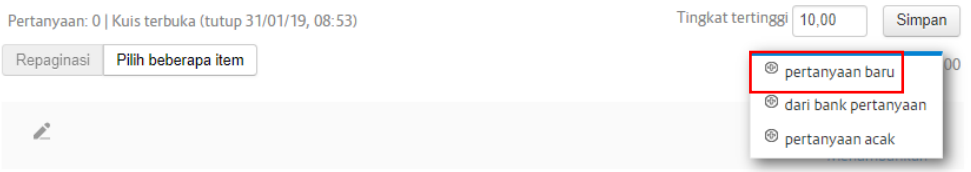

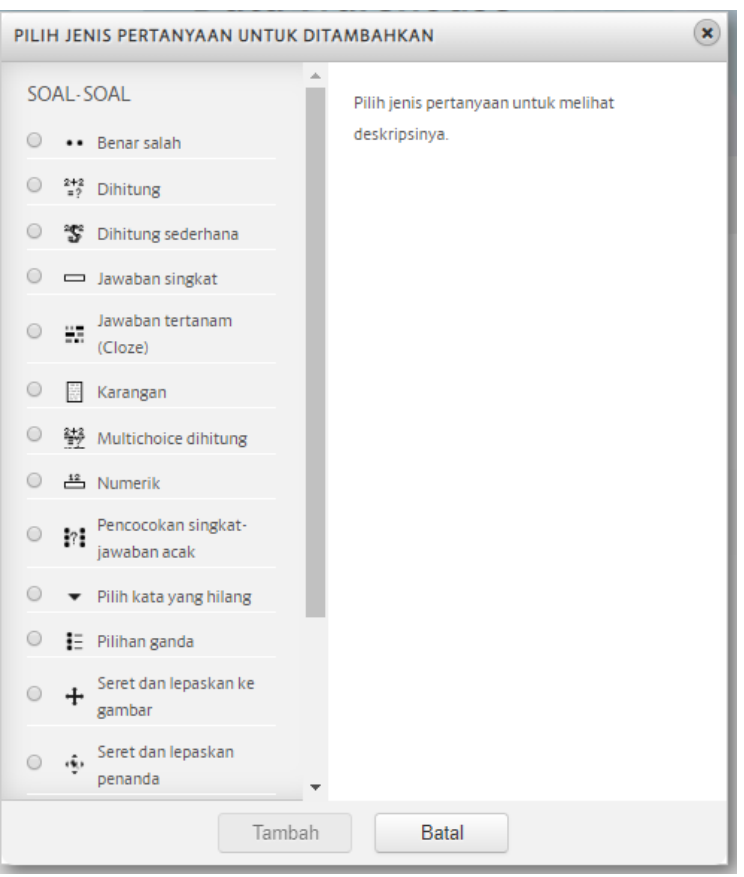

#### Selanjutnya akan tampil pilihan pertanyaan seperti berikut :

#### **Keterangan :**

- Benar/ Salah : Jawaban benar atau salah Dihitung : Membuat kuis berupa persamaan/angka Karangan : Jawaban berupa isian Pilihan ganda  $\blacksquare$ : Membuat kuis dengan jawaban pilihan ganda Numerik : Jawaban yang berupa angka numeric Pencocokan singkat : Mengacak
	-
- 
- 
- 
- 
- Pilih Kata yang Hilang : Memilih kata yang hilang
- Jawaban Singkat : Jawaban singkat

g. Sebagai contoh jika dipilih jenis kuis **"Pilihan Ganda"** maka akan ditampilkan sebuah form untuk kuis Pilihan Ganda seperti gambar dibawah ini.

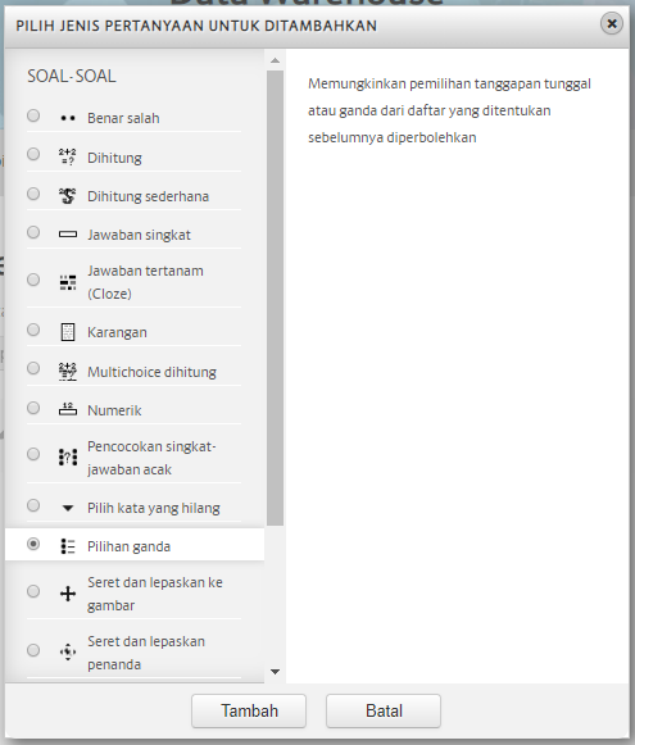

Menambahkan pertanyaan pilihan ganda ®

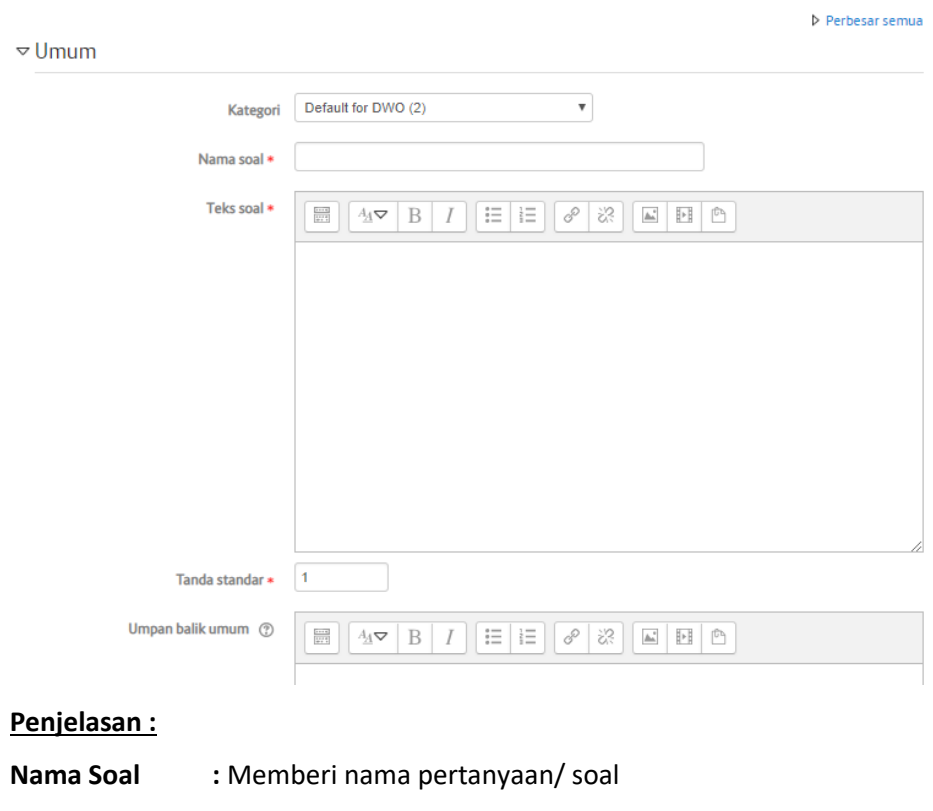

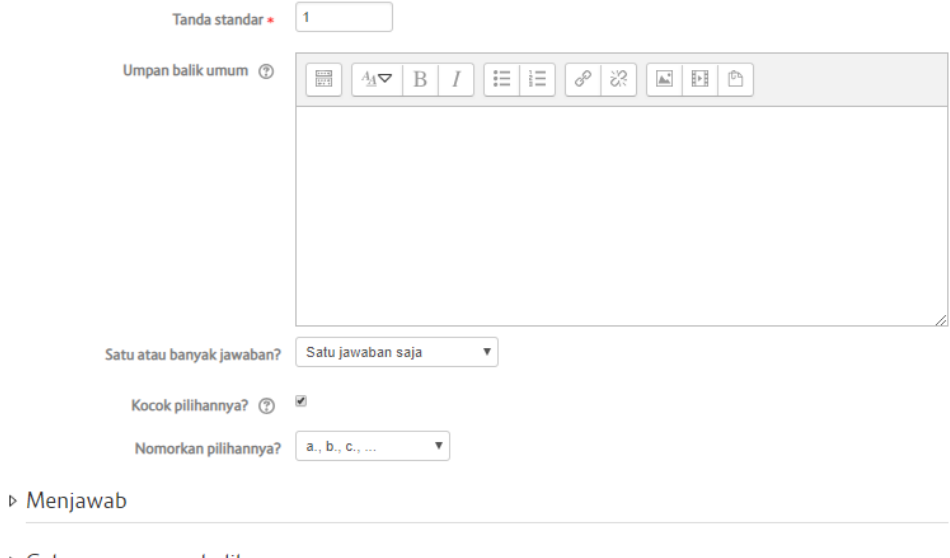

- $\triangleright$  Gabungan umpan balik
- $\triangleright$  Banyak percobaan

# **Penjelasan :**

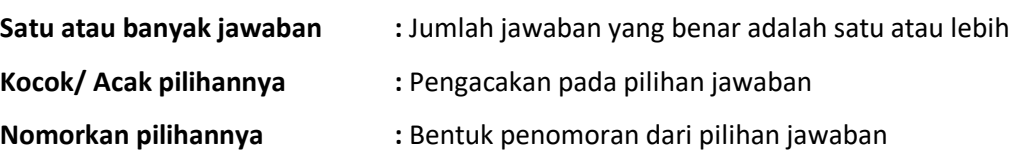

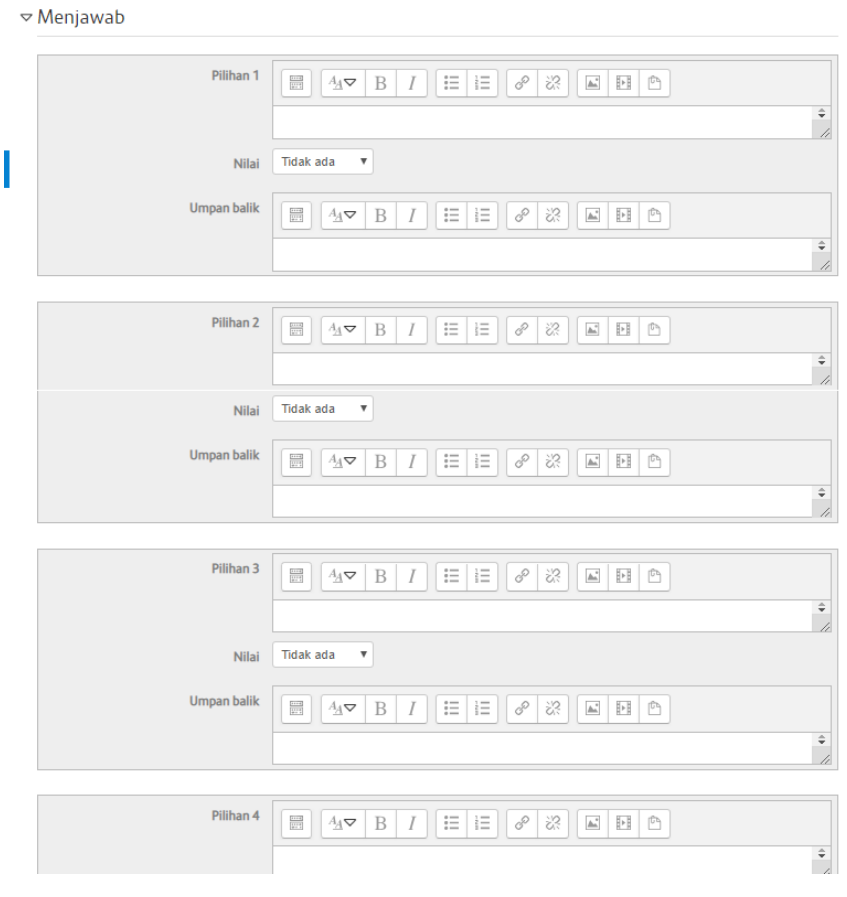

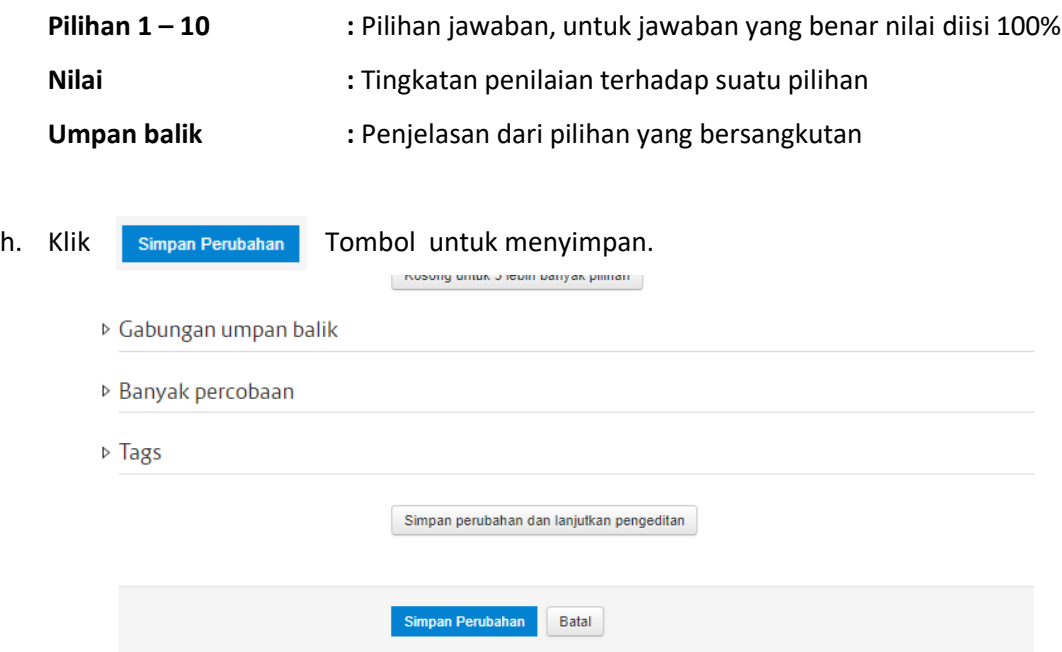

i. Selanjutnya Soal yang sudah dibuat akan muncul di bank soal. Untuk dapat melihat Bank Soal Klik Menu Setting Administrasi  $\rightarrow$  Klik Bank Soal  $\rightarrow$  Klik Soal-soal

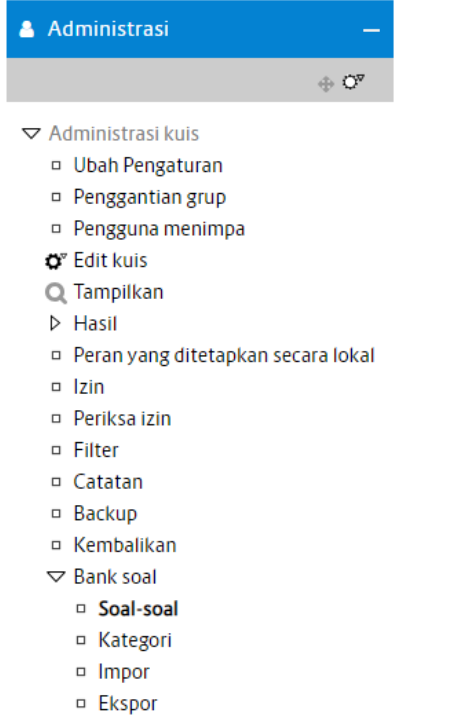

▶ Administrasi mata kuliah

#### Maka akan tampil halaman Bank Soal Seperti berikut

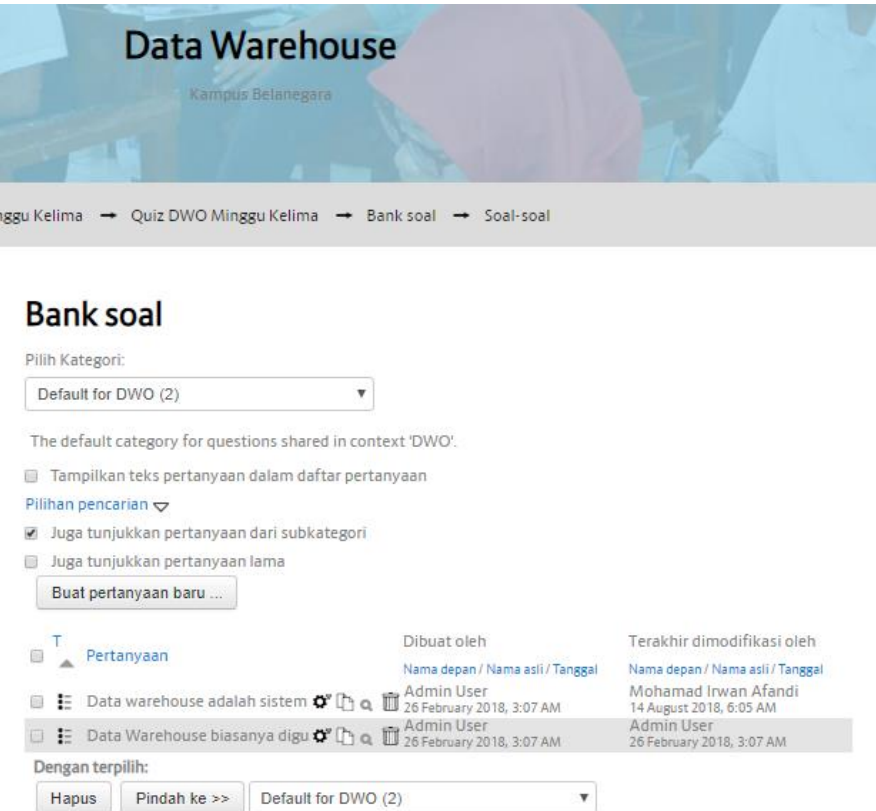

j. Untuk memasukkan soal ke dalam kuis, beri tanda "check box" pada soal yang dipilih dan kemudian klik tombol "Tambahkan Pertanyaan yang Dipilih ke Kuis"

# **Bank soal**

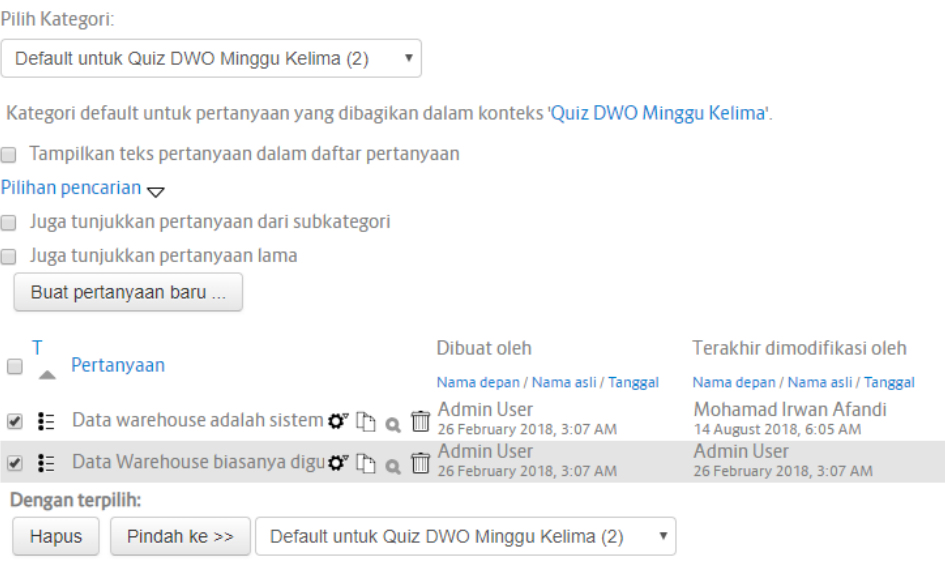

k. Untuk melihat tampilan sementara klik "Tampilkan Kuis Sekarang" atau Klik Tampilkan pada tombol Menu Setting disamping kiri halaman.

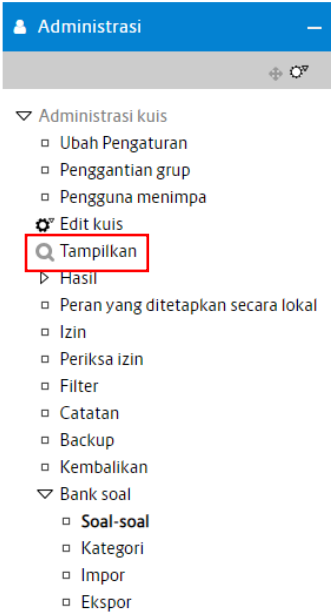

Berikut ini adalah tampilan dari Kuis yang dibuat.

## Quiz DWO Minggu Kelima Kuis waktu The quiz has a time limit of 1 jam. Time will count down from the moment you start your attempt and you must submit before it expires. Are you sure that you wish to start now? Mulai Mencoba Batal Kemudian Klik Mulai Mencoba Maka akan tampil halaman kuis yang telah di inputkan sebelumnya.Soal 1 Data warehouse adalah sistem yang retrieves dan consolidates data periodically dari source systems ke dalam .<br>Belum dijawab dimensional data store atau ke dalam normalized data store. Dari pengertian diatas apakah yang dimaksud dengan consolidates diatas? Ditandai dari 1,00  $\leftarrow$  Tandai Pilih satu: pertanyaan a. Sistem sumber yang digunakan Sunting soal b. Menampung history c. Semua jawaban benar d. Menormalisasikan data e. Mengkonsolidasikan data secara berkala Halaman Selanjutnya

#### **8. Memeriksa, Memberi Nilai dan Mengomentari Tugas Mahasiswa**

Moodle juga dapat memeriksa, memberi nilai sekaligus mengomentari tugas-tugas yang telah anda berikan kepada mahasiswa. Untuk melakukan hal ini dengan cara :

1) Masuk sebagai dosen, pilih mata kuliah yang diajarkan kemudian klik menu Nilai pada menu bagian kiri halaman.

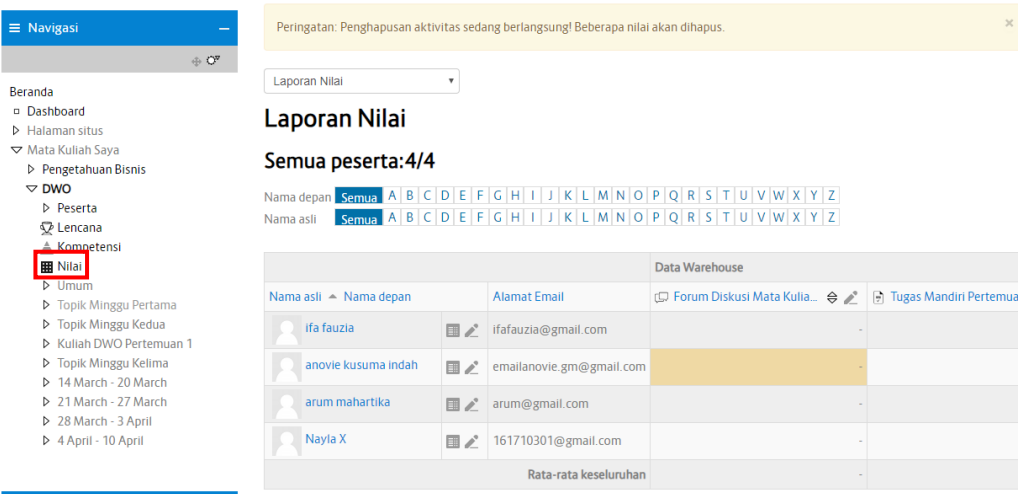

2) Untuk memeriksa, memberi nilai dan mengomentari tugas mahasiswa, klik pada tempat tugas yang telah dibuat. Untuk dapat memberikan nilai sebelumnya nyalakan pengeditan terlebih dahulu (1). Selanjutnya Untuk memberi nilai, klik di kolom grade pada baris nama mahasiswa yang akan diberi nilai (2)

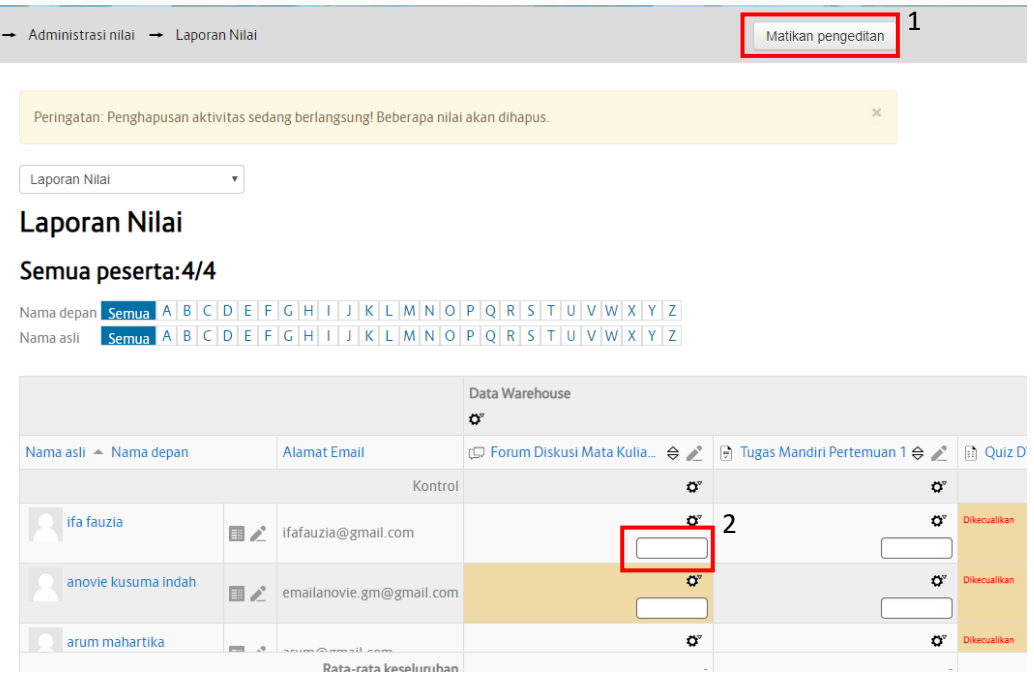

3) Isikan nilai pada form Nilai Final dan berikan juga umpan balik atas nilai yang dicapai. Sebelumnya Klik Tombol **pada kolom nilai diatas. Jika Nilai final sudah terisi Lalu** Klik Simpan Perubahan.

# **Sunting nilai**

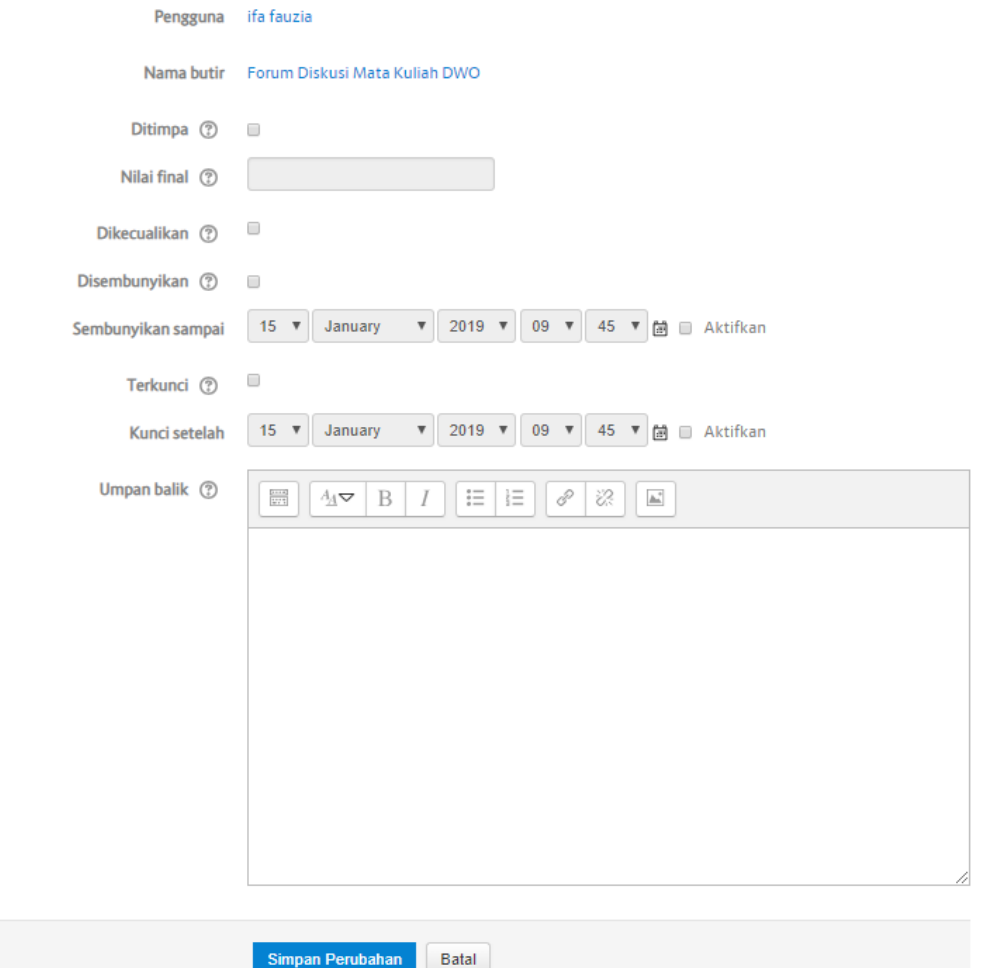

# **9. Melihat Hasil Ujian Online dan Eksport dalam Format Excel**

Untuk melihat hasil ujian online, kita dapat melakukannya dengan cara :

**-** Klik Nilai di bagian Kiri Halaman (1) kemudian klik pada tab Quiz DWO Pertemuan 2 (2)

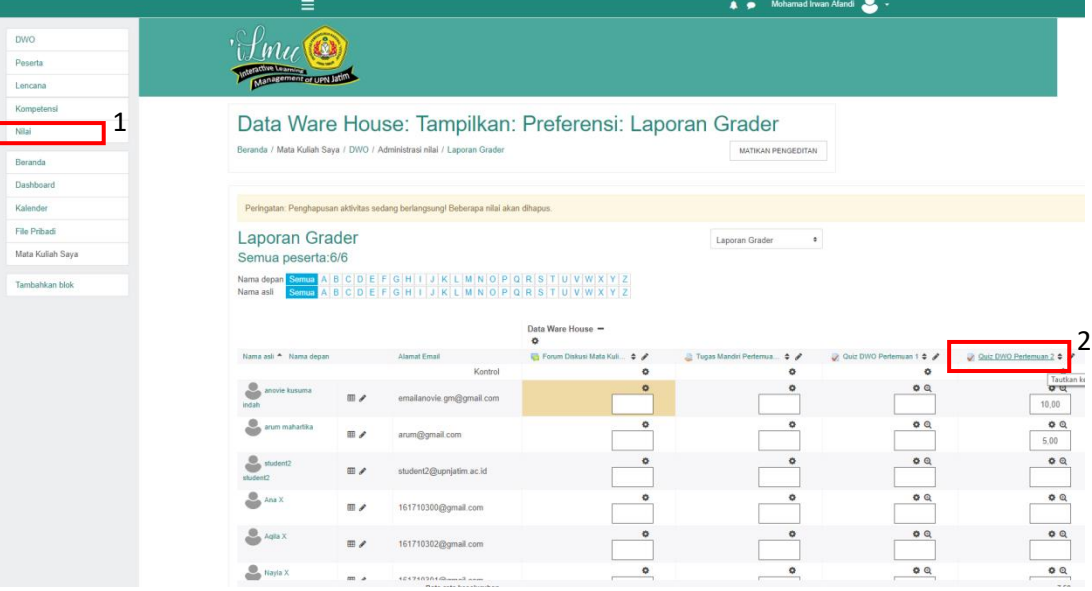

**-** Akan muncul halaman hasil dari Quiz DWO Pertemuan 2 Mahasiswa

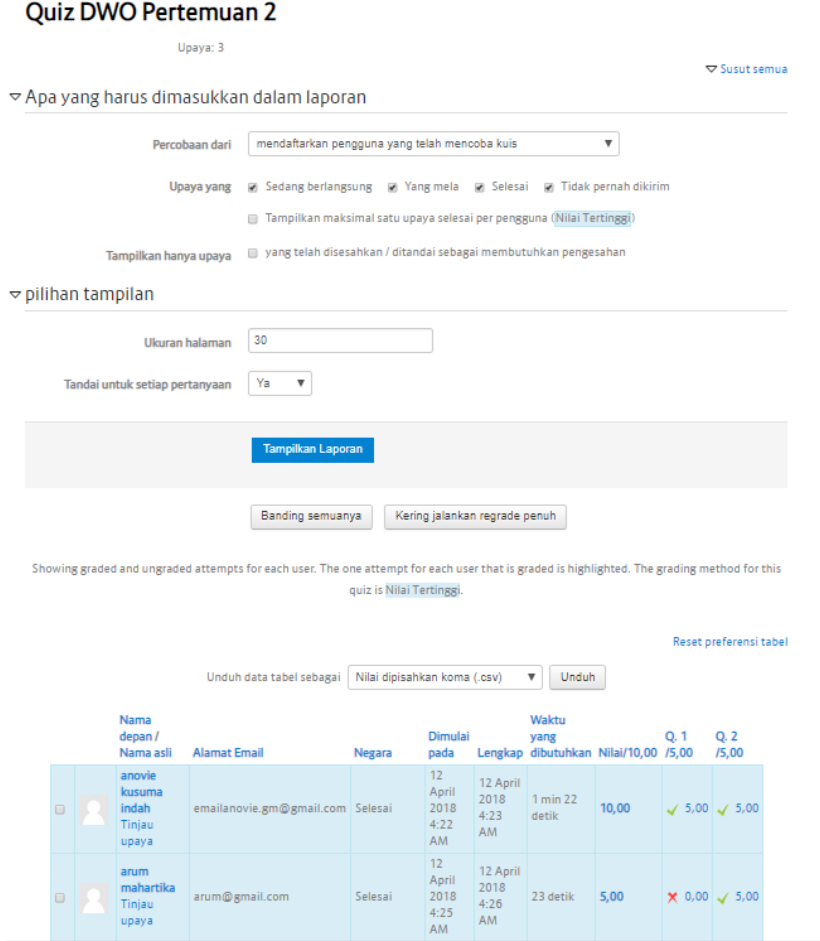

Kita juga dapat mengeksport nilai mahasiswa ke dalam format excel, dengan cara : - Klik Nilai - Di combo list Laporan Nilai, pilih Spreadsheet OpenDocument

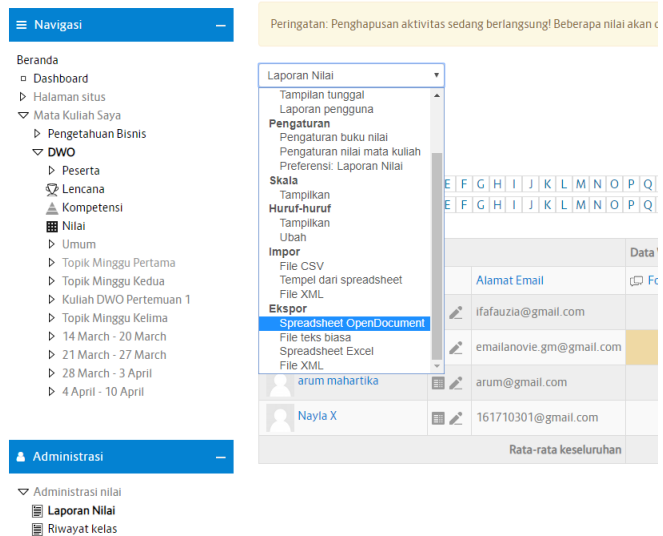

**-** Jika tidak semua file dieksport ke dalam file excel. Maka non aktifkan tombol check list dibawah ini, kemudian Klik unduh. Tunggu sampai proses download selesai

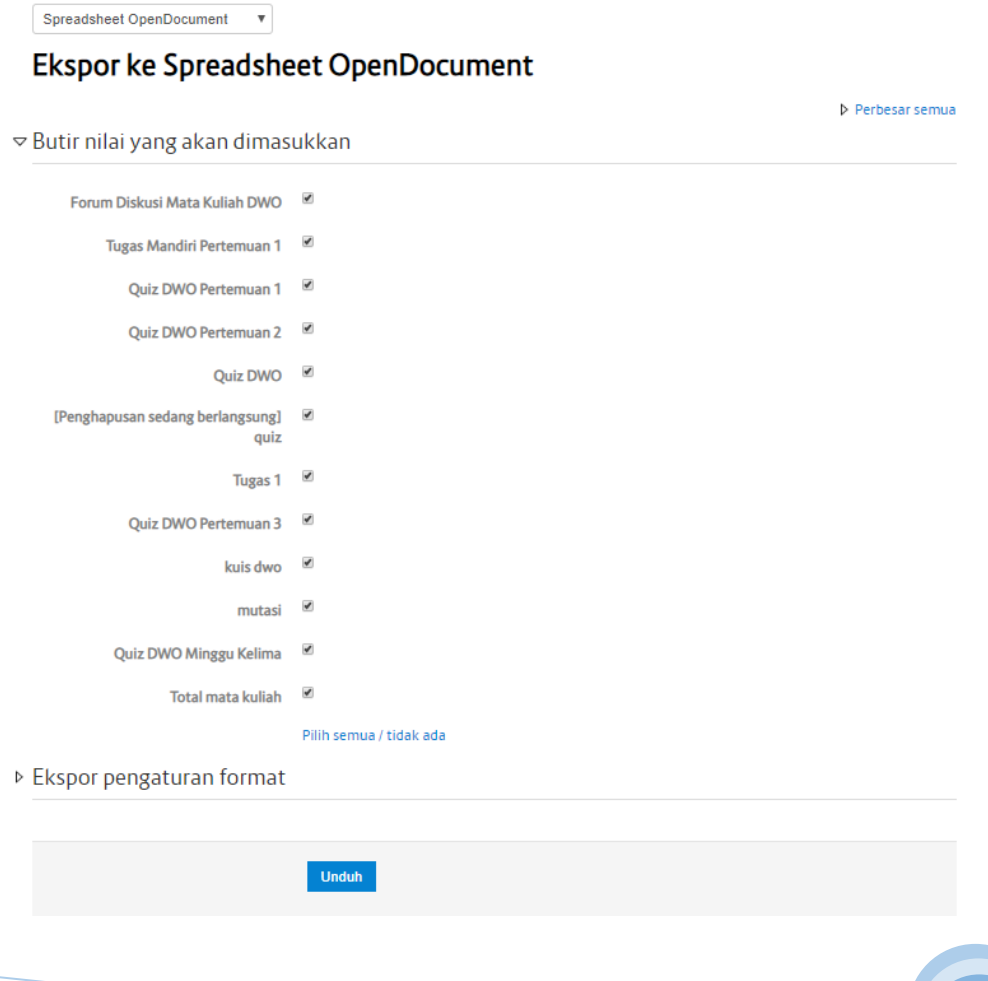

**-** Hasilnya bisa di buka dalam format excel

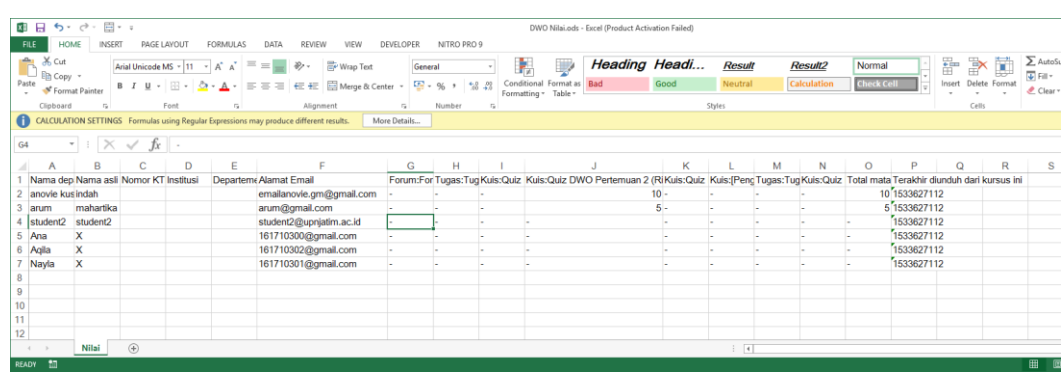

Selesai.

#### **10. Membuat Video Conference**

Untuk membuat video conference, sebelumnya Dosen maupun Mahasiswa harus menginstal Flash Player pada browser masing-masing. Berikut adalah cara install Flash player.

1) Dengan menggunakan browser yang ingin Anda instal dengan Adobe Flash Player, bukalah [http://get.adobe.com/flashplayer/.](http://get.adobe.com/flashplayer/) Halaman download Flash Player akan mengenali browser dan sistem operasi yang Anda gunakan, dan akan menawarkan file installer yang sesuai dengan kebutuhan Anda. Selanjutnya Klik Install Now.

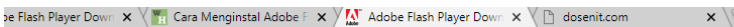

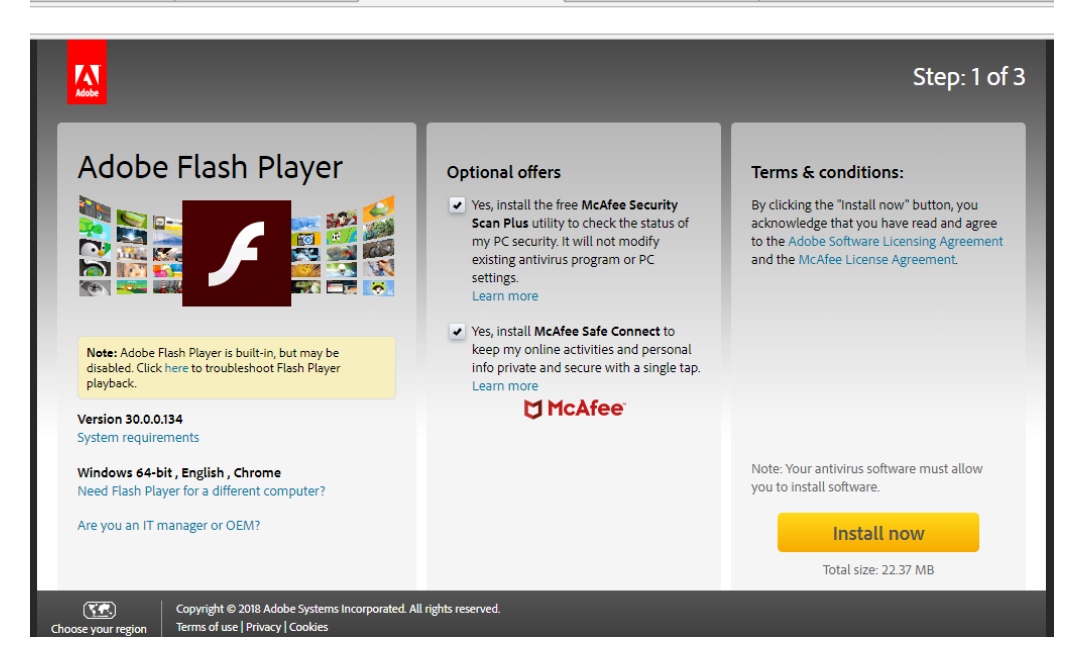

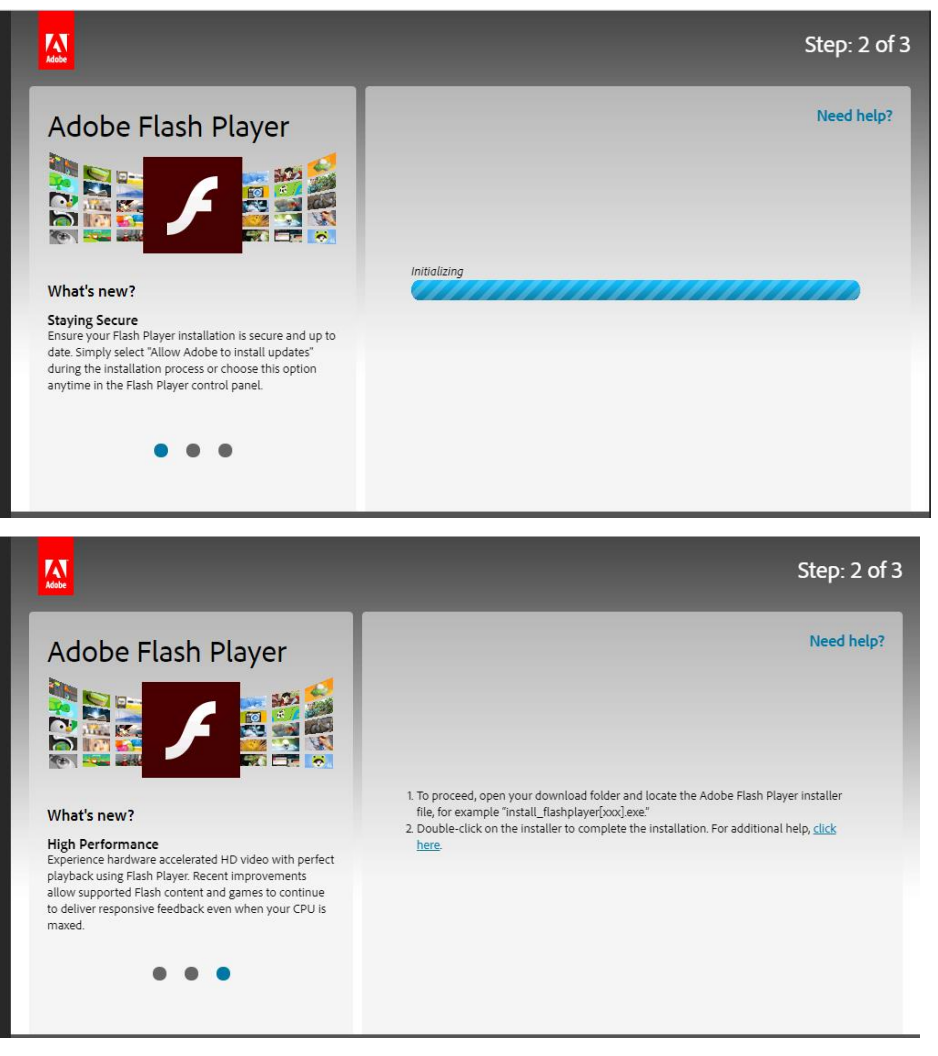

Kemudian buka file download flash player pada computer maisng-maisng. Klik dua kali pada file flash player. Klik Run anyway (menyesuaikan computer masing-maisng) kemudian klik Next dan tunggu proses install hingga selesai

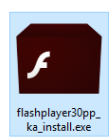

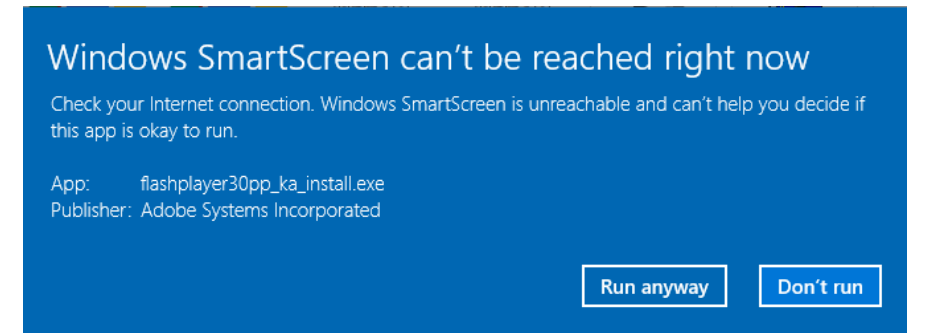

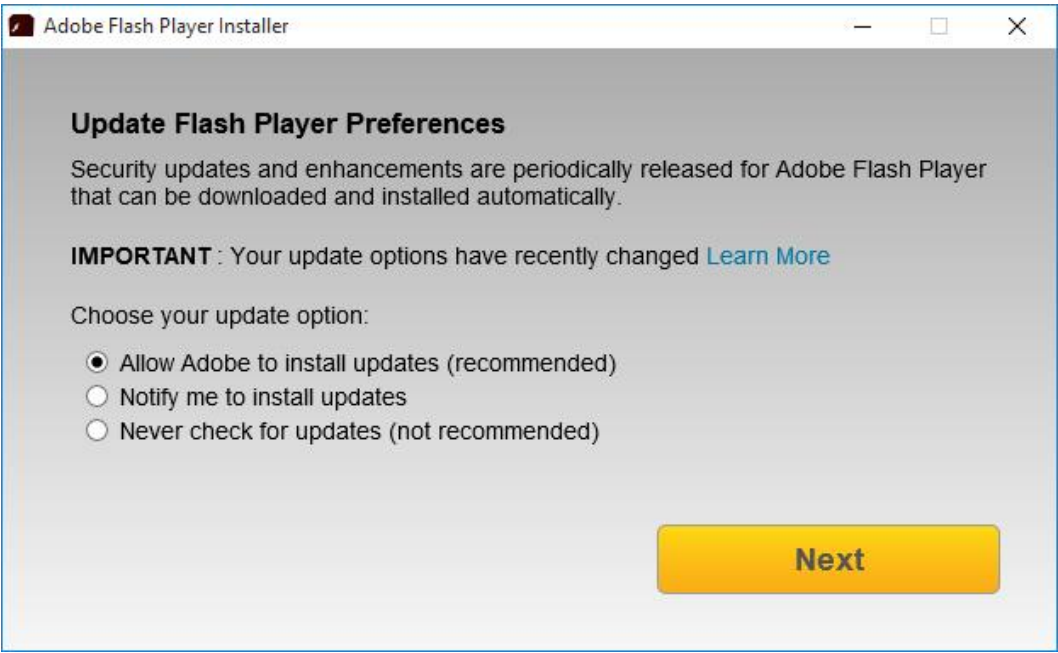

Selanjutnya adalah cara membuat video conference di elearning. Langkah-langkahnya sebagai berikut :

1) Tambahkan sebuah aktifitas dan sumber daya

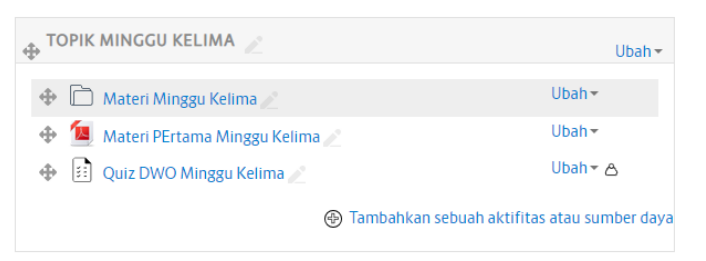

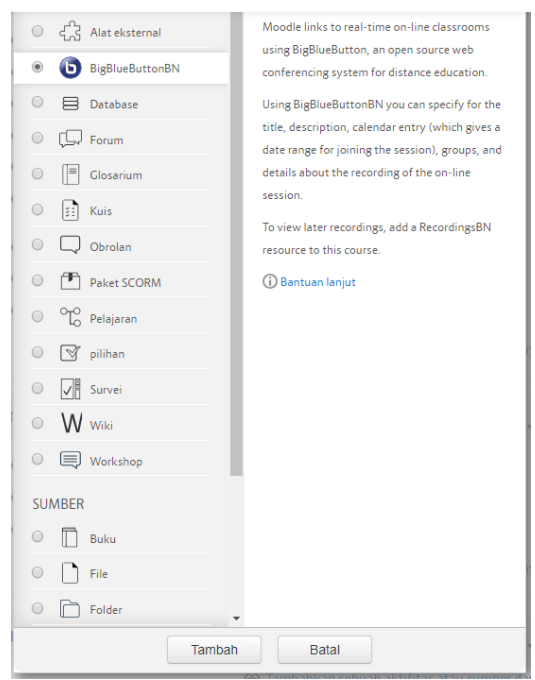

2) Pilih BigBlueButton pada Kegiatan, klik Tambah

3) Isi form Virtual classroom name

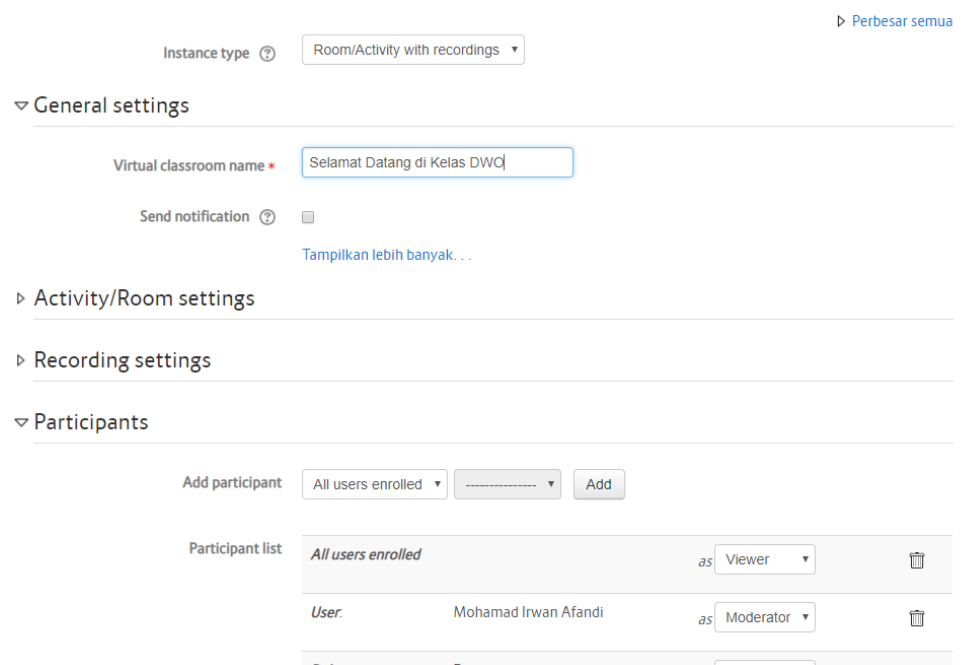

**• Adding a new BigBlueButtonBN to Topik Minggu Kelima** •

4) Tentukan jadwal untuk sesi video conference, kemudian klik simpan dan kembali ke mata kuliah.

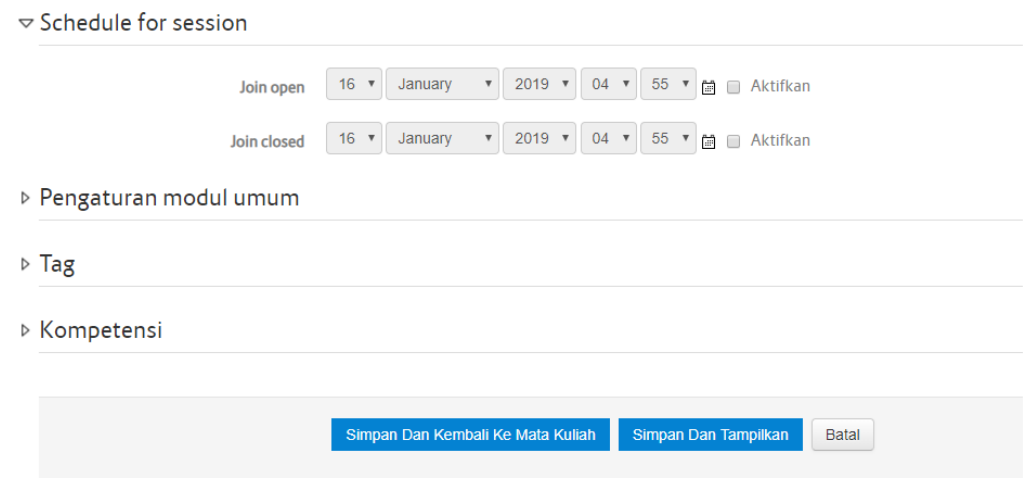

5) Selanjutnya klik pada aktifitas video conference dengan nama selamat dating di kelas DWO

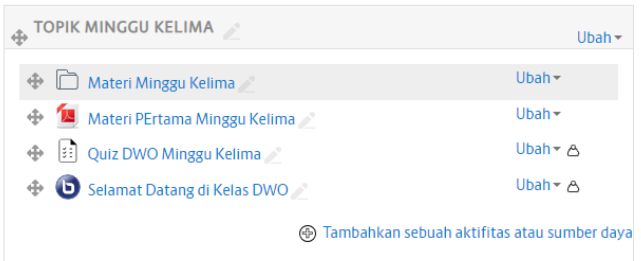

#### 6) Kemudian klik Join Session

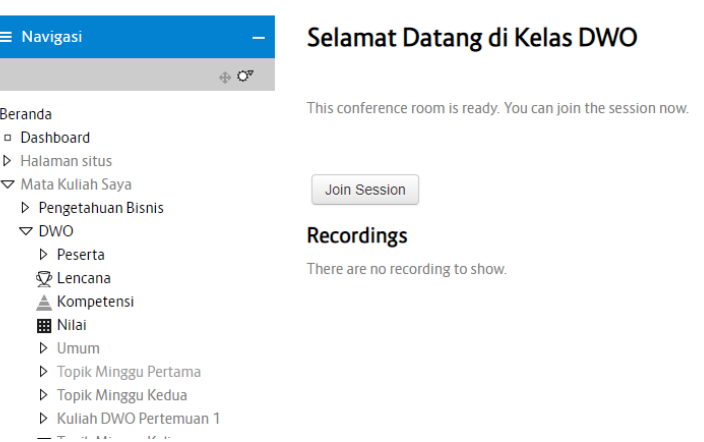

7) Maka akan tampil halaman seperti berikut ini, klik microfon untuk pengaturan suara

pada video conference. Klik close (tanda x) untuk menutup pengaturan.

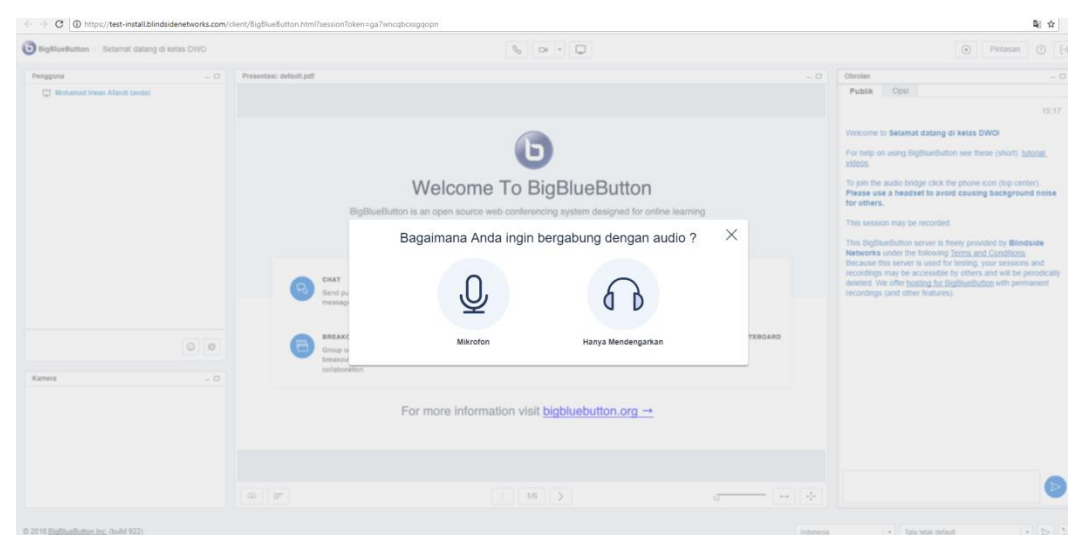

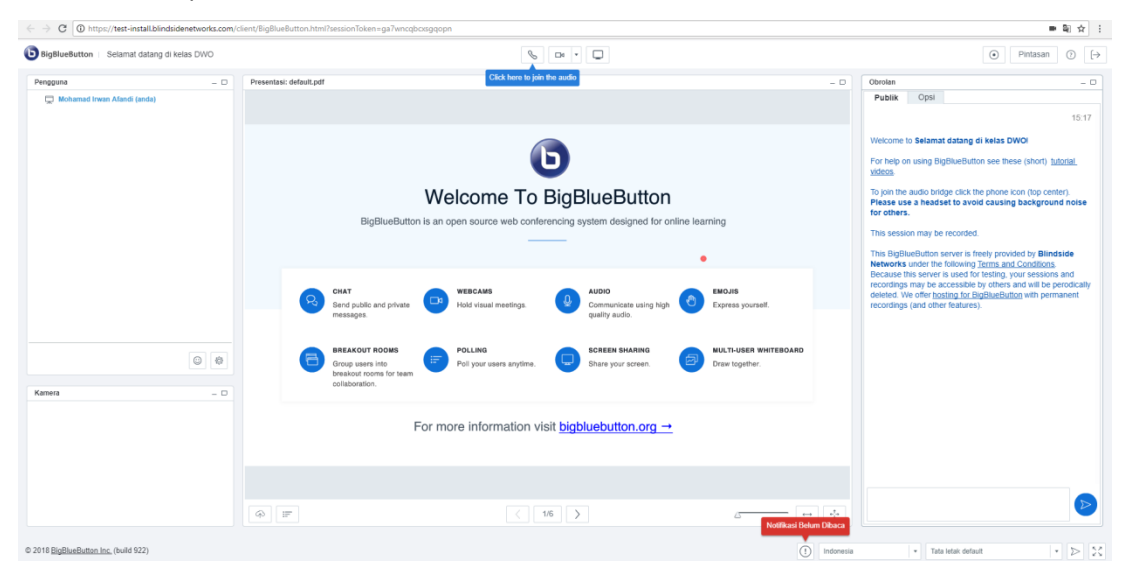

8) Ini adalah tampilan utama video conference

9) Untuk memulai video conference klik mulai rekaman pada pojok kanan atas halaman, lalu klik ya

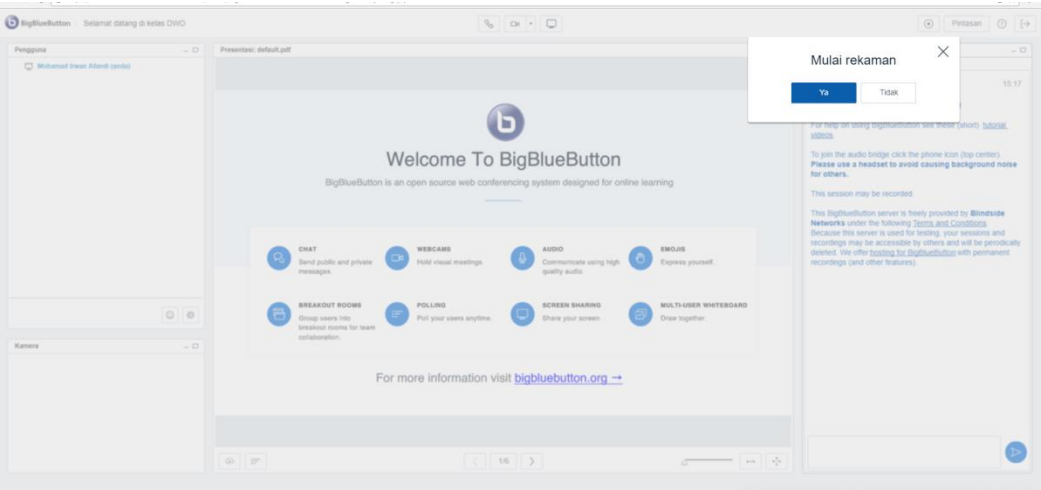

#### 10) Kemudian klik bagikan kamera

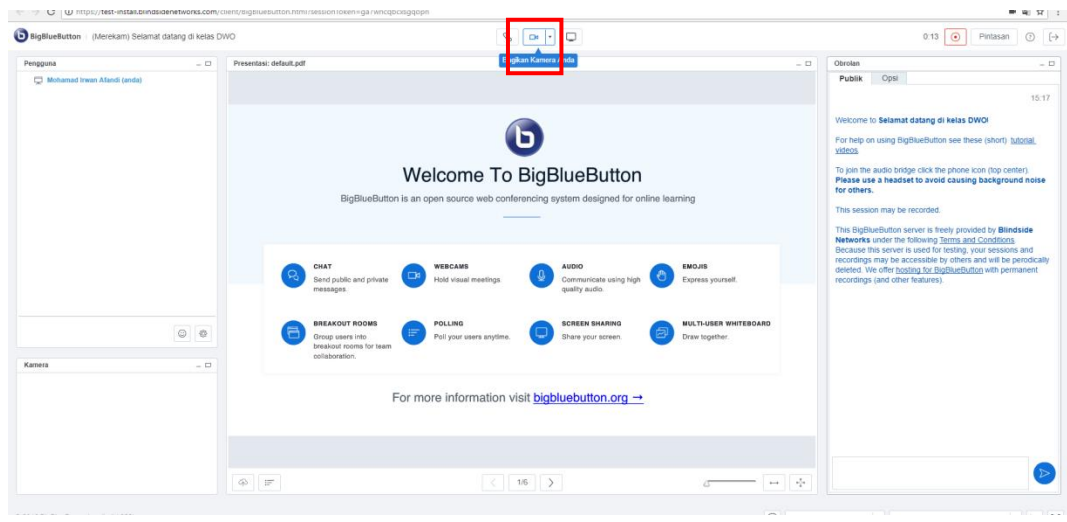

# 11) Klik allow

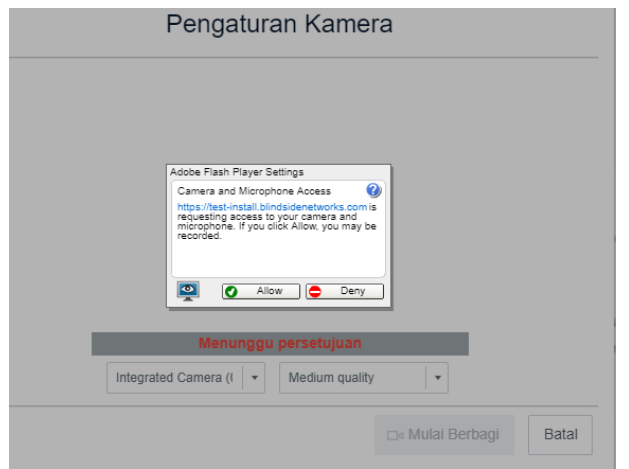

12) Selanjutnya klik mulai berbagi

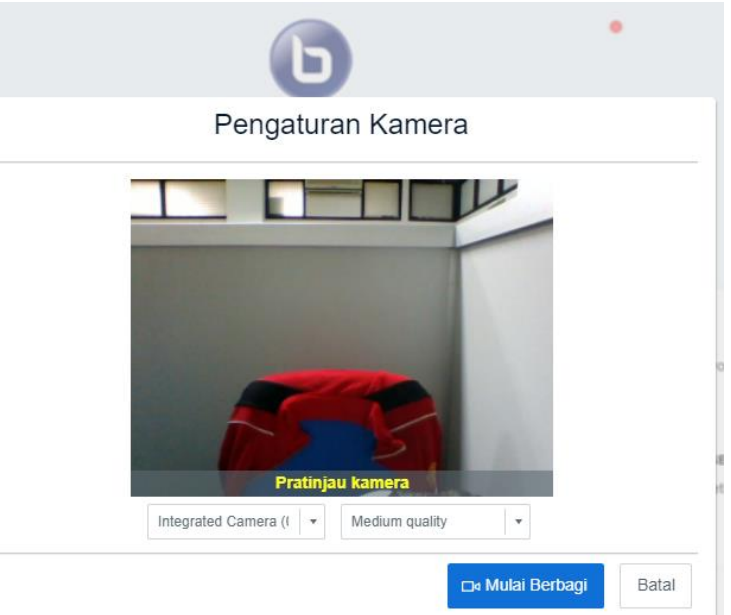

13) Kemudian lakukan pengaturan suara dengan mengklik tombol dibawah ini

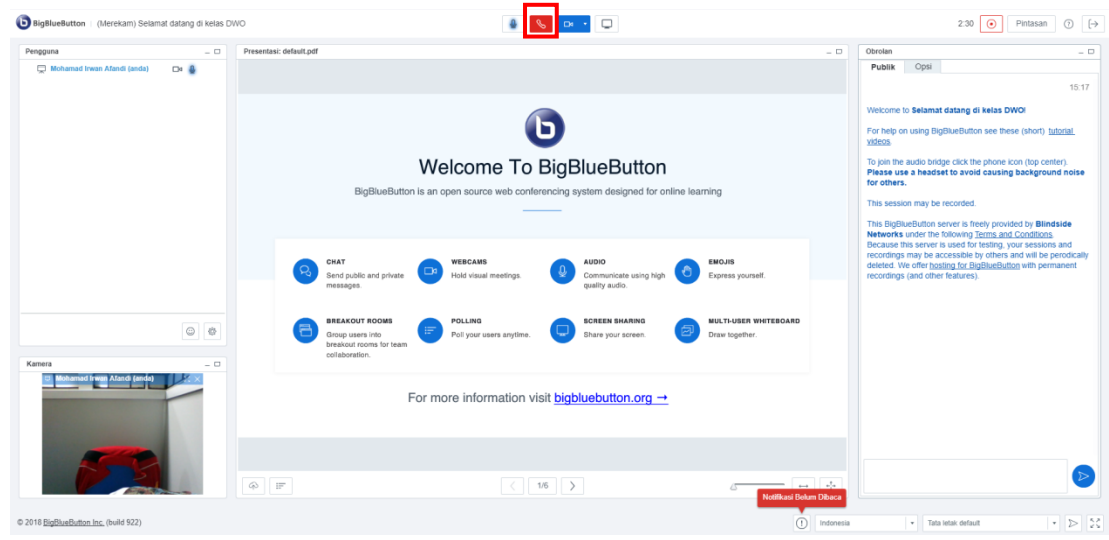

14) Pada video conference ini selain bisa berbagi kamera dan suara, bisa juga menampilkan file materi berupa format pdf. Dengan demikian jika dosen berhalangan hadir di kelas, maka video conference ini sangat membantu perkuliahan tetap berjalan seperti di kelas. Karena mahasiswa bisa berinteraksi langsung dengan dosen. Selain itu juga terdapat fitur chat dan lain sebagainya.

Berikut adalah langkah-langkah untuk mengupload materi ke dalam video conference.

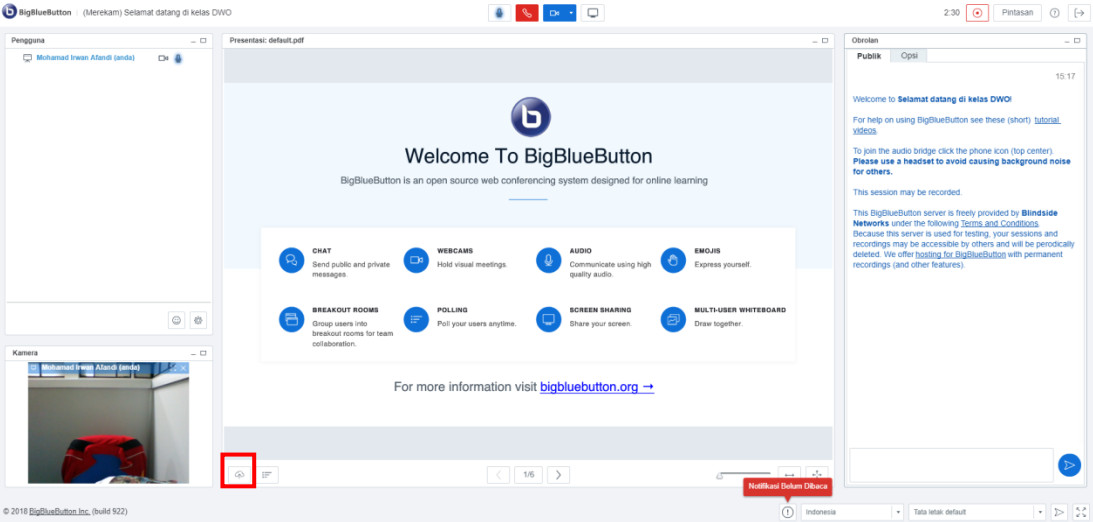

**-** Klik ikon unggah file dibawah ini

**-** Klik pilih file, cari file yang akan diunggah kemudian klik open

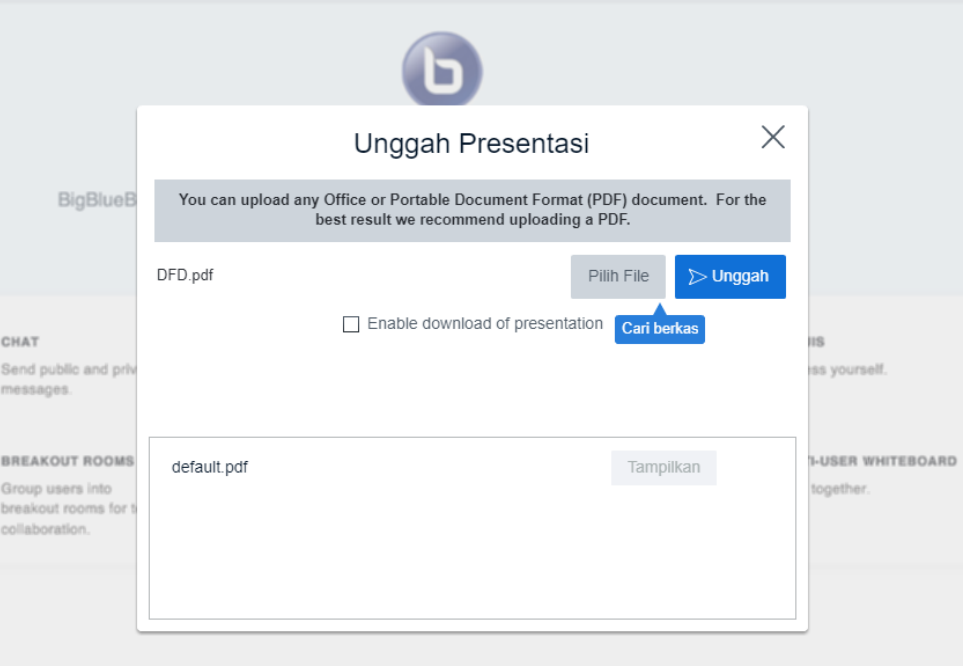

**-** Tunggu hingga proses unggahan selesai

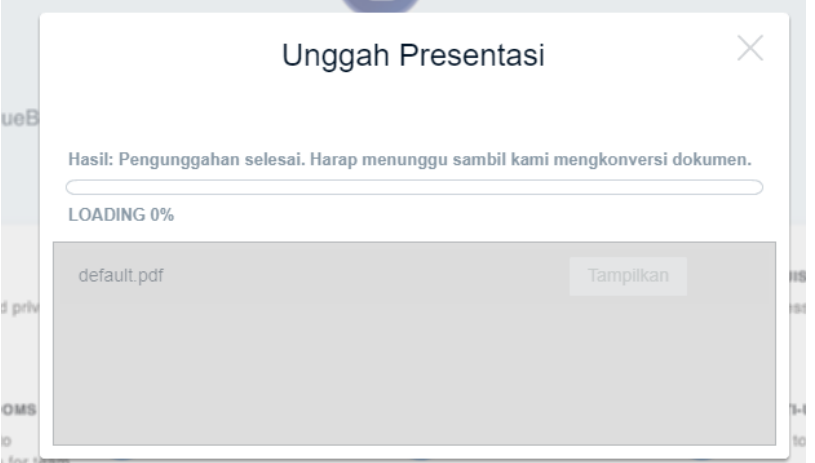

**-** Berikut ini adalah hasil akhir dari pembuatan video conference

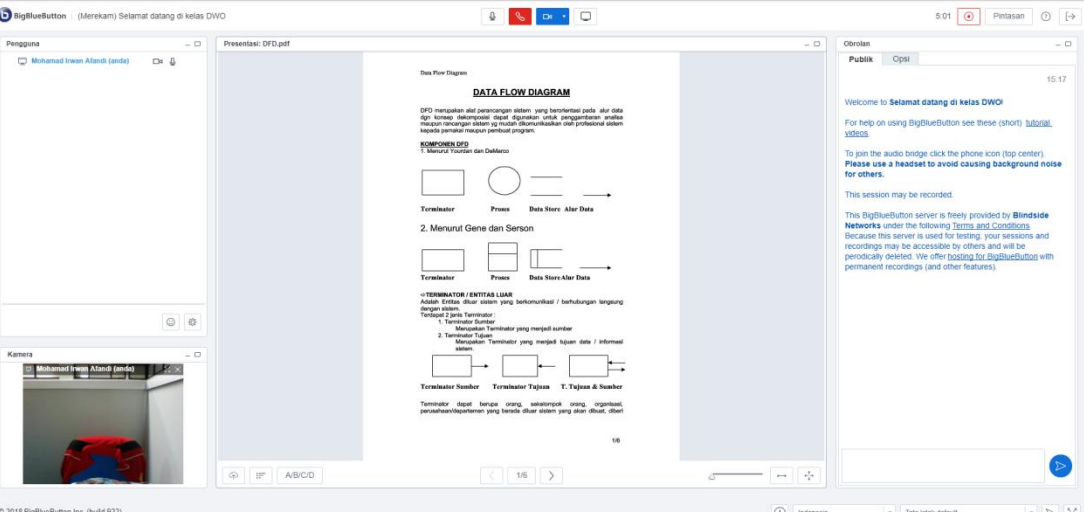

**-** Selesai